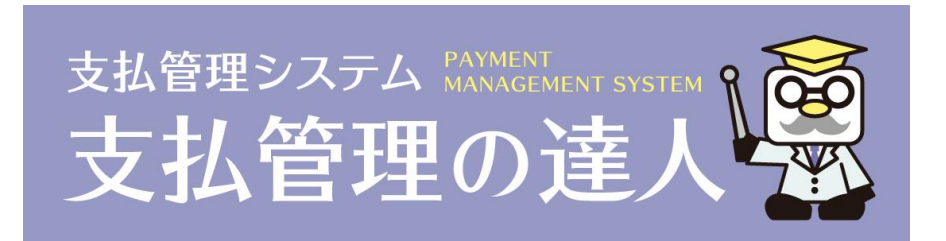

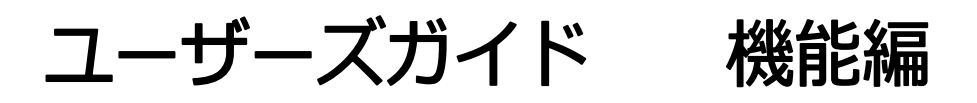

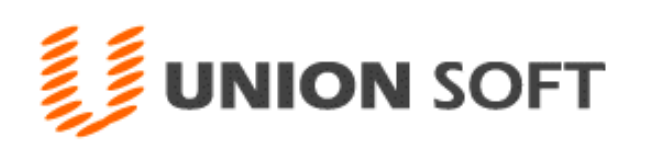

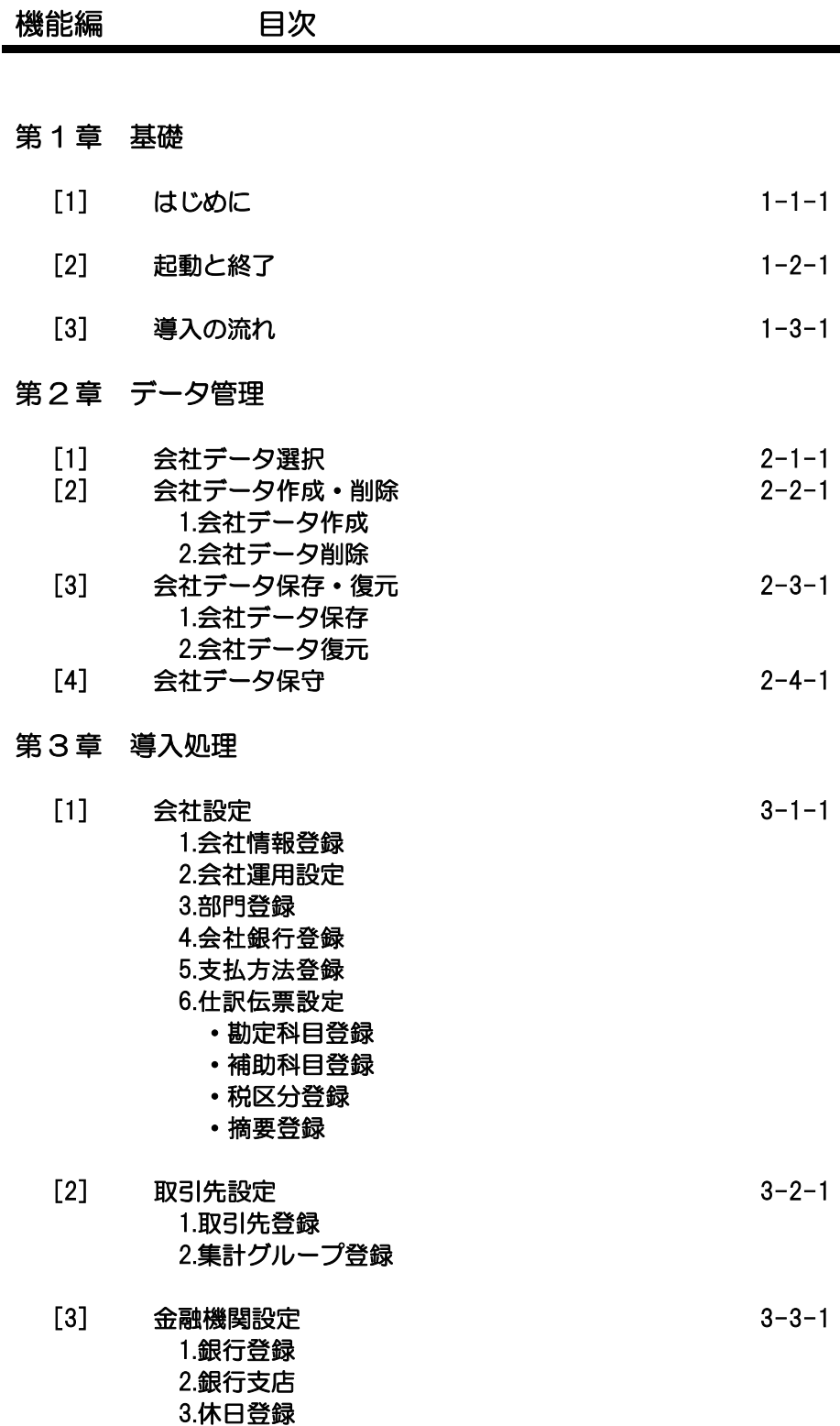

ä,

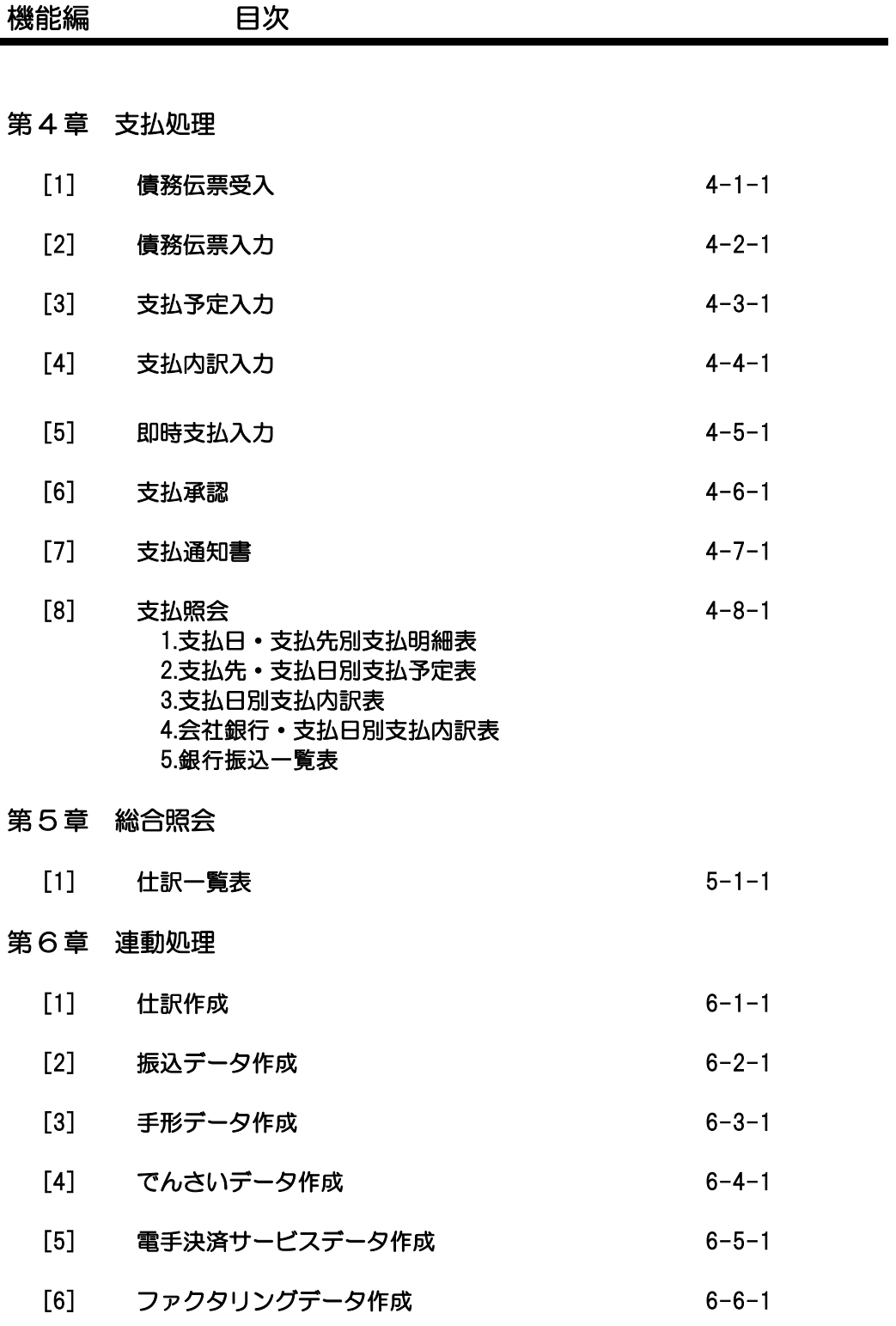

ń

### 機能編 目次

### 第7章 随時処理

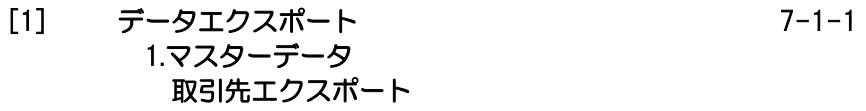

[2] データインポート 7-2-1 1.マスターデータ 部門インポート 勘定科目インポート 補助科目インポート 取引先インポート

### 第 8 章 システム管理

- [1] ユーザー管理 8-1-1
- [2] メニュー表示設定 8-2-1

### 第9章 共通事項

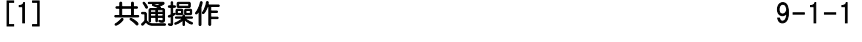

- [2] プレビュー及び印刷 9-2-1
- [3] 管理ツール 9-3-1

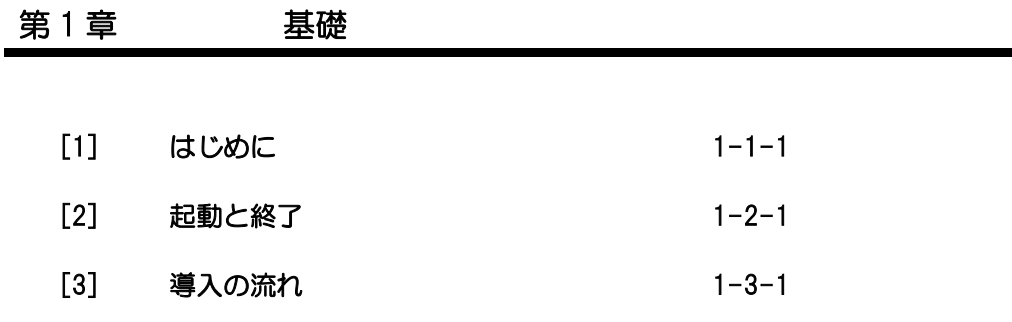

この度は当社製品をお買い上げいただきまして、誠にありがとうございます。 当製品は、支払業務について、事務処理の効率化を行い人員の有効活用を支援する支払管理 システムです。

ご使用に際しては、マニュアルに記載されている操作方法や注意事項をご確認ください。 当社製品を末永くご愛用いただきますよう、お願い申し上げます。

<お問い合せ先> ユニオンソフト株式会社 サポートセンター

 電話 095-848-7272 FAX 095-813-0035 Mail union@tatujin.co.jp

 サポートセンター受付時間 午前 10:00~12:00 午後 13:00~17:00 月曜日~金曜日(祝日・弊社指定休業日を除く)

◆LANPACK 版で制限されている処理

[支払処理]-[支払予定入力]メニューと、[債権伝票受入]メニュー及び[債務残高インポー ト]メニューを同時に実行することはできません。

当社では、お客様の声にお応えするべくプログラムの改正を続けております。それに伴い、 操作上の改良の為、マニュアルの表記と実際の画面操作方法が異なることがあります。 この場合には、実際の画面・操作方法を優先させていただきます。

**1-1-2**

≪起動≫

- 【 Windows 7 】
	- · Windows のスタートボタンより起動する Windows の[スタート]ボタンをクリックし、[すべてのプログラム]-[支払管理の達人] -[支払管理の達人]を選択します。
	- ・デスクトップ上の「支払管理の達人」のアイコンをダブルクリックする

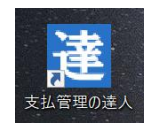

- 【 Windows8 、8.1】
- ・スタート画面のアイコンをクリックして起動する

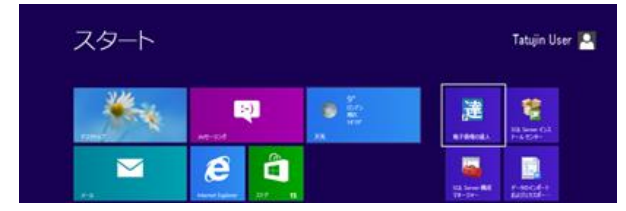

◇スタート画面に支払管理の達人が表示されていない場合 以下の手順でスタート画面に支払管理の達人を追加します。

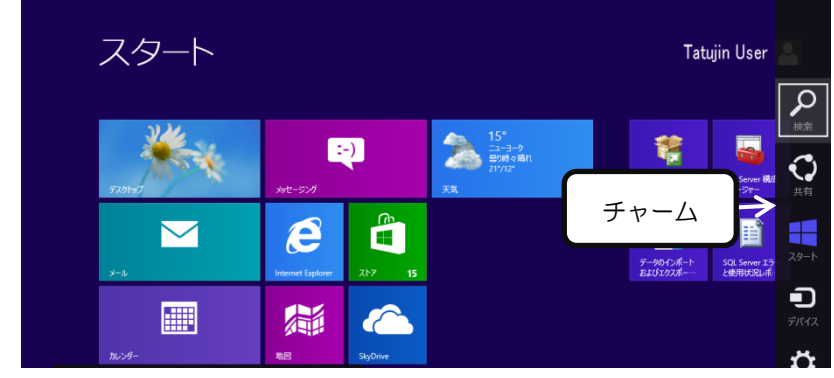

スタート画面にチャームを表示し、検索をクリックします。

アプリの検索画面で「支払管理の達人」と入力し検索します。

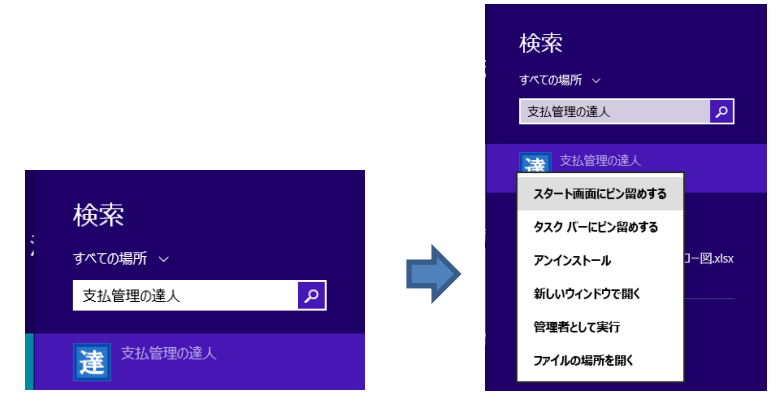

「支払管理の達人」を右クリックし、アプリバーの「スタート画面にピン止めする」を クリックします。

※「タスクバーにピン留めする」を選択し、タスクバーに表示された「達」のアイコン をクリックし、起動しても問題ありません。

・デスクトップ上の「支払管理の達人」のアイコンをダブルクリックする

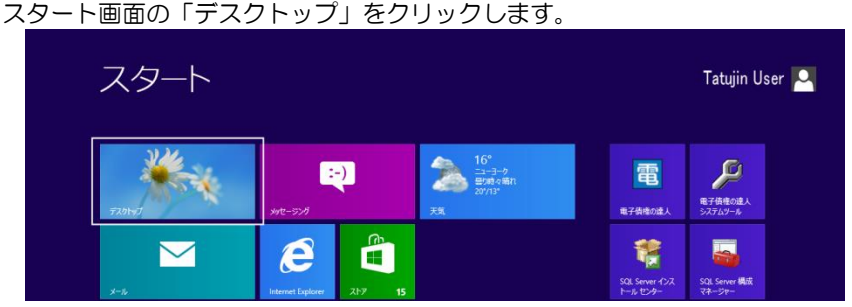

デスクトップの「支払管理の達人」のアイコンをダブルクリックします。

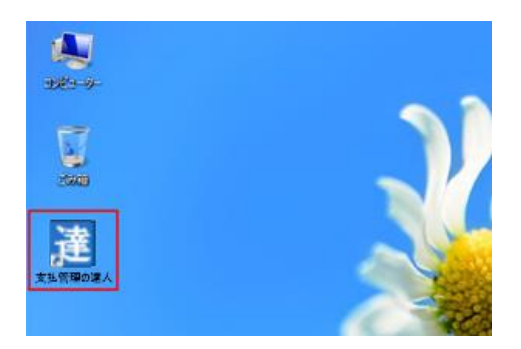

# [1]-2 起動と終了

【 Windows 10 】

・Windows のスタートボタンより起動する

Windows の[スタート]ボタンをクリックし、[すべてのアプリ]ー[支払管理の達人] -[支払管理の達人]を選択します。

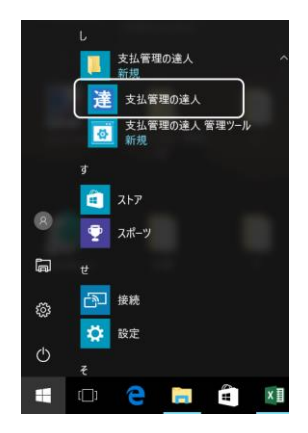

または、デスクトップの「支払管理の達人」のアイコンをダブルクリックします。

※注意

 当システムは、マルチタッチ対応ディスプレイ上でのタッチ操作によるズームやタップの 操作には対応しておりません。

≪メニュー表示≫

当システムを起動すると、ログイン画面が開きます。

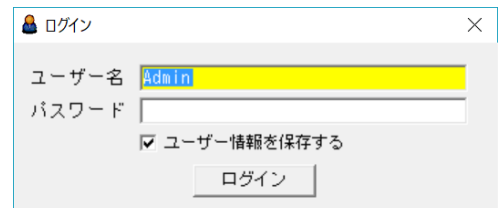

ユーザー名・パスワードを入力し、[ログイン]ボタンをクリックすると、会社データ選択 画面が開きます。

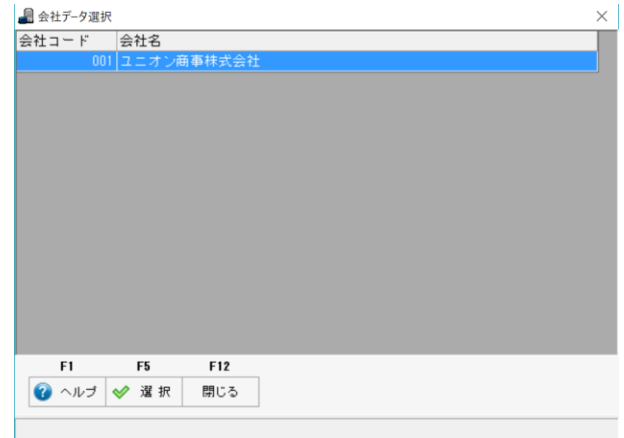

 処理を行う会社を選択し、F5[選択]をクリックします。 ※カーソルを会社に合わせ、ダブルクリックしても、「選択」ができます。

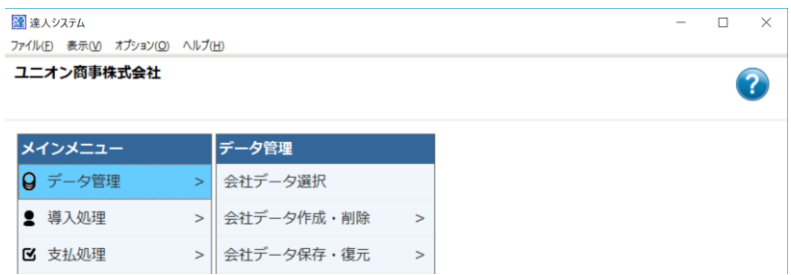

メインメニューが開き、画面上に選択した会社名が表示されます。

# [1]-2 起動と終了

・同一ユーザー名でのログインについて 当システムでは、異なる同一ユーザー名でのログインはできまません。 LANPACK 版をご使用の場合、1 つのユーザー名を共通で使用することはできません ので、ご注意ください。

すでに使用中のユーザー名でログインしようとした場合、下記のメッセージが表示 されます。

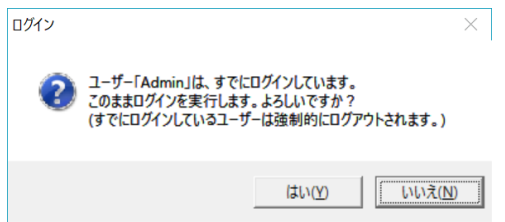

[はい]をクリックすると、ログインを実行します。

使用中のユーザーがいる場合、そのユーザーは強制的にログアウトされます。 ※登録処理中の場合、その処理が終了し、次の操作を行うタイミングでログアウトされ ます。

[いいえ]をクリックすると、ログインを中止します。

・処理中に強制的にシャットダウンした場合も同様のメッセージが表示されます。 (操作中のログイン状態が残っているため) この場合は、メッセージを[はい]で進み、ログインしてください。

≪終了≫

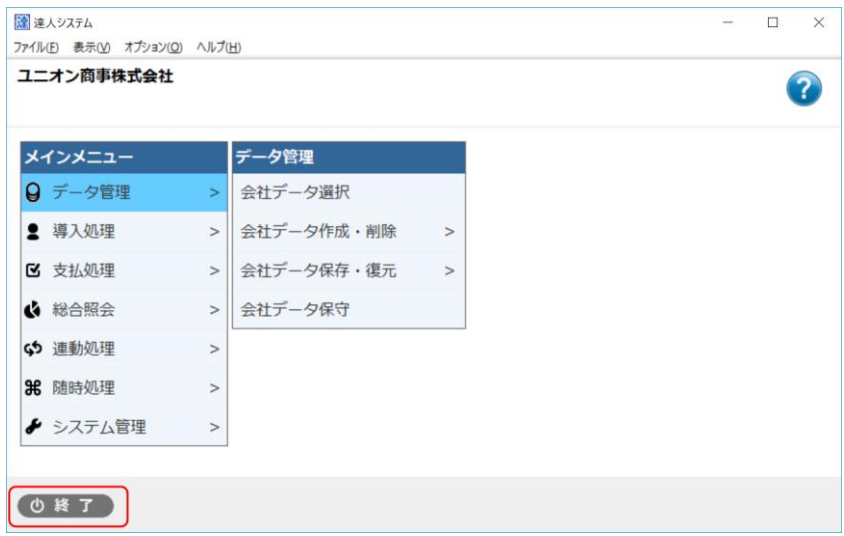

画面下の「終了」ボタンをクリックすると、終了の確認メッセージが表示されます。 メッセージ画面を「はい」で進むと、当システムが終了します。

または画面右上の「×」ボタンをクリックすると、当システムが終了します。

### 1)当システムの導入の流れ

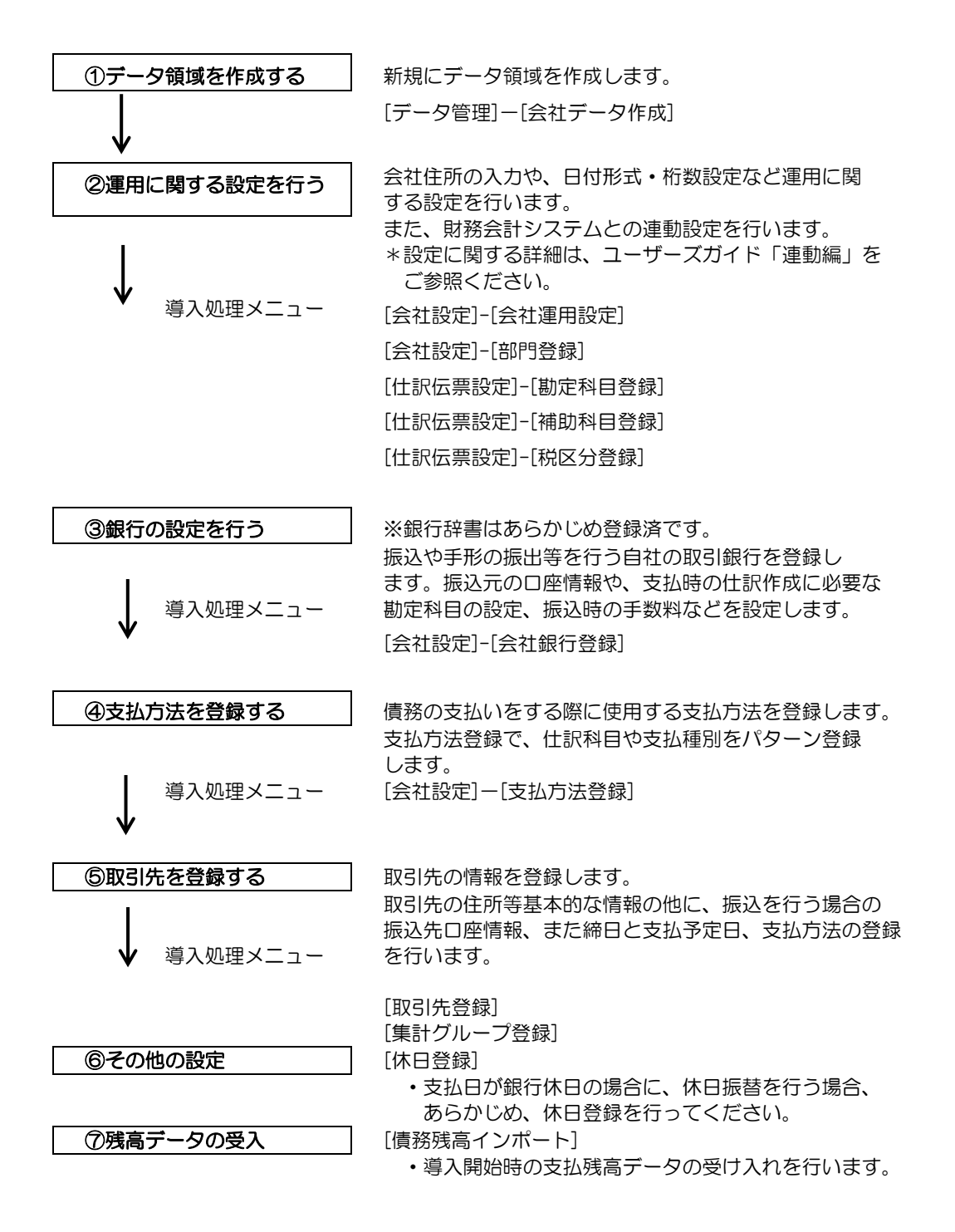

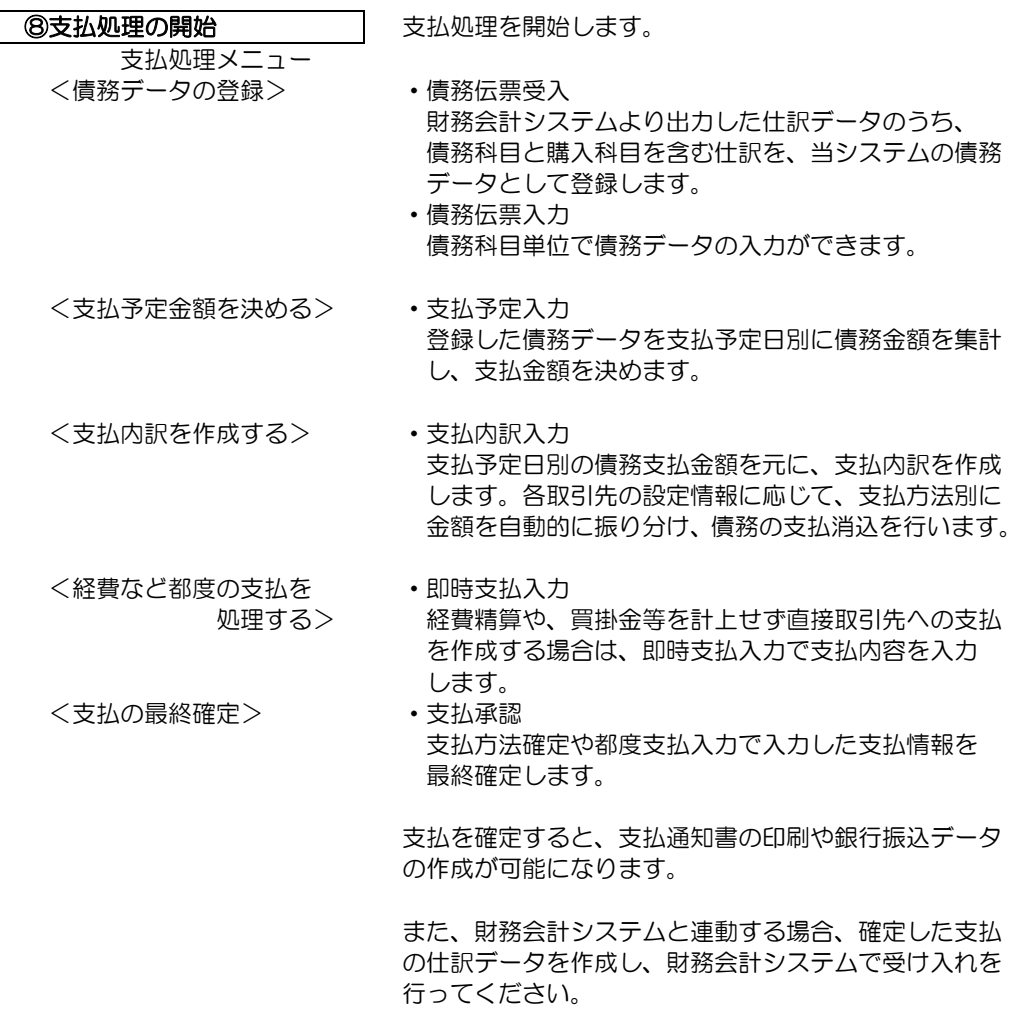

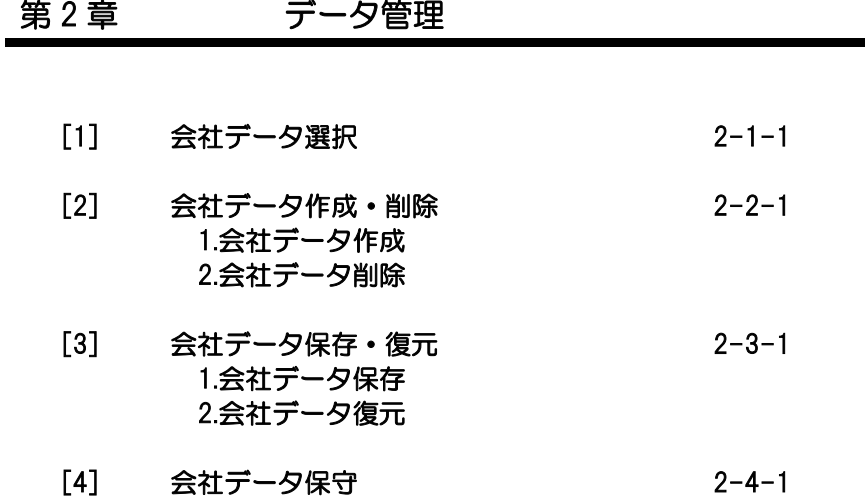

### [2]-1 会社データ選択

処理するデータ領域を選択します。

※システム起動時には、必ず会社選択画面が表示されます。処理を行う会社データを切替え る際に、このメニューより、会社データの切替を行います。

操作方法

メインメニューの[データ管理]-[会社データ選択]を選択します。 作業を行う会社にカーソルを合わせ、F5[選択]ボタンをクリックして下さい。

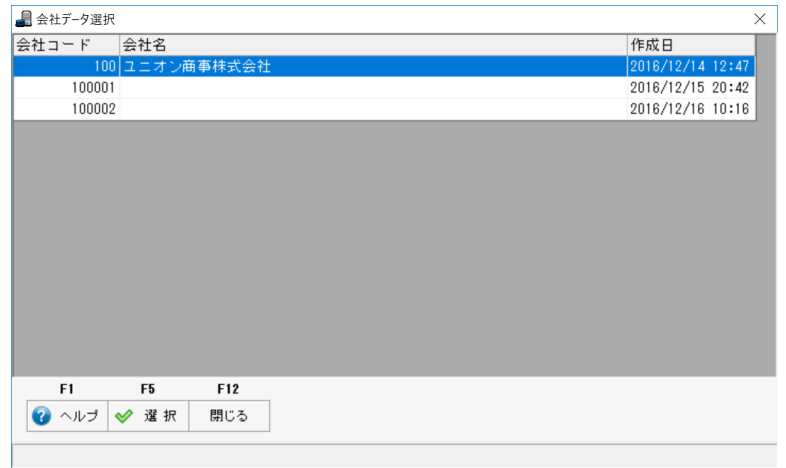

表示項目 会社コード 会社情報を作成する際に設定した会社コードが 表示されます。 会社名 会社名を表示します。 作成日 データ領域を作成した日付を表示します。

!注意

- ◆[システム管理]-[会社データ権限登録]で、選択できる会社を制限している場合、 利用者の画面には、制限されている会社が表示されません。会社を選択する必要が ある場合には、システム管理者に相談してください。 ⇒ 第9章「システム管理]ー「会社データ権限設定]参照
- ◆1つのクライアント上で2つ以上の会社データを同時に選択することはできません。 処理するデータ領域を変更する場合には、すべてのメニューを閉じてから行って ください。

### 会社データ選択画面 コマンドボタン

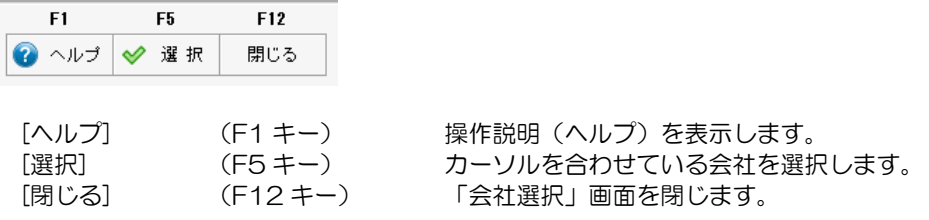

### 1 会社データ作成

新しい会社データ領域を作成します。

注意:会社データ作成では、別領域に新規のデータ領域を作成します。 そのため、ハードディスクの空き容量が不足している際は、不要な会社データが存在 する場合、[データ管理]-[会社データ削除]で不要な会社データを削除して、ハード ディスクの空き容量を確保してから行ってください。

操作方法

メインニューの[データ管理]-[会社データ作成]を選択します。 [会社データ作成]画面が開きます。

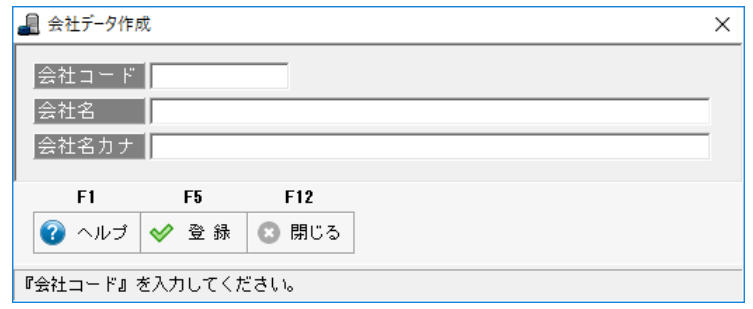

<入力項目>

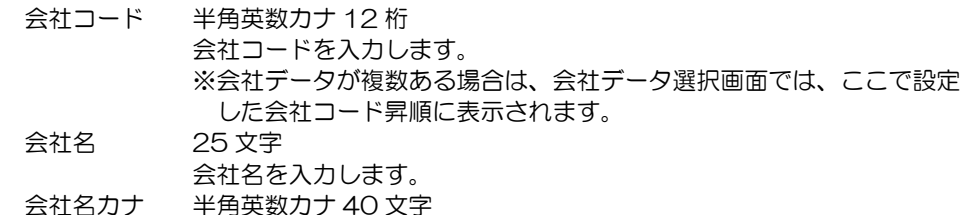

会社名を入力すると、自動的にカナが表示されます。変更可能です。

会社コード、名称を入力し F5[登録]ボタンをクリックすると下記確認メッセージが 表示されます。

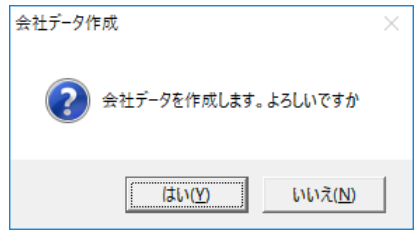

「はい」をクリックすると、会社データ作成を実行します。

### 1 会社データ作成

会社データの作成が完了すると、下記メッセージ画面が表示されます。

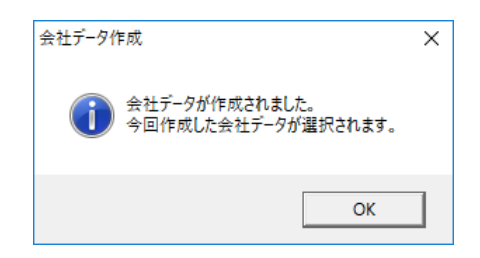

「OK」をクリックすると、作成した会社データが選択されます。

※作成できるデータ領域は、99 領域までです。

会社データ作成 コマンドボタン  $F1$ F<sub>5</sub> F12 ● ヘルプ 》 登録 ◎ 閉じる [ヘルプ] (F1 キー) 操作説明(ヘルプ)を表示します。 [登録] (F5 キー) 入力した会社名で新規に会社データを作成します。 [閉じる] (F12 キー) 会社データ作成画面を閉じ、メインメニューに戻り ます。

### 2 会社データ削除

会社データ削除を行います。

\*現在使用していない会社データがある場合や、ハードディスクの空き容量を増やしたい 場合に、選択した会社データを削除します。

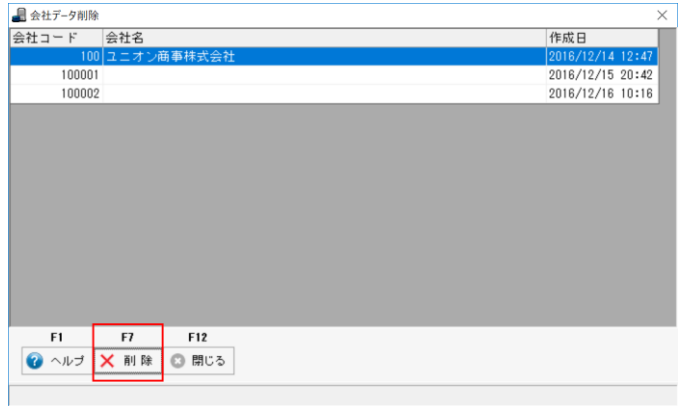

<操作方法>

表示された会社一覧より、削除する会社データを選択します。 F7[削除]をクリックすると、「削除します。よろしいですか?」の確認メッセージが 表示されます。

「OK」をクリックすると、選択した会社データが削除されます。

※作成できるデータ領域は、99 領域までです。

会社データ削除 コマンドボタン F12 F1 **F5** 

 $\Omega$   $\sim$   $\frac{1}{2}$   $\omega$   $\approx$  8  $\Omega$   $\Omega$  Ell's

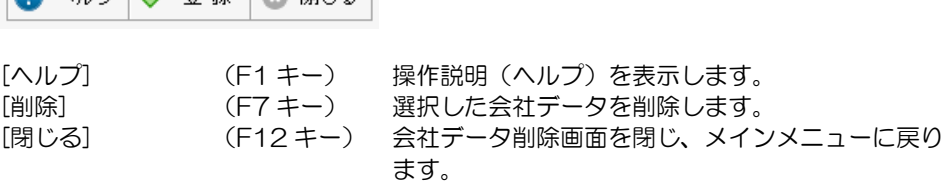

### 1 会社データ保存

選択した会社データのバックアップを作成します。

ここでバックアップしたデータはメインメニューの[データ管理]ー[会社データ復元]で 読み込むことができ、バックアップを作成した時点の状態の会社データを復元できます。

- [参 考] お使いのコンピュータが破損した場合や、誤ってデータを削除したり、不正 に変更してしまった場合に、バックアップデータがあればバックアップデー タを作成した時点の状態を復元することができます。1週間あるいは1ヶ月 に1回のサイクルなど、定期的にデータのバックアップを行うことをお奨め します。 ○別のコンピュータに当システムを移行する場合も、会社データ領域の移行 は、当メニューで作成したバックアップデータをもとに行います。
- 注意! ・権限登録のシステムユーザー・会社ユーザーの登録情報は保存されません。 ・ハードディスクに保存する場合、当システムがインストールされている ドライブではなく、ネットワーク上のドライブ等に保存することを お奨めします。処理を行っているコンピュータに問題が発生した場合でも
	- 他のコンピュータにデータを保存しておけば安全です。 ・環境によって CD-R やUSBフラッシュメモリー等の外部媒体へ直接 バックアップができない場合があります。 その場合は、一旦Cドライブやデスクトップ等のハードディスクにバック アップを取り、作成されたバックアップファイルを外部媒体に保存してく ださい。

<操作方法>

メインメニューの[データ管理]-[会社データ保存]を選択します。

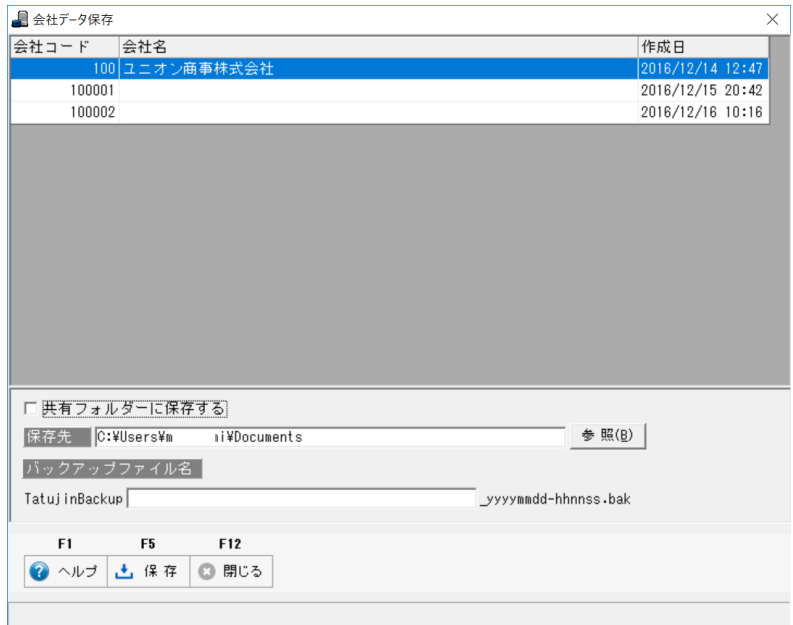

バックアップを行う会社データを選択し、バックアップ先を指定したら、F5[保存]ボタン をクリックします。指定したバックアップ先にバックアップデータが作成されます。

# [2]-3 会社データ保存・復元

### 1 会社データ保存

◆バックアップ先の指定

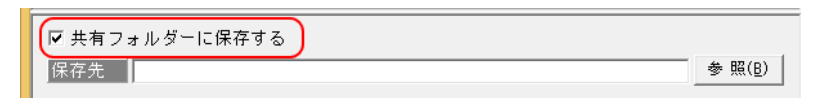

注意:「□共有フォルダーに保存する」にチェック「☑」を付けた場合は、ネットワーク上 の共有フォルダ―を指定してください。

[参照]ボタンをクリックすると、「フォルダーの参照」画面が開きます。

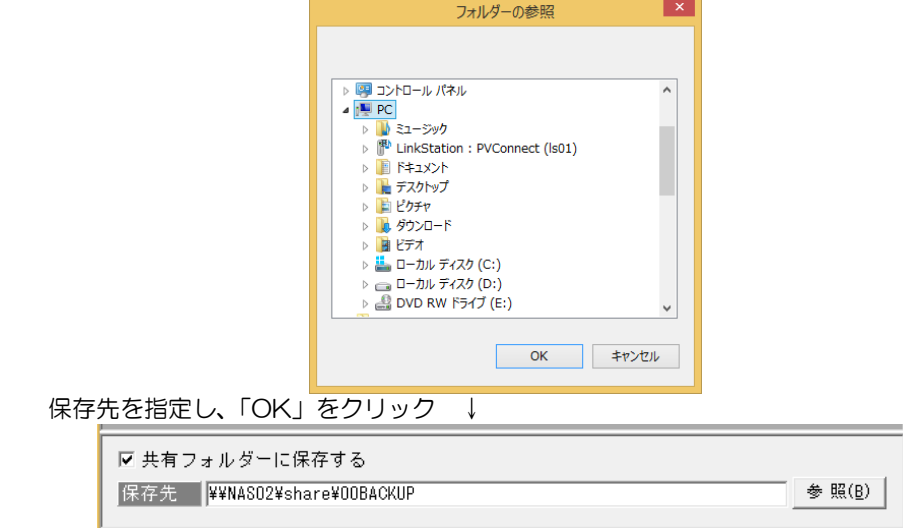

◆バックアップファイル名

バックアップファイル名

Tatuj inBackup

枠内に、任意のバクアップファイル名を入力することができます。 ※何も入力しない場合は、TatujinBackup\_yyyymmdd\_hhnnss.bak となります。 (Yyyymmdd\_hhnnss 部分はバックアップファイル作成年月日)

### 会社データ保存 コマンドボタン **F5**  $F1$ F12 山保存 | ◎ 閉じる  $\bigcirc$   $\land$ ルブ [ヘルプ] (F1 キー) 操作説明(ヘルプ)画面を表示します。 [保存] (F5 キー) カーソルを合わせている会社のバックアップデータ を作成します。 [閉じる] (F12 キー) 会社データ保存画面を閉じ、メインメニューに戻り ます。

yyyymmdd-hhnnss.bak

### 2 会社データ復元

[会社データ保存]で作成したバックアップデータを復元し、当システムで処理が行える ようにします。

注意!

- ・すでに存在するデータ領域とは別のデータ領域として復元されます。したがって、 データ領域が上書きされたり、削除されることはありません。
- ・バックアップデータを復元するには、そのデータ領域分ハードディスクの空き容量が 必要になります。十分な空き容量を確保してから行ってください。

操作方法

メインメニューの[データ管理]-[会社データ復元]を選択します。

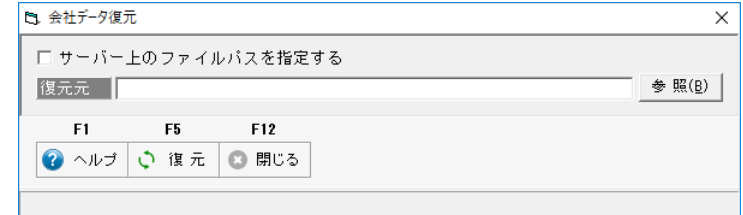

参照ボタンをクリックし、保存したバックアップファイルを指定します。 共有フォルダーに保存したバックアップを復元する場合は、「□共有フォルダーから 復元する」にチェックを付け、保存したバックアップファイルを指定してください。

F3[復元]ボタンをクリックすると、指定保存先のバックアップファイルを読み込み、 復元を実行します。

復元が完了したら、確認メッセージが表示され、「OK」で進むと復元した会社 データが選択されます。

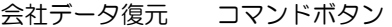

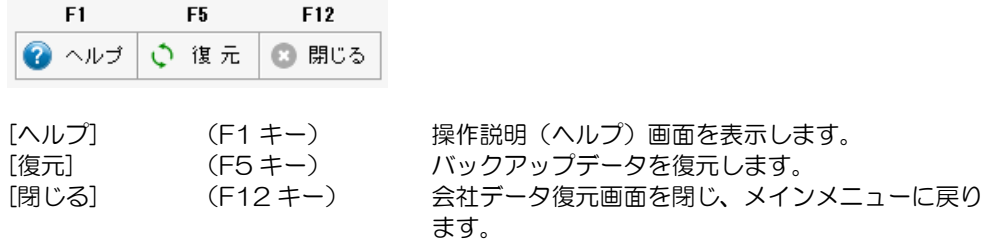

### [2]-4 会社データ保守

債務データや取引先の、不要になったデータを削除します。 注意!

- ◆一旦、削除したデータは、元に戻すことはできません。この作業は慎重に行ってください。 万が一に備え、削除を実行する前に必ずバックアップデータを作成してください。
- ◆会社データ保守で削除した作業履歴は残りませんのでご注意ください。

操作方法

メインメニューの[データ管理]-[会社データ保守]を選択します。

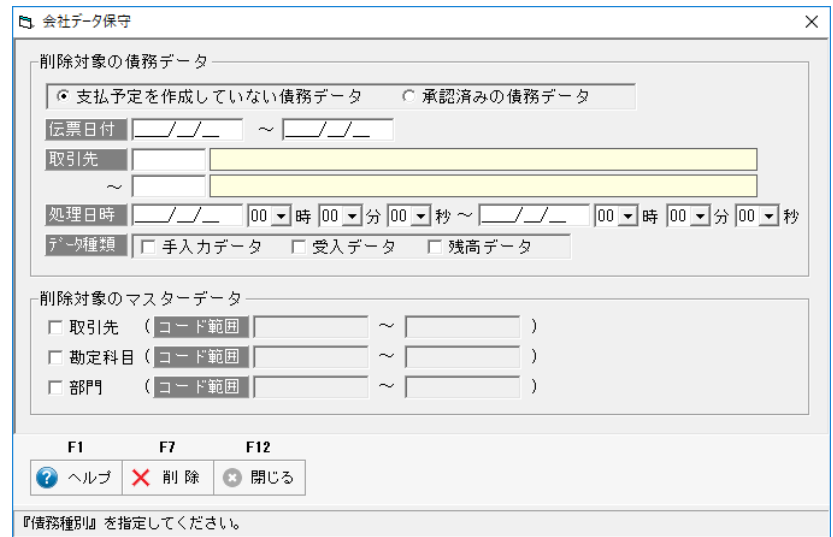

- (1)債務データの削除
	- 条件 支払予定を作成していない債務データ 承認済みの債務データ →削除対象の債務データ区分を選択します。 ・支払予定を作成していない債務データ
		- 絞り込み条件 伝票日付範囲/取引先/処理日付 データ種類:手入力データ/受入データ/残高データ 削除対象は、支払予定を作成していない債務データです。 削除するデータの条件を入力し、削除を実行します。
		- ・承認済みの債務データ 絞り込み条件 支払日付 承認済みの過去データを削除する場合に、「承認済みの債務データ」を選択します。 支払日付の範囲を指定し、削除を実行します。

(2)マスターデータの削除

削除対象のマスターデータ

- ・取引先 削除する取引先のコード範囲を指定して、削除を実行します。
- ・勘定科目 削除する勘定科目のコード範囲を指定して、削除を実行します。 勘定科目を削除すると、該当勘定科目の補助科目も一括で削除され ます。
- ・部門 削除する部門のコード範囲を指定して、削除を実行します。

会社データ保守 コマンドボタン

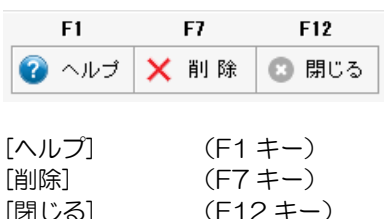

操作説明(ヘルプ)画面を表示します。 指定されたデータを削除します。 [閉じる] (F12 キー) 会社データ保守画面を閉じ、メインメニューに戻り ます。

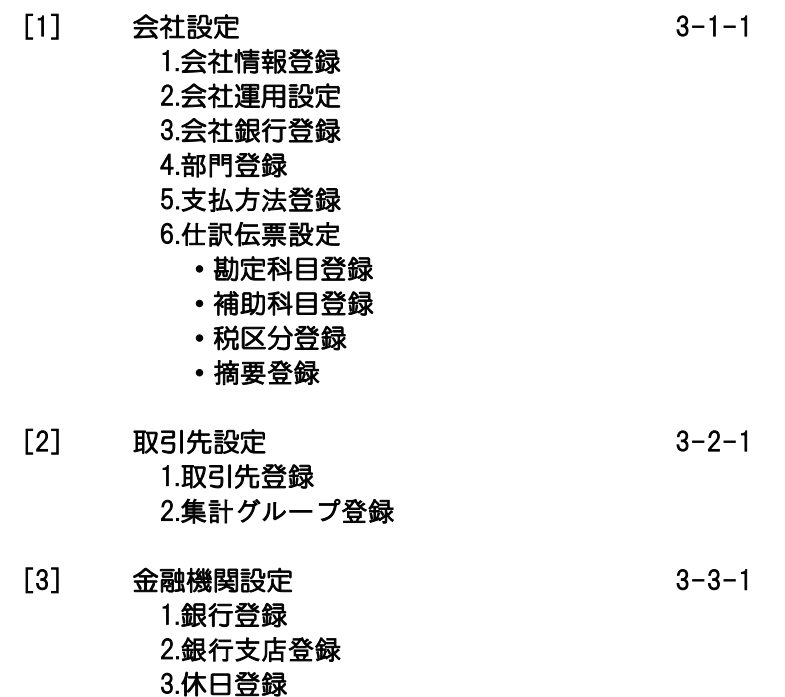

## [3]-1 会社設定

### 1 会社情報登録

会社名等の基本情報を登録します。

メニューの[導入処理]-[会社設定]-[会社情報登録]を選択します。

会社名や会社住所など、自社の情報を登録します。

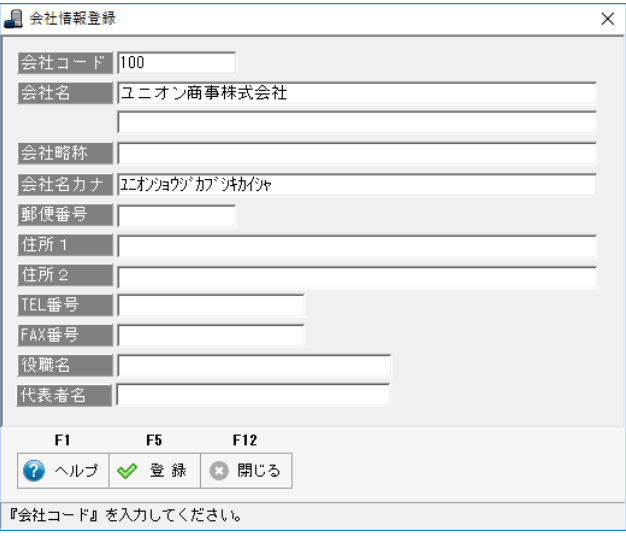

### 入力項目

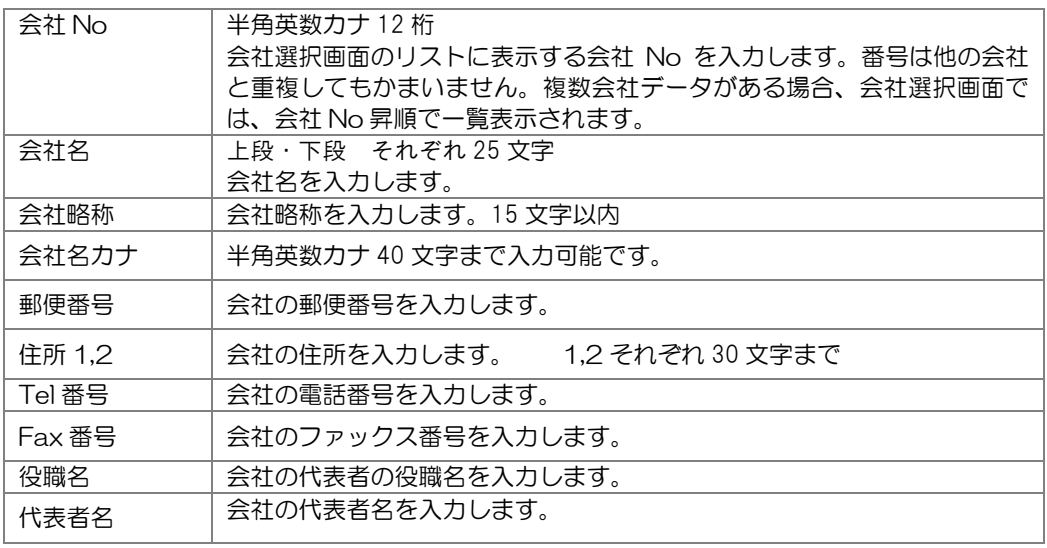

会社コード・会社名は、会社データ作成時に入力した内容が表示されます。 ここで、変更もできます。 住所や電話番号など追加情報の入力を行います。 項目を入力したら、F5[登録]ボタンをクリックし、入力した内容を登録します。

# 2 会社運用設定

会社運用設定

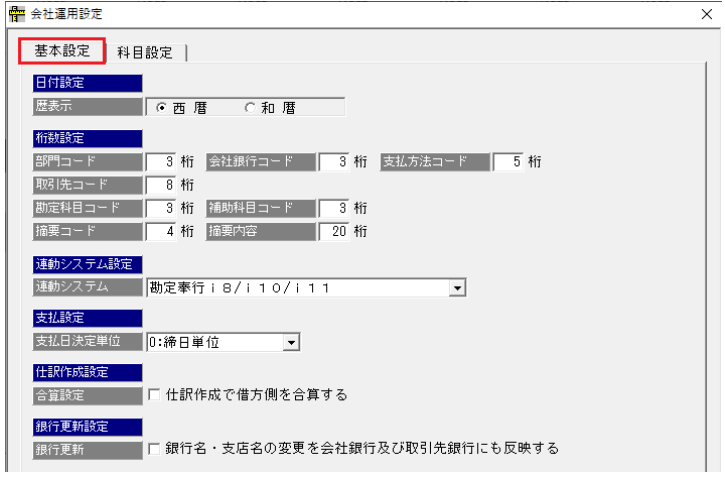

<基本設定> 日付形式や、各マスタのコード桁数を設定します。

入力項目

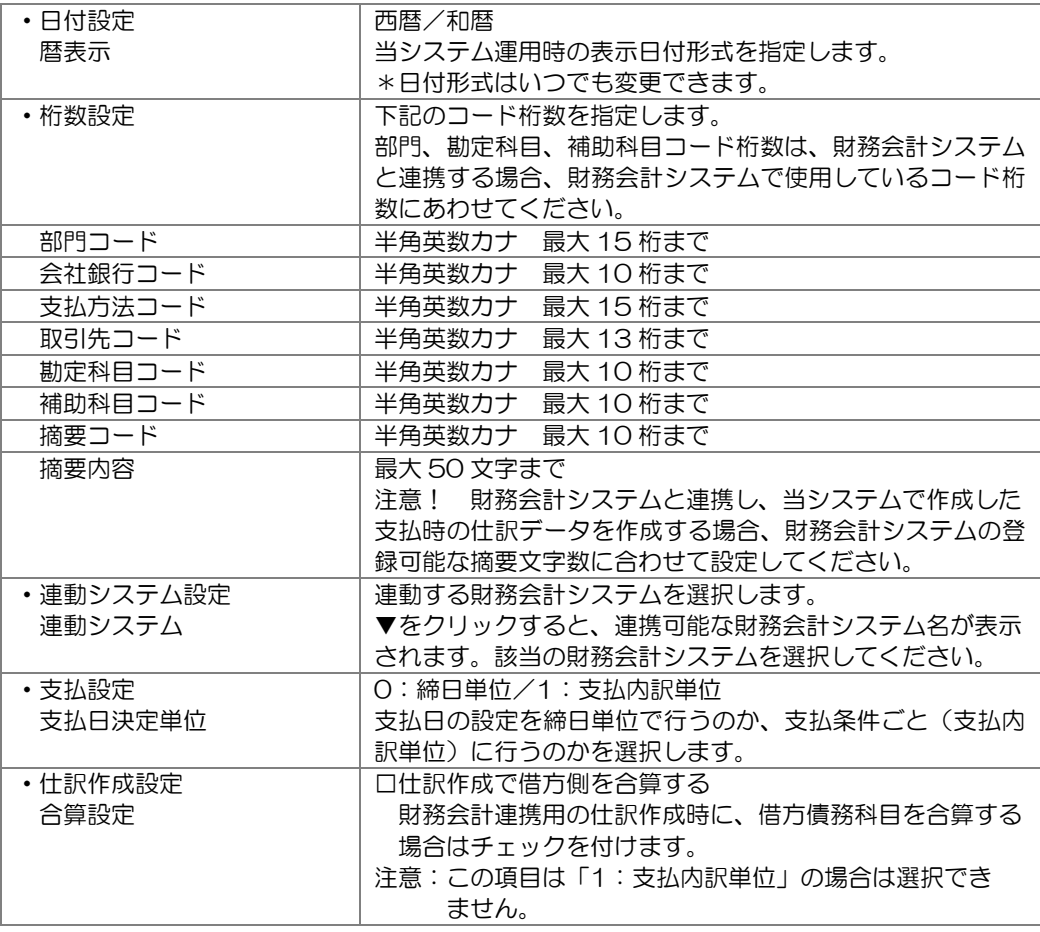
## 2 会社運用設定

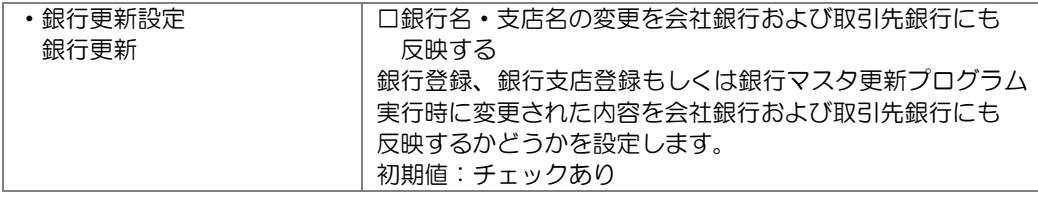

#### <科目設定>

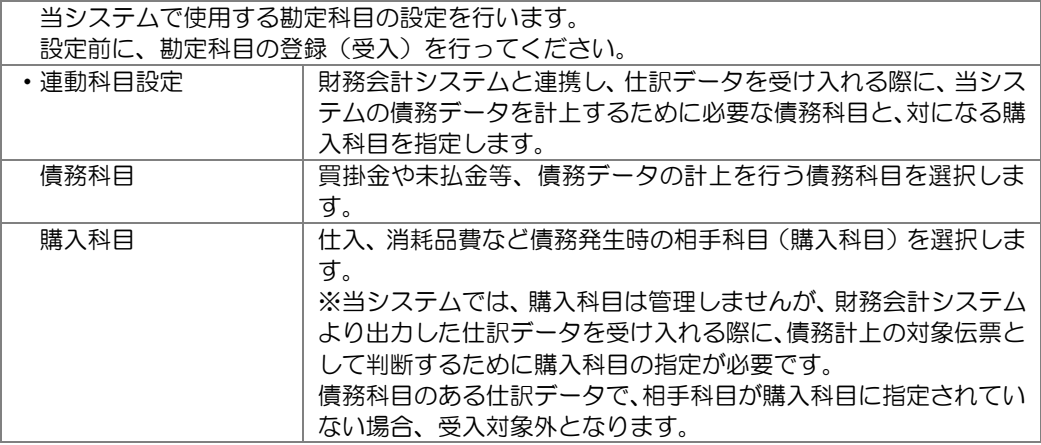

#### <操作方法>

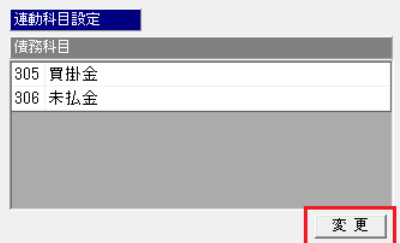

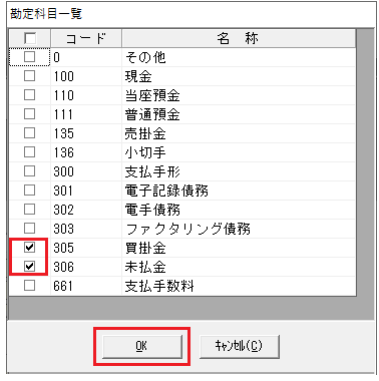

◇債務科目、購入科目の削除

一覧より削除する科目を選択し、[削除]ボタンをクリックします。

#### 債務科目・購入科目 共通

科目欄下の[変更]ボタンをクリック します。

勘定科目一覧画面が開きます。 登録する科目にチェック(図)を付けます。 複数ある場合は、この画面で、すべての勘 定科目にチェックを付け、「OK」をクリッ クします。

「OK」をクリックすると、選択した科目が、 科目欄に追加されます。

## 2 会社運用設定

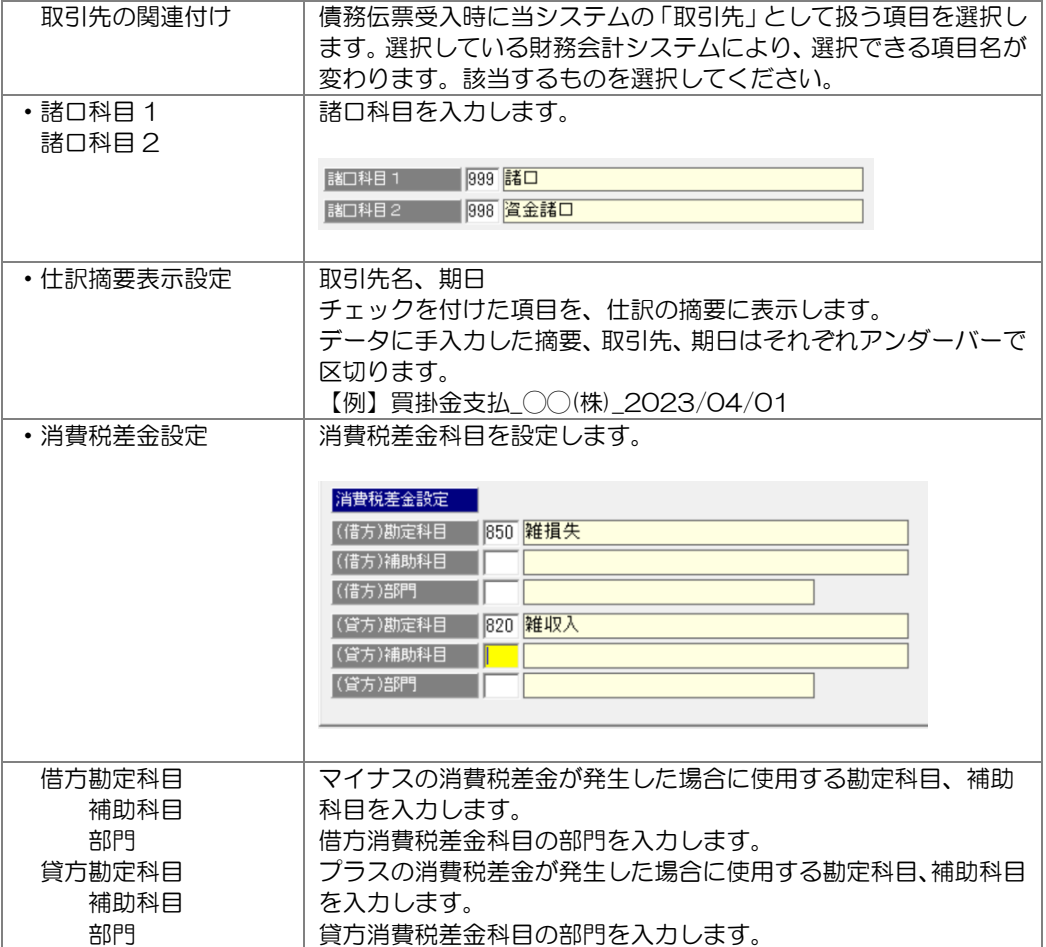

コード桁数や、各科目の指定を行ったら、F5[登録]ボタンをクリックします。 確認メッセージを「はい」で進むと、設定した内容が登録されます。

★財務会計システムとの連動については、ユーザーズガイド「連動編」に記載しております。 ご参照ください。

会社運用設定 コマンドボタン

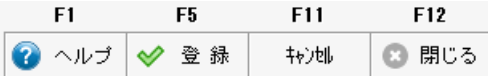

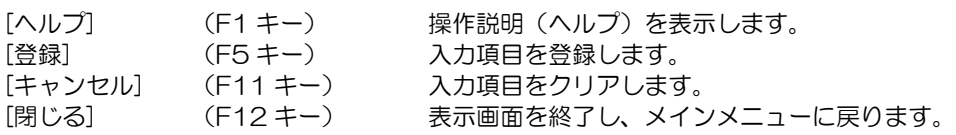

#### 3 部門登録

部門情報を登録します。

\*財務会計システムと連携する場合は、財務会計システムの部門情報をこのメニューで登録 します。

※部門コード桁数の設定

 部門コードの桁数は、[導入処理]-[会社設定]-[会社運用設定]で設定します。 財務会計システムと連携する場合は、財務会計システム側のコード桁数に合わせて設定 してください。

操作方法

メインメニューの[導入処理]-[会社設定]-[部門登録]メニューを選択します。

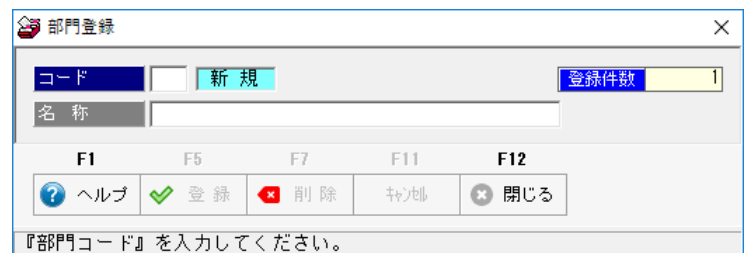

入力項目

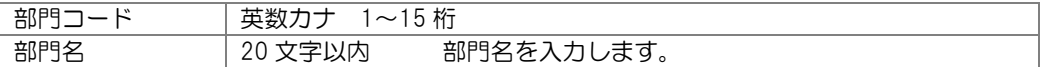

<登録・修正>

登録(修正)する部門コード、部門名を入力します。 F5 [登録] ボタンをクリックすると、入力した内容を登録します。

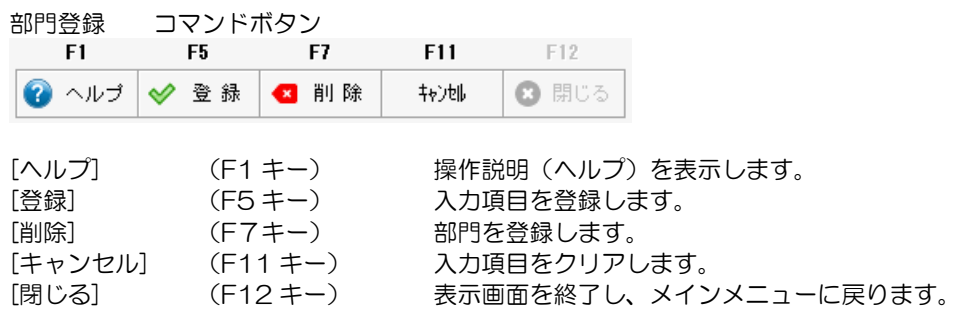

## 4 会社銀行登録

振込(振出)元となる自社の取引銀行口座情報を登録します。

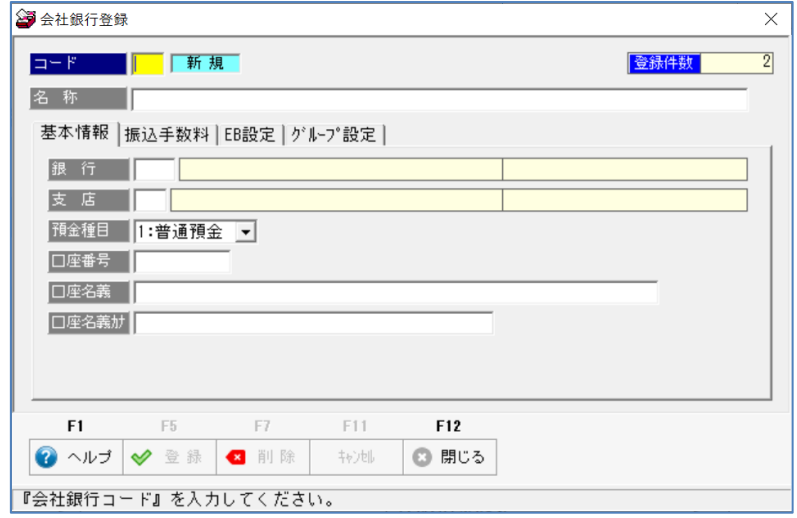

<操作方法> 新規登録

コード、名称を入力します。

- ・コード 半角英数カナ最大 10 桁まで。 コード桁数は会社運用設定で設定します。
- ・名称 用途などがわかるような任意の名称を入力します。

<基本情報> 取引銀行の口座情報を登録します。

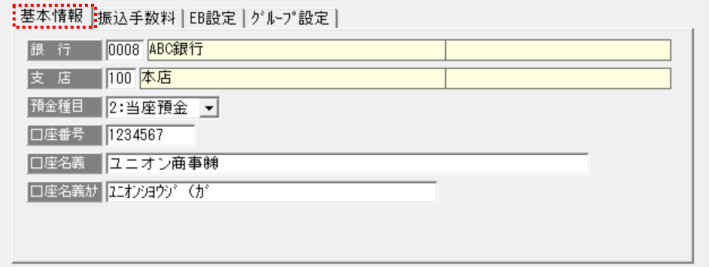

入力項目

•銀行 李銀協統一銀行コードを入力します。

 ※統一コードでの銀行辞書はあらかじめ登録済です。Space キーを押す と、銀行検索画面が表示されます。

- •支店 キンゴ 全銀協統一支店コードを入力します。
- ・預金種目 1:普通預金 2:当座預金 9:その他
- 預金種目を選択します。
- ・口座番号 口座番号を入力します。
- ・口座名義 口座名義を入力します。
- ・口座名義カナ 口座名義カナを入力します。 ここで指定した口座名義カナが振込(FB)データに出力されます。

### 4 会社銀行登録

<振込手数料> 振込元となる金融機関の振込手数料を登録します。

 振込手数料を登録すると、振込金額などから自動的に振込手数料を計算 できます。

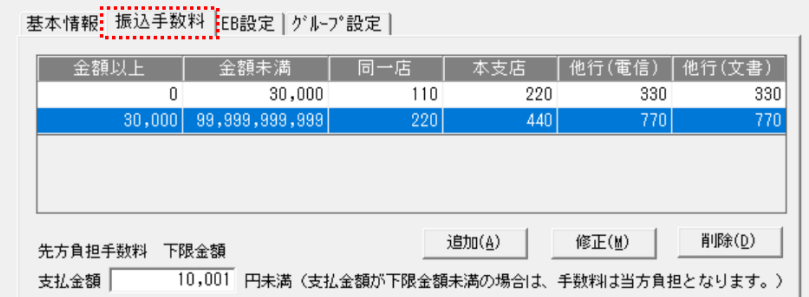

[追加]ボタンをクリックすると、「総振手数料」画面が開きます。

 金額範囲を指定し、手数料金額を入力し、「OK」をクリックすると、一覧に手数料金額 が表示されます。

例)①追加ボタンをクリックし、0~30,000 の範囲で手数料を入力

 ②再度追加ボタンをクリックし、30,000~99,999,999,999 の範囲で手数料を 入力

上記のように、金額範囲に応じて手数料を入力します。

・総振手数料 入力項目

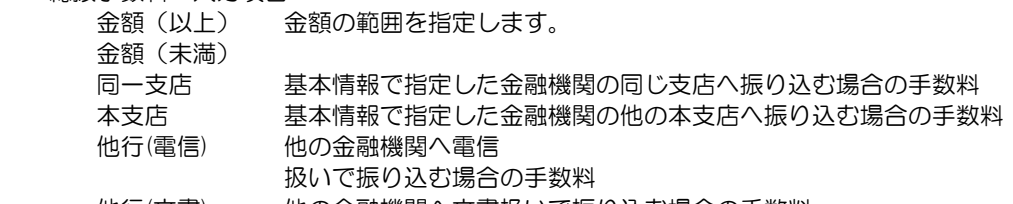

他行(文書) 他の金融機関へ文書扱いで振り込む場合の手数料

・先方負担手数料 下限金額

 振込手数料が先方負担で、支払金額の下限金額がある場合に、その金額を入力します。 支払金額 円未満(支払金額が下限金額未満の場合は、手数料は当方負担になります。) □の枠内に下限金額を入力します。

 例)支払金額が 1 万円以下の場合は、手数料を差し引かない場合 ここでは、「10,001」と入寮します。

振込手数料 コマンドボタン

- [追加] 総振手数料画面が表示されます。
- [修正] 選択した振込手数料の修正を行います。 一覧表示されている手数料を選択し、[修正]ボタンをクリックする と、総振手数料画面が開き、選択した金額範囲・手数料が表示され ます。必要な項目を修正し、「OK」をクリックすると、修正した内 容が、画面に表示されます。

[削除] アンス 選択した振込手数料の削除を行います。

一覧表示されている手数料を選択し、[削除]ボタンをクリックする と、該当の手数料を削除します。

## 4 会社銀行登録

◎当システムでの先方負担手数料の計算方法について 当システムでは、設定された金額範囲に従い、未満手数料加算型で、先方負担手数料を 計算します。

未満手数料加算型

 ・振込金額範囲に設定されている未満の手数料を足したものを手数料テーブルとして 計算します。※差し引いた金額より、実際の手数料が少なくなる場合があります。

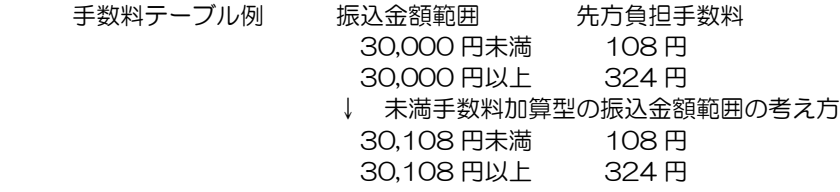

差引例

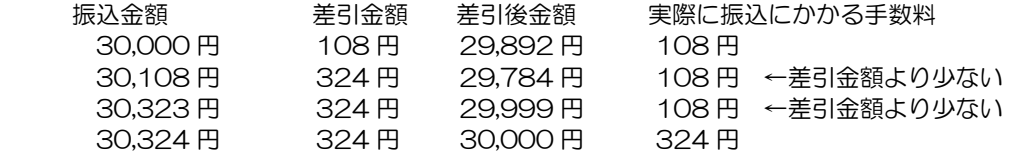

 上記のように、金額範囲により、実際の振込にかかる手数料より少なくなる場合が あります。

# 4 会社銀行登録

<EB設定> 総合振込のファームバンキングデータの作成形式を入力します。

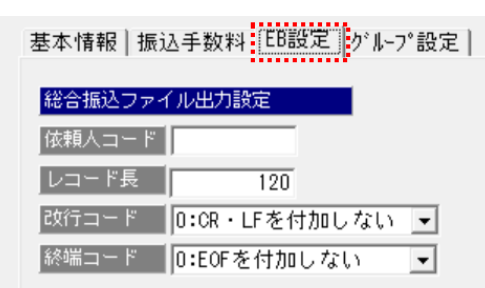

・総合振込ファイル出力設定

設定内容

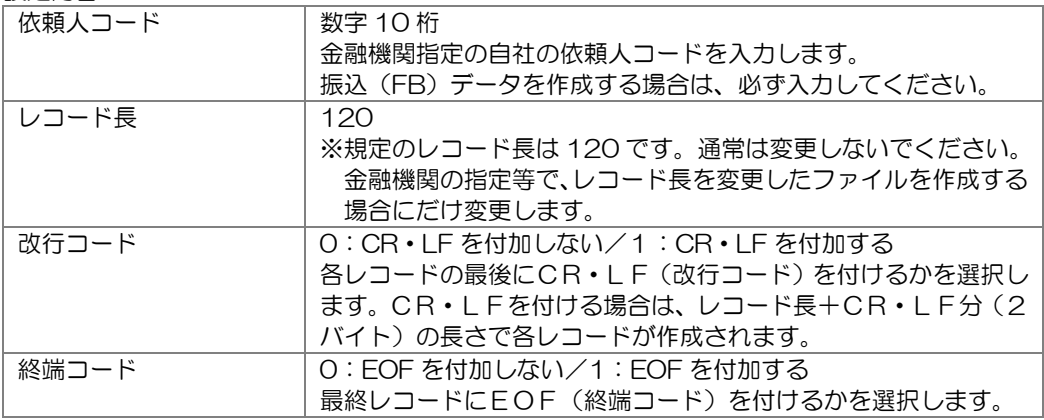

#### <グループ設定> 提携している金融機関で、振込手数料が本支店宛として扱われる 場合にグループ銀行として登録します。

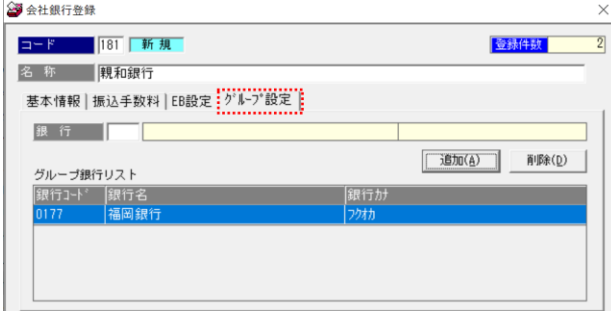

・銀行コード欄で、グループ銀行として登録する金融機関コードを指定し、[追加]ボタンを クリックします。追加すると、グループ銀行リスト欄に表示されます。 設定を解除する場合は、リスト内の銀行を選択し[削除]ボタンをクリックし、リストより 削除します。

### 5 支払方法登録

<登録・修正>

各項目を入力し、F5[登録]をクリックします。 表示された確認メッセージを「はい」で進むと、入力した内容を登録します。

<削除>

削除する会社銀行を選択し、画面に表示します。

F7[削除]をクリックします。表示された確認メッセージを「はい」で進むと、選択した 会社銀行が削除されます。

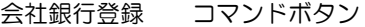

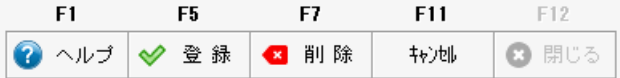

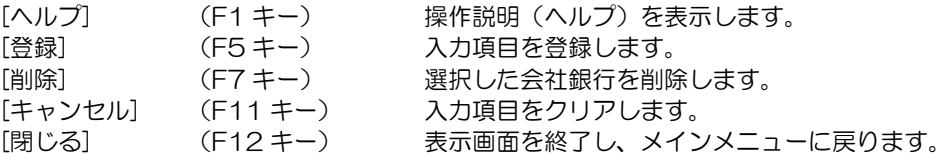

### 5 支払方法登録

あらかじめ、支払方法は登録されています。 使用する支払方法について、勘定科目や補助科目、部門の追加設定を行ってください。 振込や手形など、複数銀行で設定する場合は、支払方法を追加登録します。

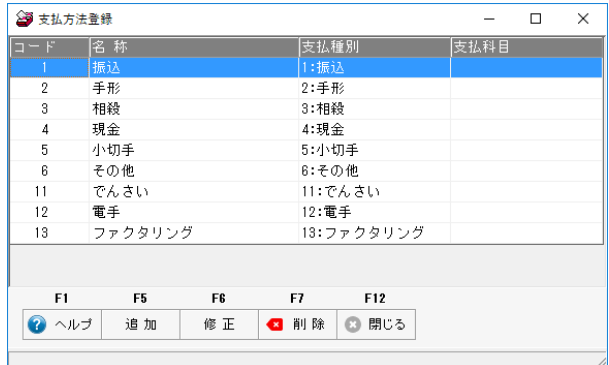

操作方法

メインメニューの[導入処理]-[会社設定]-[支払方法登録]メニューを選択します。

<支払方法 新規に登録する/修正する>

 初期登録されている支払方法には、会社銀行や勘定科目の設定を行います。 また、振込元の会社銀行が複数ある場合、新規に支払方法を登録します。

 一覧より、支払方法を選択し、F6[修正]ボタンをクリックすると、支払方法登録画面が 開きます。(新規に登録する場合は、F5[追加]をクリックします。)

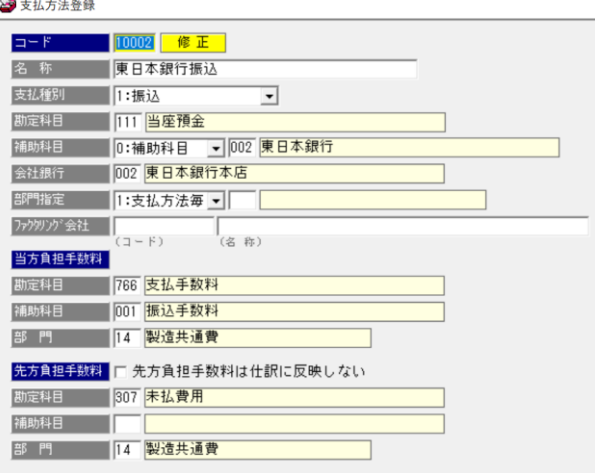

入力項目

・コード コードを入力します。

※コード桁数は会社運用設定で設定します。

• 名称 しんじん さんさんさんあん 支払方法名を入力します。 支払方法検索画面に表示されます。検索時、わかりやすい名称にし てください。

## 5 支払方法登録

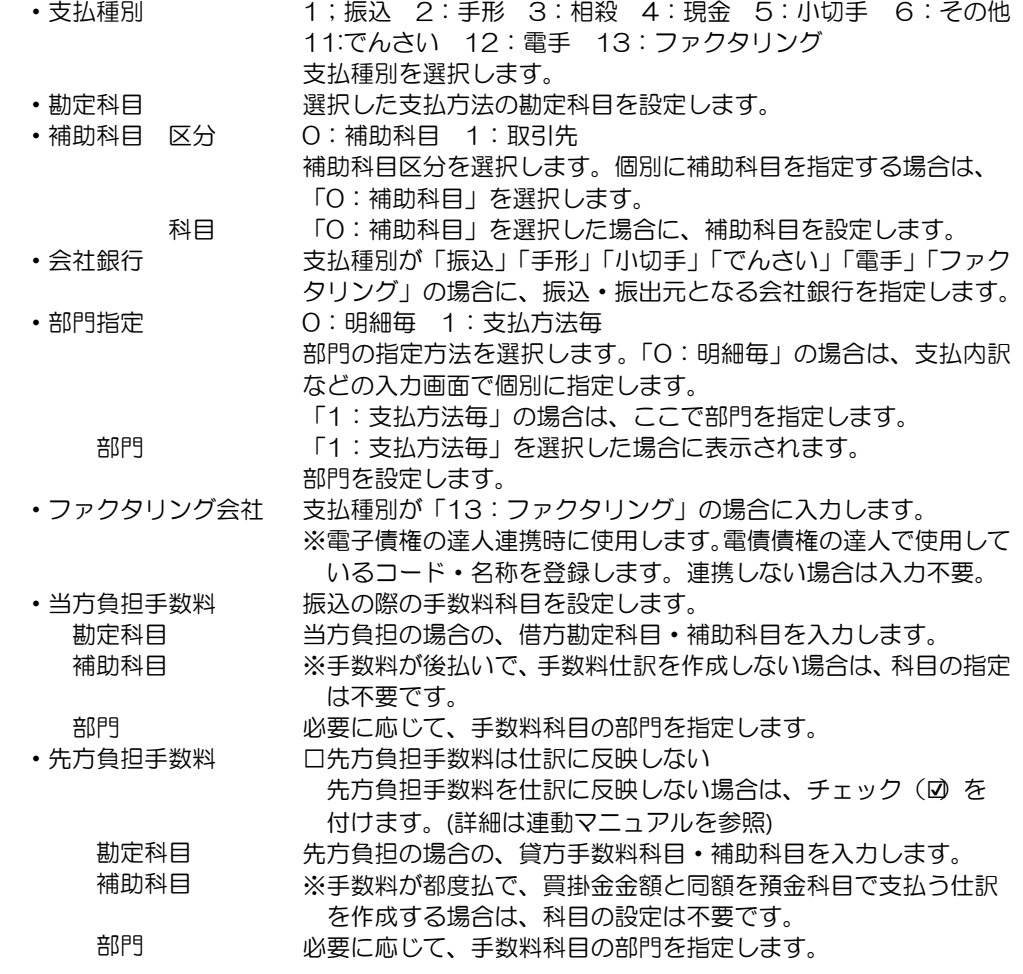

 各項目を入力し、F5[登録]ボタンをクリックすると、確認メッセージが表示されます。 メッセージ画面の「はい」をクリックすると、入力した支払方法が登録されます。

<支払方法を新規に登録する>

操作方法

 ・支払方法一覧画面の F5[追加]をクリックすると、[支払方法登録]画面が開きます。 コードを入力し、支払種別を選択します。 名称は、支払方法検索時に表示されますので、支払内容がわかるような名称を入力 します。 会社銀行や、勘定科目など必要項目を入力し、登録します。

<支払方法を削除する>

 一覧画面より、削除する支払方法を選択し、F7[削除]をクリックします。 表示された確認メッセージを「はい」で進むと、選択した支払方法が削除されます。

注意:取引先登録などに使用されている支払方法は削除できません。

# 5 支払方法登録

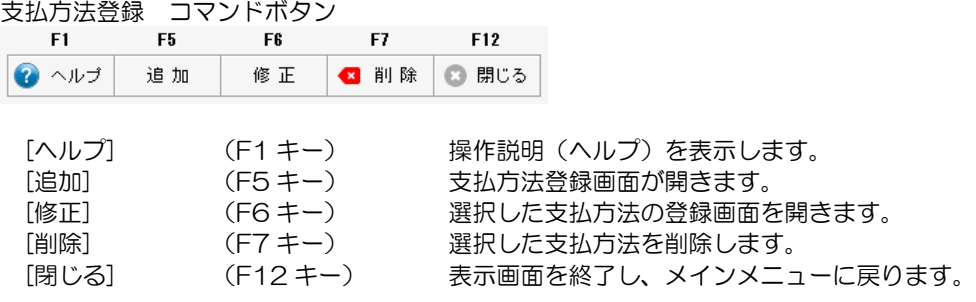

#### 6 仕訳伝票設定 (1)勘定科目登録

メインメニューの〔導入処理〕- 〔仕訳伝票設定〕は、財務会計システムと連携する際の、 科目マスターを設定するメニューです。

勘定科目、補助科目、税区分等を登録します。

※連携する財務会計システムに登録されている情報を、当システムに登録します。

当システムで使用する勘定科目や補助(内訳)科目の登録のみで問題ありません。 ※[マスターデータ]インポートメニューで、財務会計システムより出力したマスターデータ ファイルを、当システムの受入形式に加工し、受け入れることもできます。

(1)勘定科目登録

勘定科目を登録します。 ※事前に「税区分」の登録を行ってください。

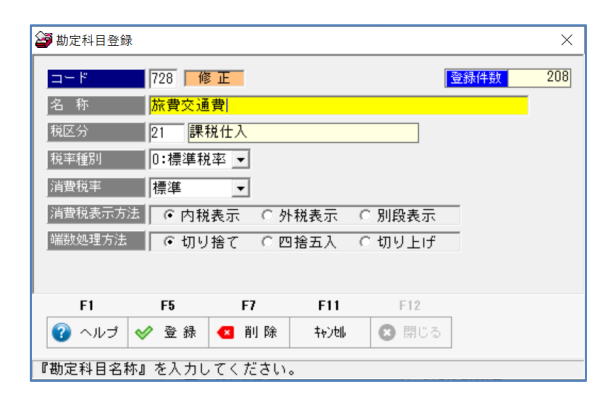

入力項目

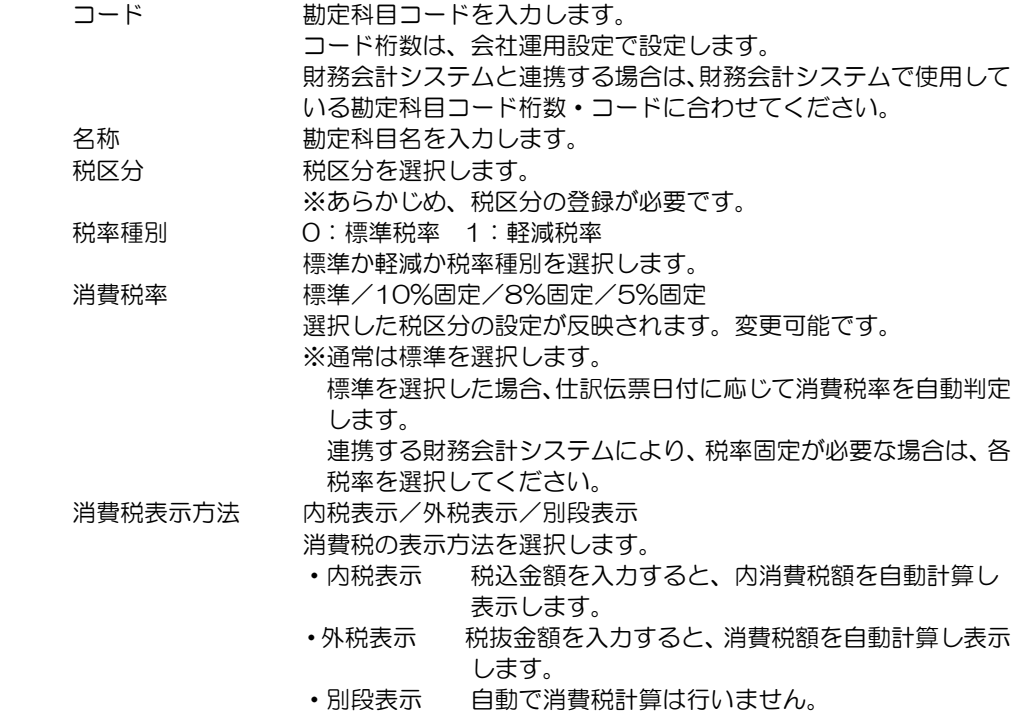

#### 6 仕訳伝票設定 (1)勘定科目登録

 端数処理方法 切り捨て/四捨五入/切り上げ 消費税自動計算時の端数処理方法を選択します。

※財務会計システム連携詳細は、ユーザーズガイド「連動編」をご参照ください。

財務会計システムと連携しない場合でも、債務の計上や支払方法登録時に科目の登録 が必要になります。当システムで使用する勘定科目を登録してください。

<新規登録・修正>

- ①メニューを選択すると、「新規」モードで勘定科目登録画面が開きます。
- ②コード・名称、税区分など入力します。 登録済のコードを入力すると「修正」モードで登録内容は表示されます。
- ③各項目を入力し、F5[登録]ボタンをクリックすると、「登録します。よろしいですか?」 のメッセージが表示されます。

メッセージの「はい」をクリックすると、勘定科目が登録されます。

<削除>

- ①勘定科目登録画面で、コード欄に修正する科目のコードを入力すると、「修正」モード で登録内容が表示されます。
- ②F7[削除]ボタンをクリックすると、「削除します。よろしいですか?」のメッセージが 表示されます。メッセージの「はい」をクリックすると、科目が削除されます。

#### 勘定科目登録 コマンドボタン

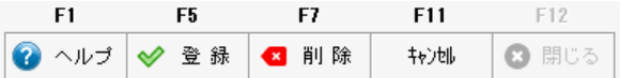

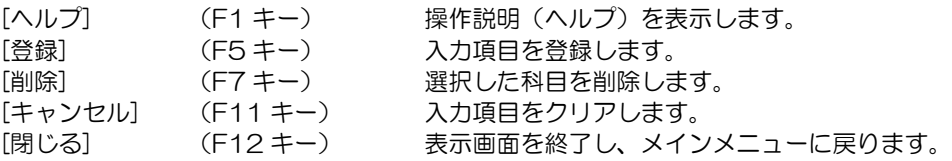

### 6 仕訳伝票設定 (2)補助科目登録

(2)補助科目登録

財務会計システムと連動し、補助科目(内訳科目)を使用する場合に登録が必要です。 仕訳伝票を入力する際使用する、補助科目の登録・修正・削除を行います。 この登録で仕訳伝票入力時に、補助科目コードの参照入力が可能になります。

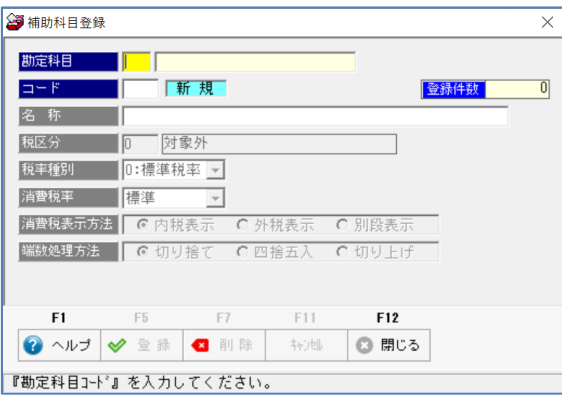

入力項目

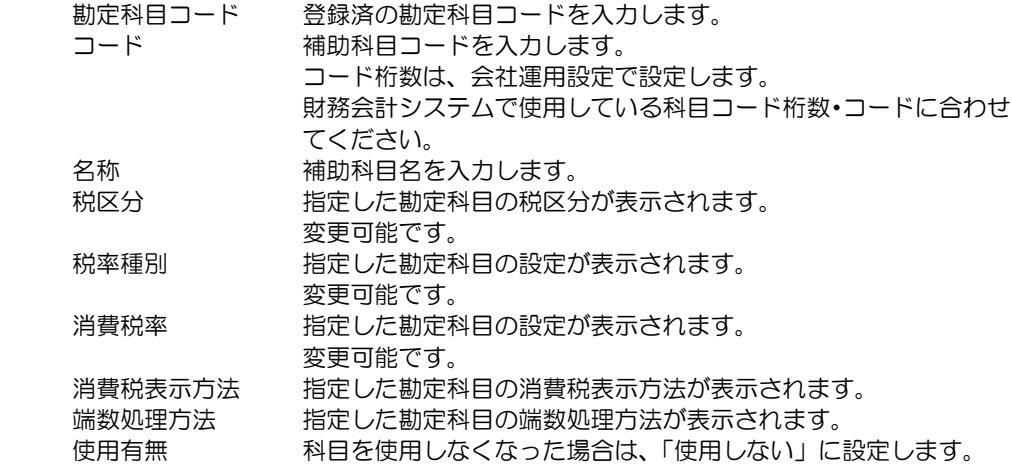

※財務会計システムとの連携詳細は、ユーザーズガイド「連動編」をご参照ください。

<新規登録>

- ①メニューを選択すると、「新規」モードで補助科目登録画面が開きます。
- ②勘定科目コードを入力します。
- ③次に、補助科目コード・名称を入力します。
- 必要に応じて、税区分の変更を行ってください。
- ③F5[登録]ボタンをクリックすると、「登録します。よろしいですか?」のメッセージが 表示されます。メッセージの「はい」をクリックすると、補助科目が登録されます。

### 6 仕訳伝票設定 (2)補助科目登録

<修正>

①補助科目登録画面で、勘定科目コードを入力します。

 ②修正する補助科目コードを入力すると、「修正」モードで登録した内容が表示され ます。

③項目の修正を行います。

 ④F5[登録]ボタンをクリックすると、「登録します。よろしいですか?」のメッセージが 表示されます。メッセージの「はい」をクリックすると、修正内容が登録されます。

<削除>

①補助科目登録画面で、勘定科目コードを入力します。

 ②削除する補助科目コードを入力すると、「修正」モードで登録内容が表示されます。 ③F7[削除]ボタンをクリックすると、「削除します。よろしいですか?」のメッセージが 表示されます。メッセージの「はい」をクリックすると、科目が削除されます。

#### 補助科目登録 コマンドボタン

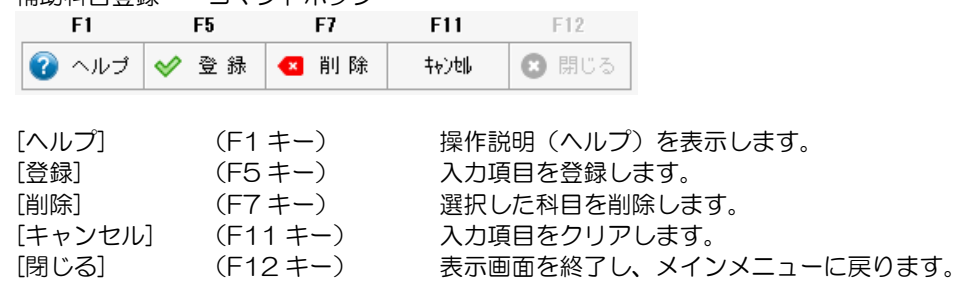

### 6 仕訳伝票設定 (3)税区分登録

(3)税区分登録

財務会計システムと連動し、当システムで仕訳作成する場合に登録が必要です。 当システムで使用する勘定科目・補助科目に必要な税区分のみの登録で問題ありません。 \*消費税の改正等で、財務会計システムで変更があった場合は、当システムでも変更や 追加される税区分の登録を行ってください。

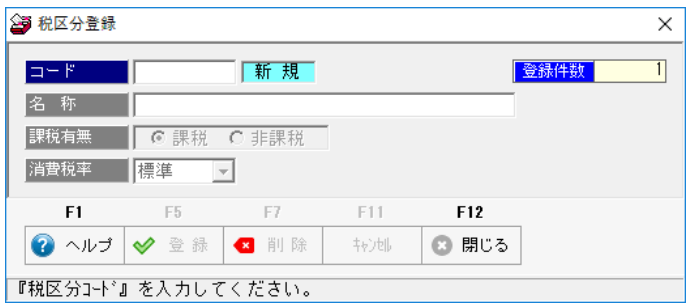

入力項目

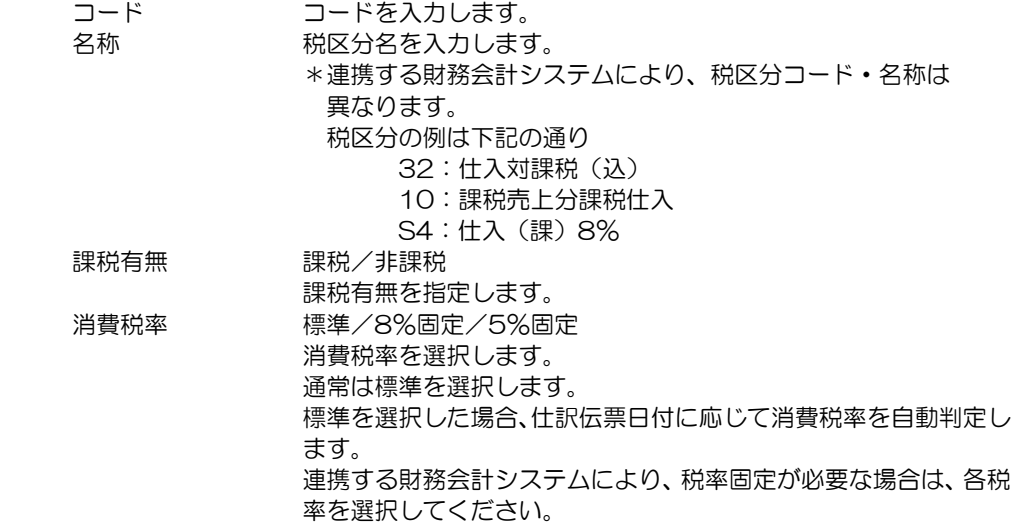

※財務会計システムとの連携詳細は、ユーザーズガイド「連動編」をご参照ください。

<新規登録>

①メニューを選択すると、「新規」モードで税区分登録画面が開きます。

②コード・名称など入力します。

 ③F5[登録]ボタンをクリックすると、「登録します。よろしいですか?」のメッセージが 表示されます。メッセージの「はい」をクリックすると、税区分が登録されます。

### 6 仕訳伝票設定 (3)税区分登録

<修正>

- ①税区分登録画面で、コード欄に修正する税区分のコードを入力すると、「修正」モード で登録内容が表示されます。
- ②項目の修正を行います。
- ③F5[登録]ボタンをクリックすると、「登録します。よろしいですか?」のメッセージが 表示されます。メッセージの「はい」をクリックすると、修正内容が登録されます。

<削除>

- ①税区分登録画面で、コード欄に修正する税区分のコードを入力すると、「修正」モード で登録内容が表示されます。
- ②F7[削除]ボタンをクリックすると、「削除します。よろしいですか?」のメッセージが 表示されます。メッセージの「はい」をクリックすると、税区分が削除されます。

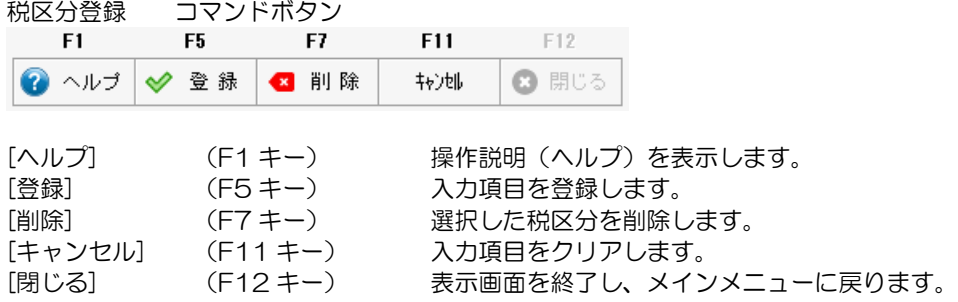

#### 6 仕訳伝票設定 (4)摘要登録

(4)摘要登録

伝票入力する際、使用する摘要の登録・修正・削除を行います。

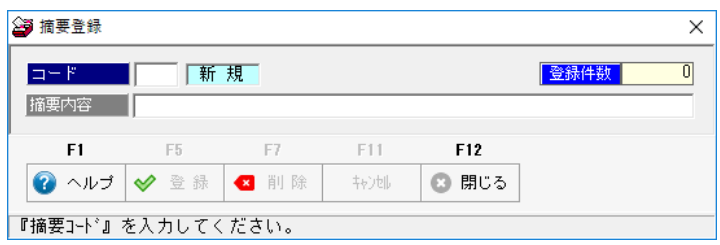

入力項目

 コード コードを入力します。 摘要内容 摘要内容を登録します。 摘要入力文字数は、会社運用設定で設定します。 財務会計システムと連携する場合は、摘要登録可能文字数の 範囲内で内容を登録してください。

<新規登録>

①メニューを選択すると、「新規」モードで摘要登録画面が開きます。

- ②コード・摘要内容を入力します。
- ③F5[登録]ボタンをクリックすると、「登録します。よろしいですか?」のメッセージが 表示されます。メッセージの「はい」をクリックすると、摘要が登録されます。

<修正>

 ①摘要登録画面で、コード欄に修正する摘要のコードを入力すると、「修正」モード で登録内容が表示されます。

②項目の修正を行います。

 ③F5[登録]ボタンをクリックすると、「登録します。よろしいですか?」のメッセージが 表示されます。メッセージの「はい」をクリックすると、修正内容が登録されます。

<削除>

 ①摘要登録画面で、コード欄に修正する摘要のコードを入力すると、「修正」モード で登録内容が表示されます。

 ②F7[削除]ボタンをクリックすると、「削除します。よろしいですか?」のメッセージが 表示されます。メッセージの「はい」をクリックすると、摘要が削除されます。

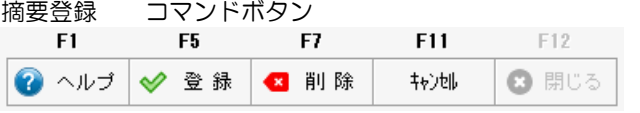

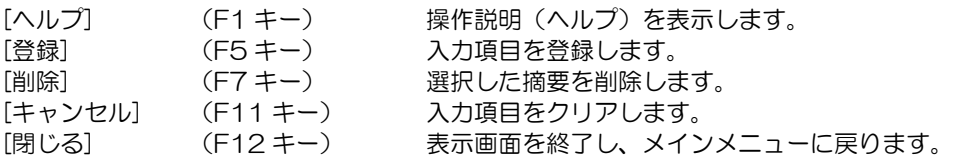

### 1 取引先登録

取引先の情報を登録します。

メインメニューの[導入処理]-[取引先設定]-[取引先登録]を選択します。

(1)基本情報 取引先コード・名称、住所など取引先の基本情報を登録します。

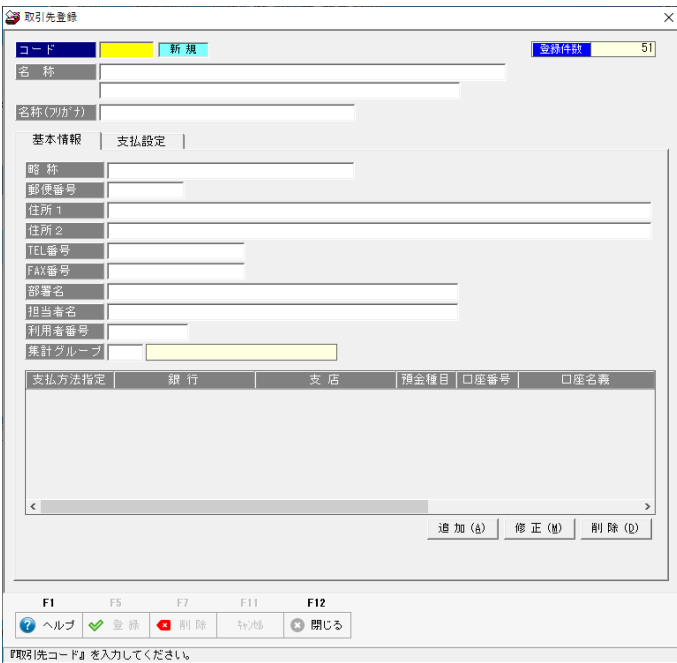

#### 入力項目

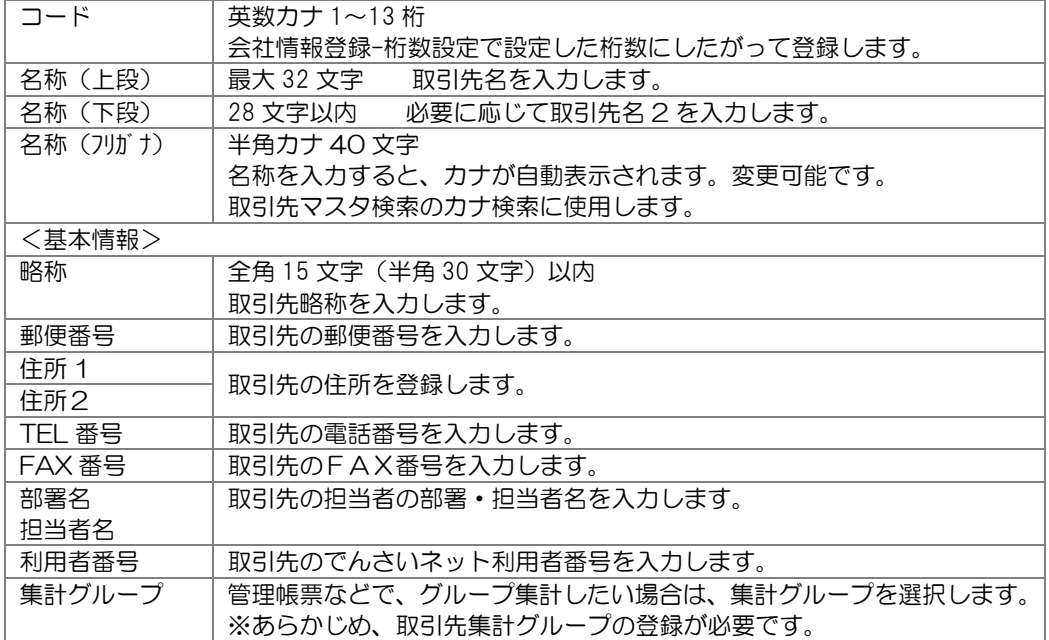

**3-2-1** 

# 1 取引先登録

(2)取引先の口座情報を登録する

追加(A) |

画面下の[追加]ボタンをクリックすると、取引銀行画面が開きます。

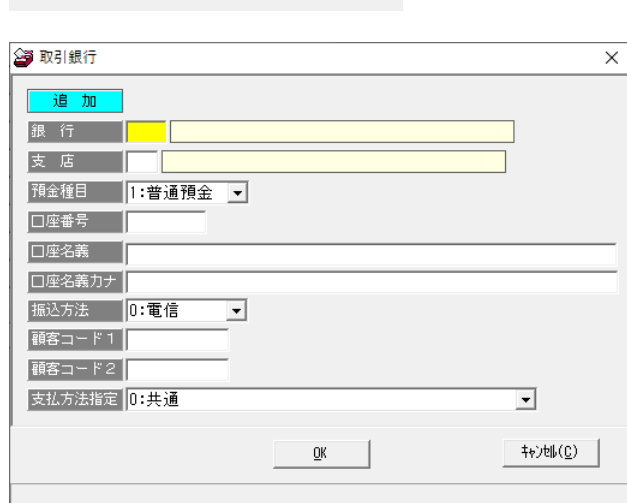

修正(M) | 削除(<u>D</u>) |

#### 入力項目

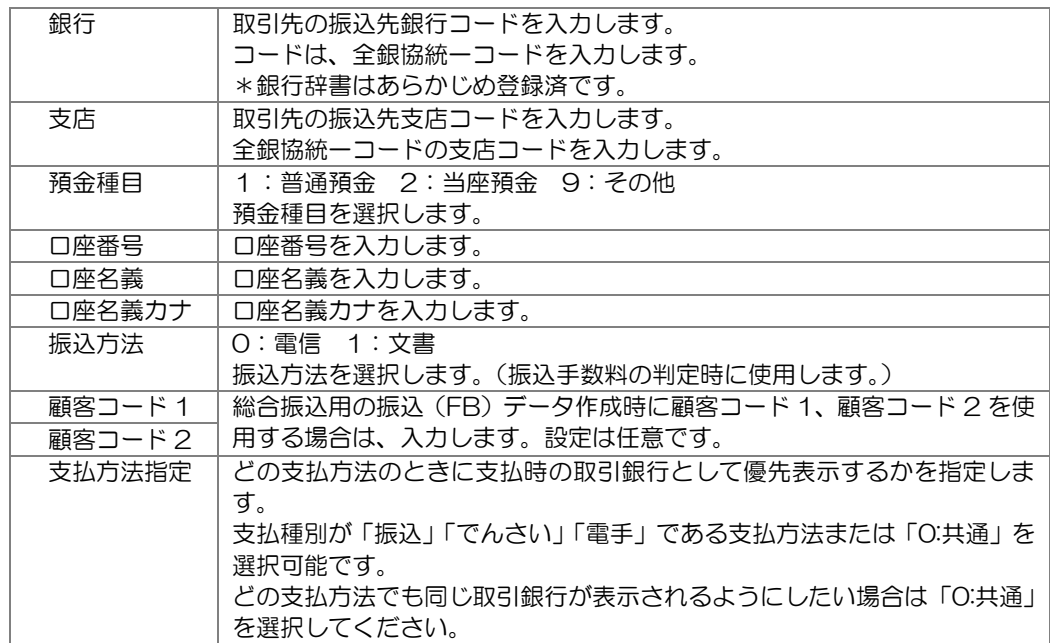

各項目を入力し、「OK」をクリックすると、基本情報画面下に銀行情報が追加されます。

### 1 取引先登録

<口座情報の修正>

 ①一覧より、修正する口座情報を選択し、画面下の[修正]ボタンをクリックします。 ②取引先銀行画面が開き「修正」モードで、選択した口座情報が表示されます。 ③項目の修正を行い、「OK」をクリックすると、修正内容を反映し、取引先登録画面に 戻ります。

<口座情報の削除>

①一覧より、削除する口座情報を選択します。

 ②画面下の[削除]ボタンをクリックすると、「選択している銀行口座を削除します。よろ しいですか?」のメッセージが表示されます。

メッセージの「はい」をクリックすると、選択した口座情報が削除されます。

(3)支払設定 取引先の支払情報を登録します。

#### 基本情報 | 支払設定 | |<br>|支払基本設定|<br>|財務仕訳作成有無||1:作成する  $\frac{1}{2}$ ■ 設定1 | ■ ■ ■<br>| 設定2 | ■ ■ 支払日休日調整 0:調整しない こちらの設定は[会社運用設定] メニューの<br>『支払日決定単位』が「0:綿日単位」の場<br>合に使用します。 手数料負担区分 0:当方負担 設定3<br>設定4  $\overline{a}$   $\overline{a}$  $\overline{\phantom{0}}$  0  $\frac{-1}{0}$ 支払条件設定 | 支払条件 1 支払条件 2 | 支払条件3 支払下限金額  $\overline{0}$   $\overline{B}$  $\overline{0}$   $\overline{B}$  $\overline{\phantom{1}}$  %  $\overline{\phantom{a}}$  % 支払割合  $\frac{1}{\sqrt{1:\mathsf{F}}$ 观理单位 11日 <mark>▼</mark>||:円<br><mark>▼</mark>||0:月日指定 ||<br>|<sub>||+++||</sub>|| 0:月日指定| <mark>~</mark> 0:月日指定 킈 <u>ロロ描た</u><br>|0 ヶ月後 | 0 日 □<br>□ ヶ月後 │ □ 日 Ť □ ヶ月後 | □ 日 л ■ 0:月日指定 0:月日指定 ■ 0:月日指定  $\overline{\phantom{0}}$ ||0:月日指定<br>| - 0 ヶ月後 | - 0 日|<br>| <u>コロTa</u>x<br>|0 ヶ月後 | 10 日|  $\frac{1}{\sqrt{1-\frac{1}{2}}\sqrt{1+\frac{1}{2}}}}$  $\overline{0}$  R 条件2クリア 条件1クリア **条件3クリア**

#### 〇支払日決定単位が「1:支払内訳単位」の場合

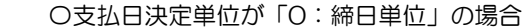

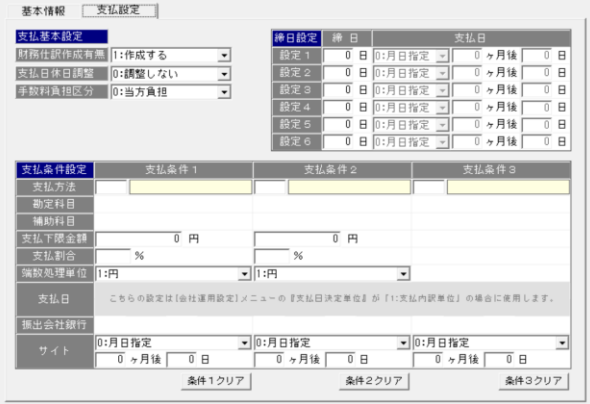

 ※[会社運用設定]の支払設定(支払日決定単位)の設定により、支払日の指定方法が 変わります。

## 1 取引先登録

入力項目

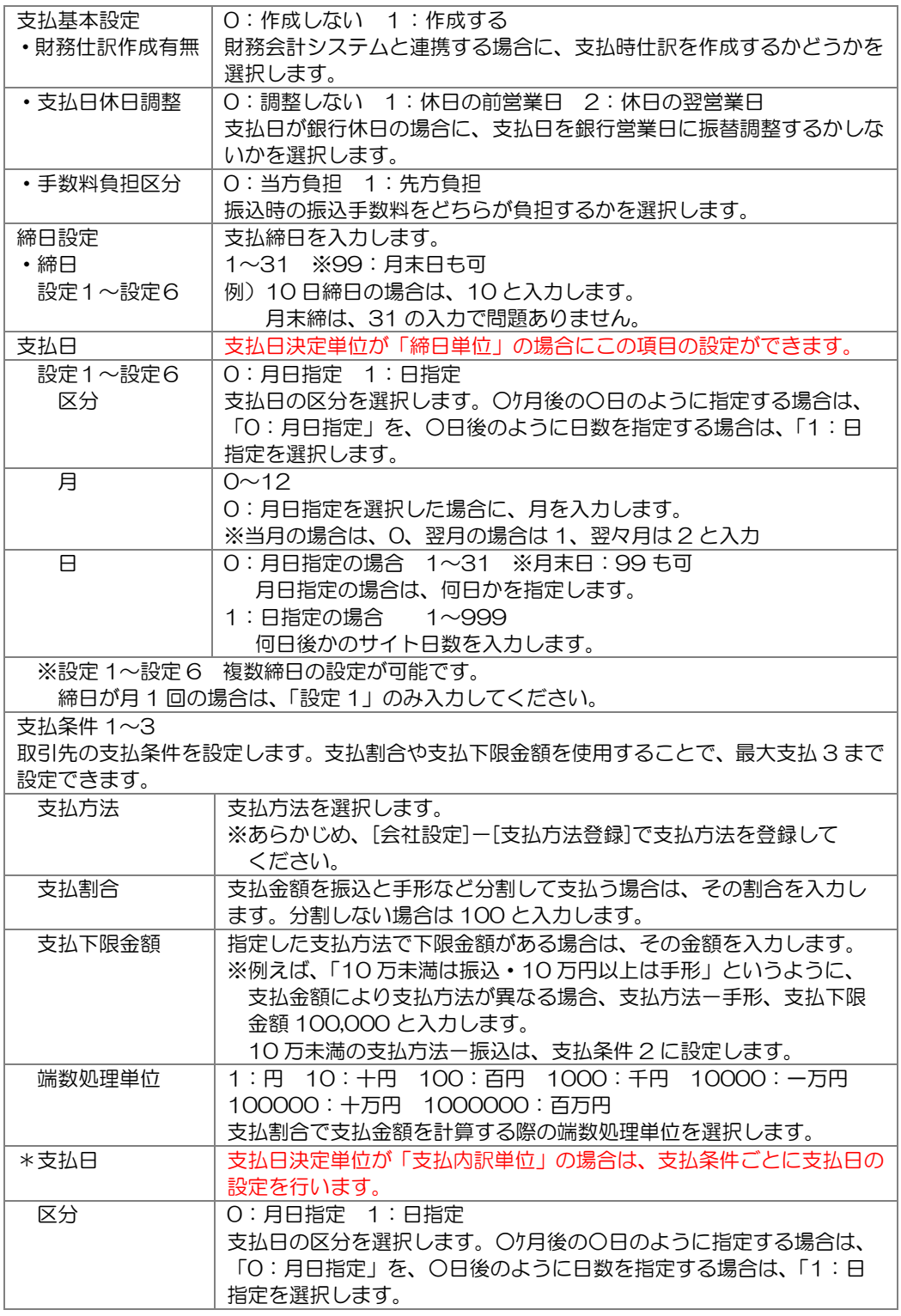

# 1 取引先登録

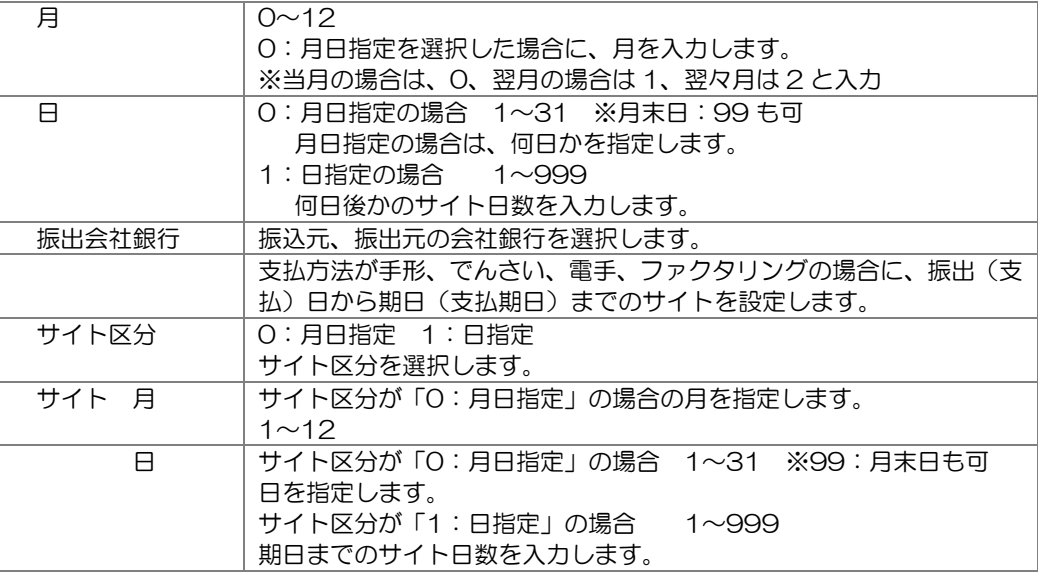

取引先の登録・修正

登録・修正する取引先コードを入力します。 必要項目を入力します。F5[登録]ボタンをクリックすると、入力した内容を登録します。

削除

削除する取引先コードを入力します。

F7 削除ボタンクリックすると、確認メッセージを表示後、「はい」で進むと、選択した 取引先が削除されます。

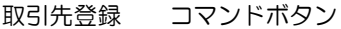

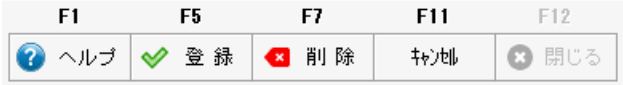

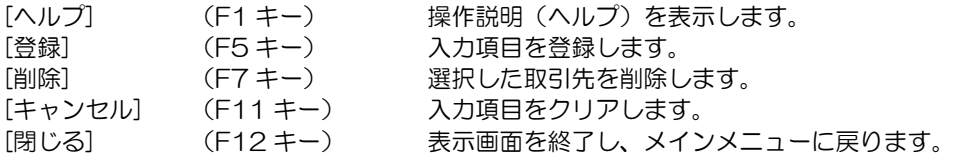

# 1 取引先登録

◆支払日決定単位が「締日単位」~ 複数締日を設定する場合の注意点 取引先登録では、締日・支払日が設定 1~設定 6 まであり、複数回の締日設定ができ ます。 締日及び支払日は、設定 1<設定 2<設定 3<設定 4<設定 5<設定 6 の順で設定して ください。

<設定例>

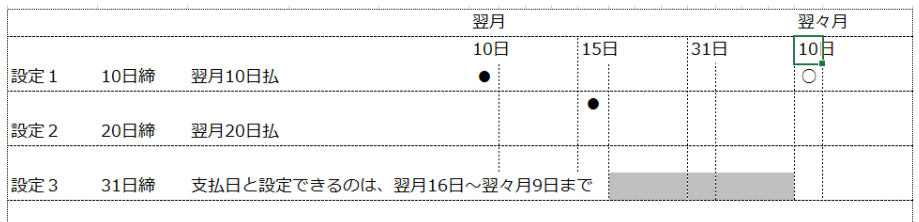

上記例のような場合、設定 3 の支払日として設定できるのは、翌月 16 日から翌々月 9 日 までです。

○以下のようなケースは登録できませんので、ご注意ください。

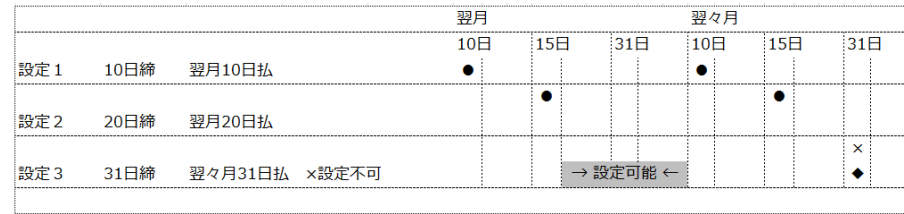

操作のポイント!

設定 2~設定 6 の支払日は、設定 1 の支払日の翌日から、翌回支払日の前日まで かつ設定 1<設定 2<設定 3<設定 4<設定 5<設定 6 の順で設定

◆支払日決定単位が「支払内訳単位」~ 複数締日を設定する場合の注意点

### 1 取引先登録

#### ◆支払条件について

支払条件は、支払条件 1⇒支払条件2⇒支払条件3の順で支払額を割り当てます。

#### 支払条件の設定例

例)①支払条件が 10 万円以上は手形、10 万未満の場合は振込の場合

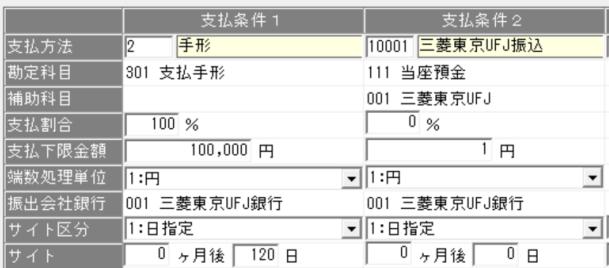

設定のポイント!

支払条件1で、支払方法を手形とします。

10 万円以上が手形・・支払下限金額に「100,000」と入力します。

支払条件 2 で、支払方法を「振込」とします。

 上記設定を行うと、支払金額が 10 万以上の場合は「手形」での支払いになり 10 万円未満は、支払条件 2 が適用され、「振込」での支払いになります。

例)②半金半手での支払い 手形の金額は一万円単位にする

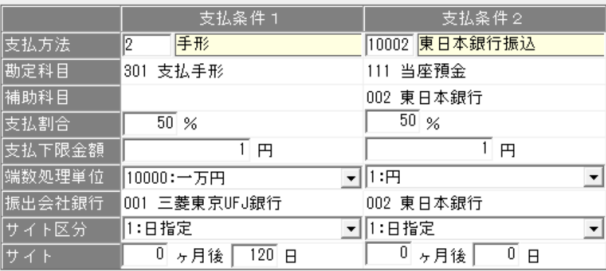

#### 条件の支払割合を利用します。

 支払条件1 支払方法 手形 支払割合を 50%とします。 合わせて、端数処理単位を「10000:一万円」と指定します。 支払条件2で支払方法を「振込」支払割合を 50%とします。

支払金額 2,875,600 円の場合の分割結果は以下のようになります。

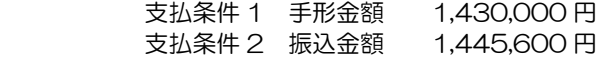

 ・・・支払金額より、支払条件 1 の金額を計算し、その残りの金額が支払条件 2 の金額になります。

# 1 取引先登録

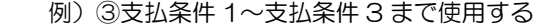

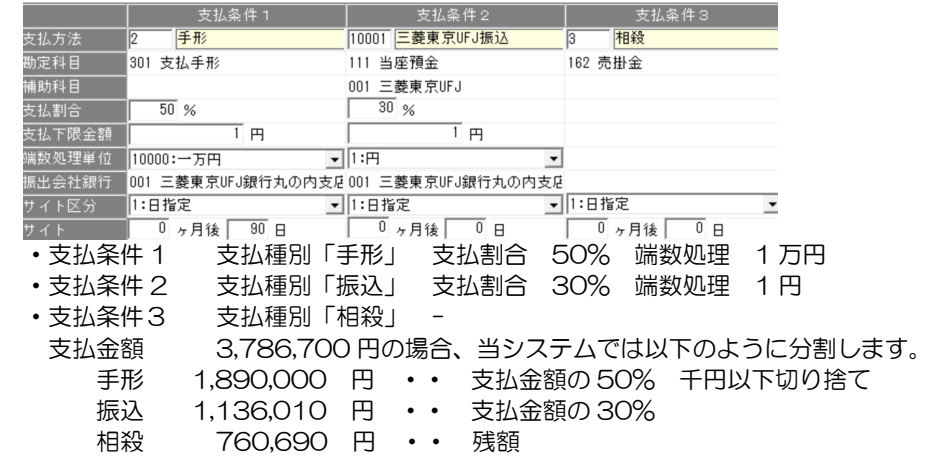

## 2集計グループ登録

別々の取引先として登録している取引先をグループ管理する場合の、集計グループを 登録します。集計グループは、管理帳票の集計時に使用します。

操作方法

メインメニューの[導入処理]―[取引先設定]-[集計グループ登録]を選択します。

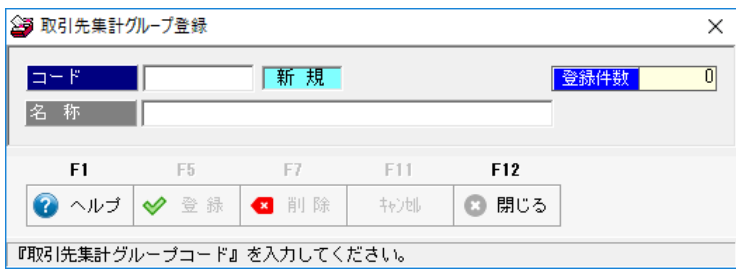

入力項目

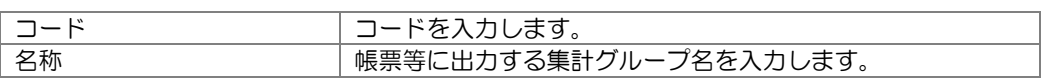

必要項目を入力し、登録ボタン(F5 キー)をクリックします。

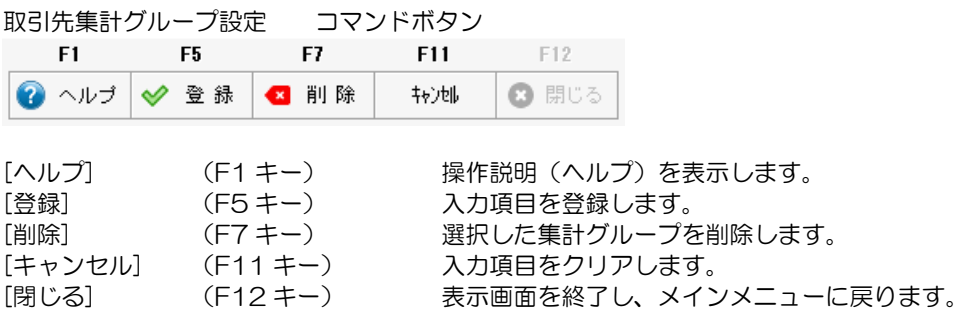

## [3]-3 金融機関設定

### 1 銀行登録

銀行名を登録・修正します。

全銀協で定められている形式で、既に登録されています。 銀行の統廃合等による修正・追加登録をする場合に使用してください。

メインメニューの[導入処理]-[金融機関設定]-[銀行登録]を選択すると、 以下のメッセージが表示されます。

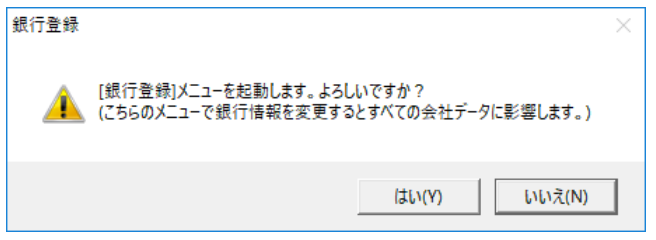

メッセージの[はい]を選択すると、銀行登録画面が表示されます。

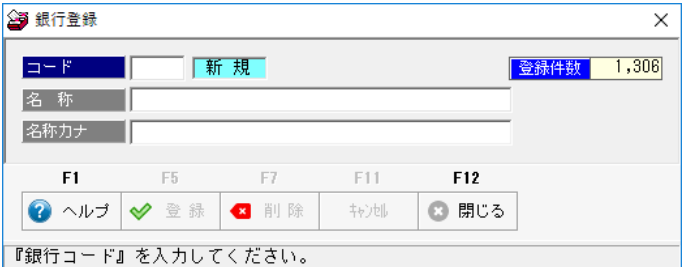

入力項目

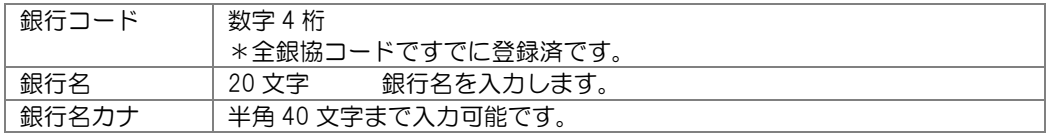

必要に応じて、修正入力が可能です。

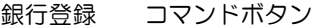

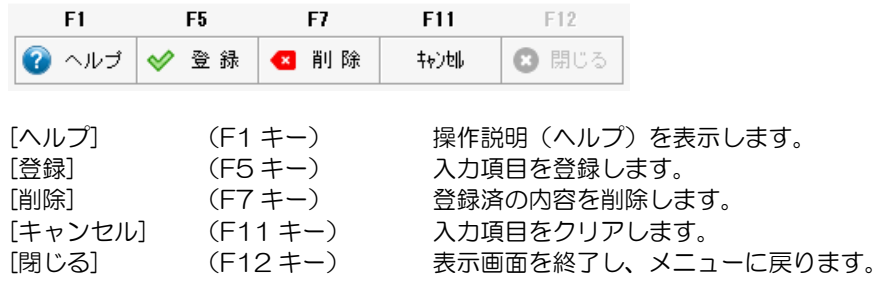

# [3]-3 金融機関設定

# 2 銀行支店登録

銀行本支店を登録・修正します。

全銀協で定められている形式で、既に登録されています。

銀行の統廃合等による修正・追加登録をする場合に使用してください。

メインメニューの[導入処理]-[金融機関設定]-[銀行支店登録]を選択すると、 以下のメッセージが表示されます。

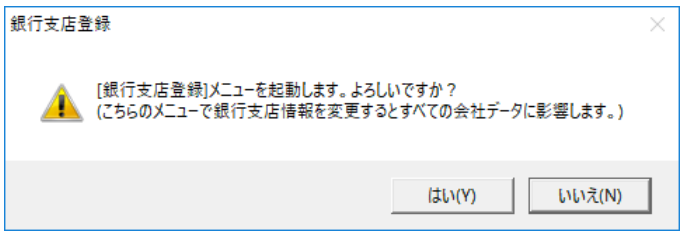

メッセージの[はい]を選択すると、銀行支店登録画面が表示されます。

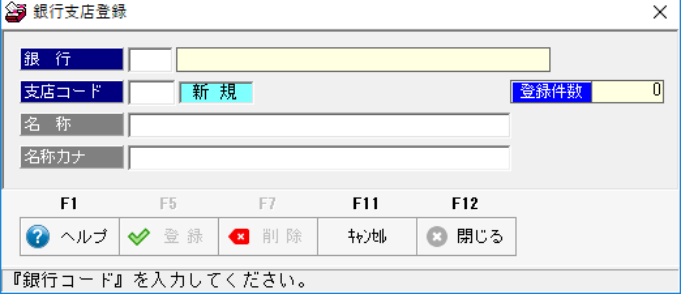

入力項目

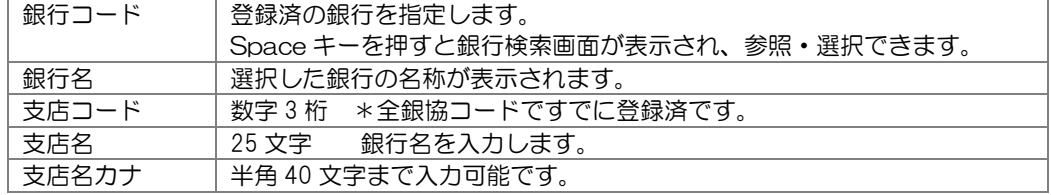

必要に応じて、修正入力が可能です。

#### 銀行支店登録 コマンドボタン

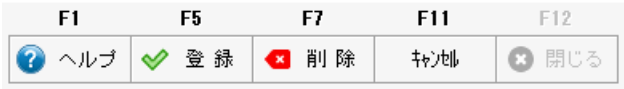

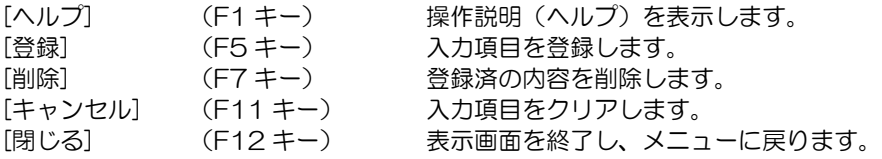

**3-3-2**

## [3]-3 金融機関設定

#### 3 休日登録

銀行休日を登録します。債務の支払日が銀行休日の場合、支払日を前営業日または翌営業日 に振り替える場合は、休日登録を行ってください。

注意!

登録している銀行休日情報は 1 年間分です。

翌年の銀行休日情報は仮確定日ですので当メニューでのメンテナンスまたは銀行マスタ更新 プログラム(保守加入ユーザーに無償送付)で更新して下さい。

操作方法

メインメニューの[導入処理]-[会社設定]-[休日登録]を選択します。

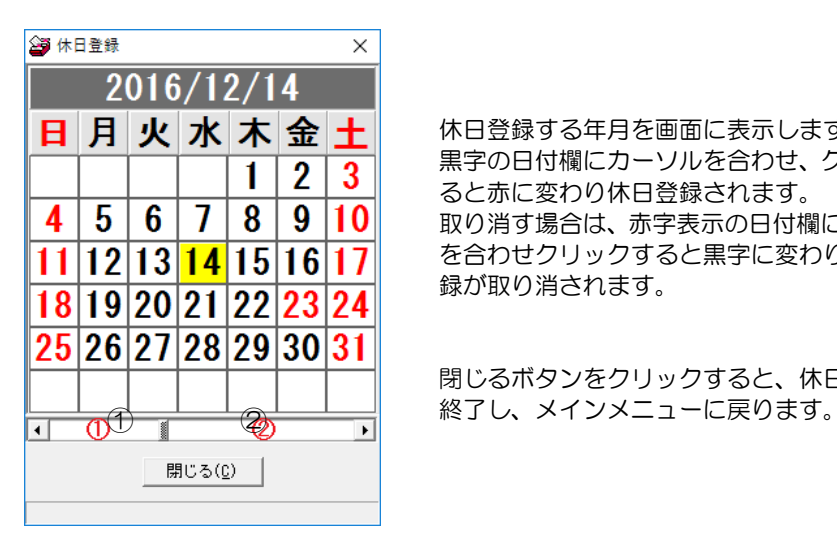

休日登録する年月を画面に表示します。 黒字の日付欄にカーソルを合わせ、クリックす ると赤に変わり休日登録されます。 取り消す場合は、赤字表示の日付欄にカーソル を合わせクリックすると黒字に変わり、休日登 録が取り消されます。

閉じるボタンをクリックすると、休日登録を

\*カレンダー 表示年月の変更方法

をクリックすると、表示されている月の 1 ケ月前に戻ります。

▶をクリックすると、表示されている月の1ヶ月先に進みます。

 ①の部分をクリックすると、表示されている年月の 1 年前に戻ります。 ②の部分をクリックすると、表示されている年月の 1 年先に進みます。

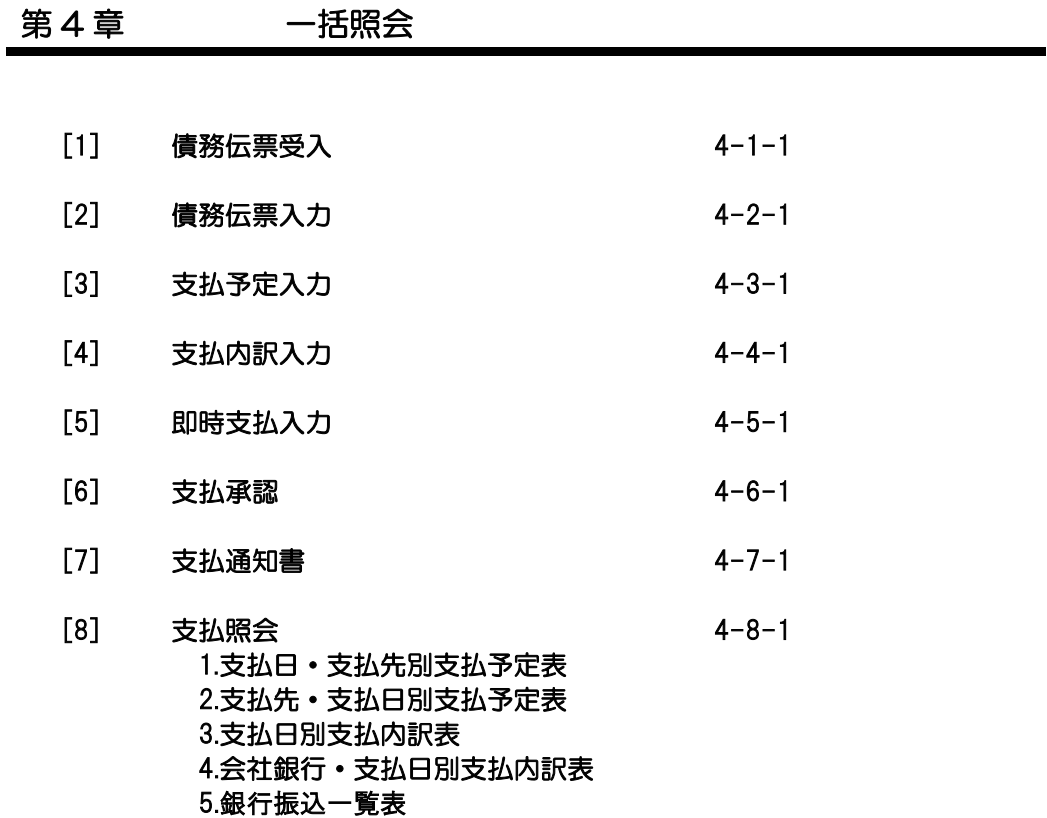

## [4]-1 債務伝票受入

財務会計システムより出力した仕訳伝票の受入を行います。 当システムに登録するのは、仕訳データの中から債務科目と購入科目が対で計上されている 仕訳明細です。それ以外の科目で計上されている仕訳明細は受入対象外となります。

メインメニューの[支払処理]-[債務伝票受入]を選択します。

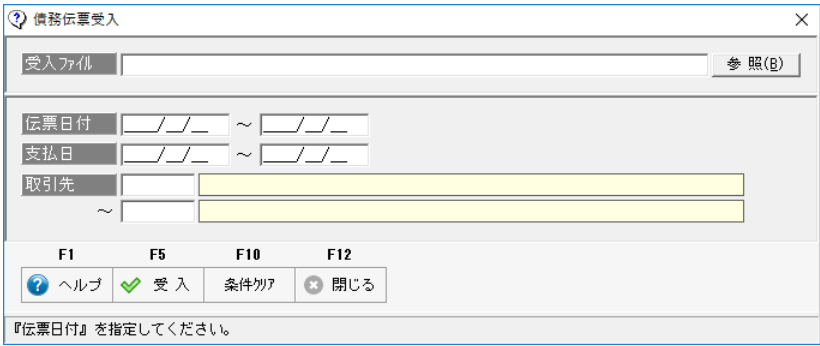

#### 操作方法

- ・債務伝票受入メニューを選択すると、債務伝票受入画面が開きます。
- ・受入ファイル欄で、財務会計システムより出力した仕訳データファイルを指定します。 \*ファイルの指定

 次回から、選択したファイルのパスが表示されます。毎回、出力ファイルが異なる 場合は、再選択してください。

 受入条件 伝票日付/支払日/取引先 受け入れる仕訳データを絞り込む場合は、伝票日付など条件を指定します。

ファイルを指定し、F5[受入]ボタンをクリックすると、仕訳データの受入が実行されます。

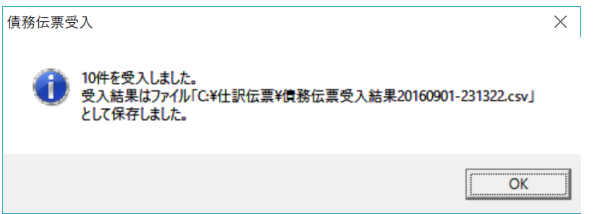

受入が完了すると、メッセージが表示されます。 受入結果は、ファイルとして出力されます。 出力先はメッセージ画面に表示されます。 ※画面上の受入ファイルで指定した仕訳データファイルと同じフォルダに保存されます。

#### ◆受入時の注意事項

- 1) [会社運用設定]‐[支払処理]の「連動システム」で連動する財務会計システムを 選択してください。 指定なしの場合、受け入れできません。
- 2)[会社運用設定]‐[支払処理]の「連動科目設定」で債務科目、購入科目の登録が 必要です。 受け入れる仕訳は、設定した債務科目と購入科目が含まれる仕訳伝票です。

3)支払方法で設定された勘定科目が含まれる伝票は受け入れ対象外です。 同一伝票内に債務科目、購入科目が存在しても、支払時の勘定科目が含まれる場合 その伝票は受け入れ対象外になります。 受け入れる必要がある場合は、お手数ですが、財務会計システム側で、支払時の仕訳と 債務計上の仕訳は、別伝票として入力してください。

※受け入れる仕訳データは、連動する財務会計システムにより制限が異なります。 詳細は、「ユーザーズガイド連動編」をご参照ください。

#### ◆操作のポイント

当システムで、仕訳データの受け入れ後に、財務会計システムで債務計上仕訳の 修正が発生した場合は、一旦受け入れた仕訳データを削除し、再度受け入れを行って ください。

※仕訳伝票日付単位で検索し、削除することができます。 仕訳データの削除は、[債務伝票入力]メニューで行います。

#### 債務伝票受入 コマンドボタン

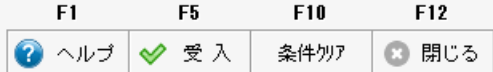

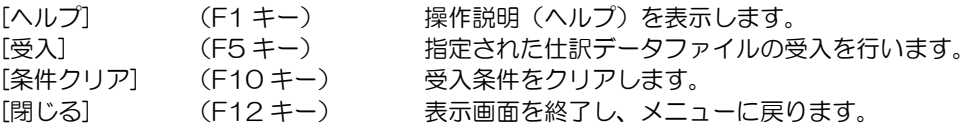
債務伝票の入力を行います。

また、債務伝票受入、債務残高インポートで受け入れた債務データを表示します。 債務伝票入力では、債務データを新規に入力することもできます。

メインメニューの[支払処理]-[債務伝票入力]を選択します。

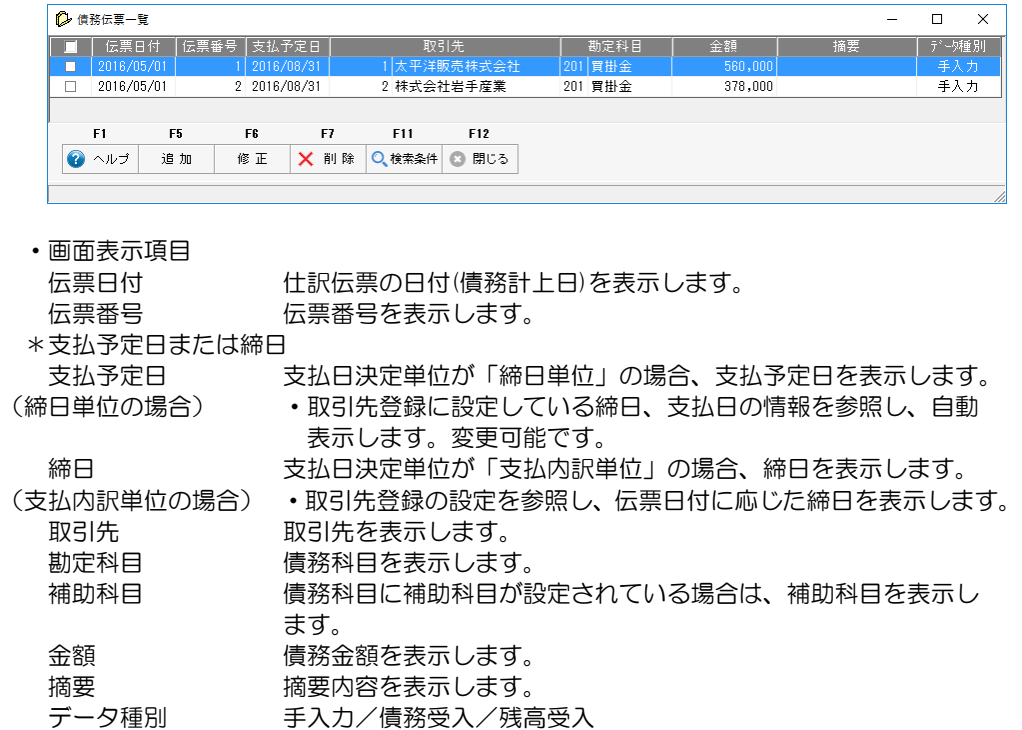

◇債務伝票を新規に入力する

F5[追加]ボタンをクリックすると、[債務伝票入力]画面が開きます。

データの登録種別を表示します。

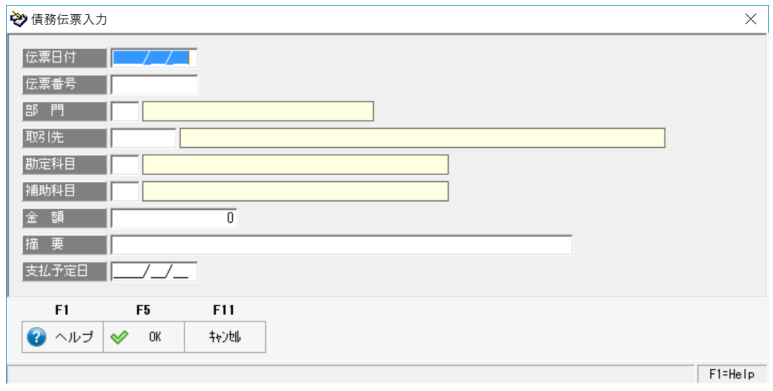

・入力項目

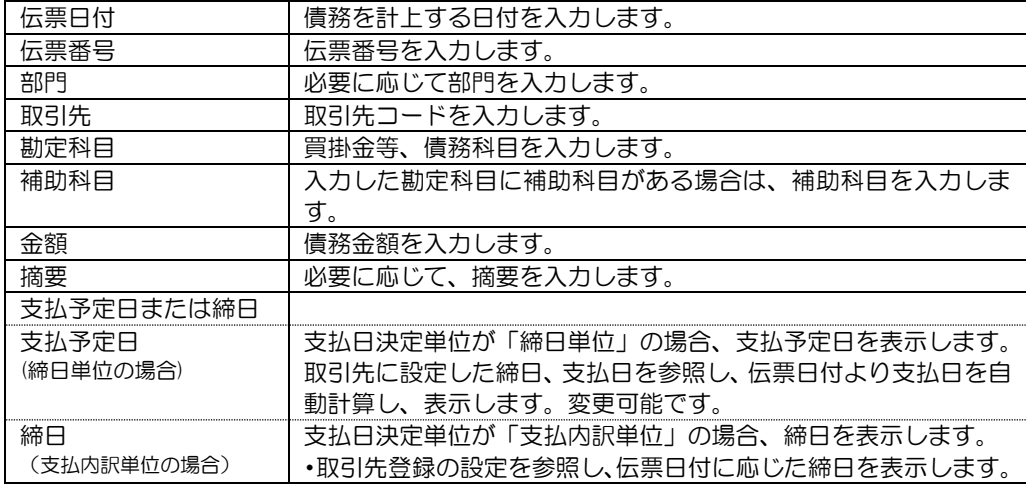

 各項目を入力したら、「OK」をクリックします。 債務伝票一覧画面に戻り、入力した内容が画面に追加されます。

#### ◇債務伝票を修正する

 表示されている一覧より、修正する債務伝票を選択し、F6[修正]ボタンをクリックすると、 債務伝票入力画面が開き、選択した債務情報が表示されます。 項目を修正し、「OK」をクリックします。

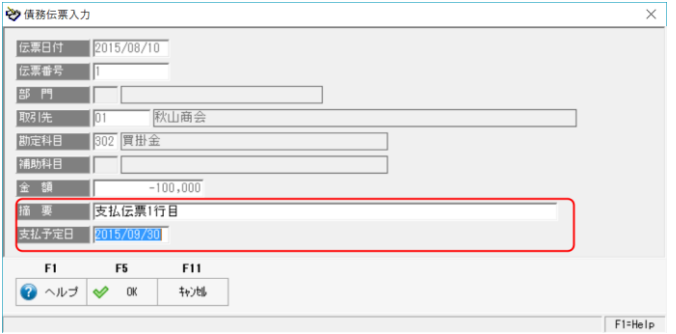

 ○債務伝票受入や、債務残高インポートで受け入れた債務データの場合、修正できるのは 摘要と支払予定日です。

支払日が通常の支払予定と異なる場合、該当の債務データの支払予定日を変更します。

◇債務伝票を削除する

表示されている一覧より、削除する債務伝票の「□」欄にチェック「☑」を付け、 F7[削除]ボタンをクリックします。確認メッセージを「はい」で進むと、選択した 債務伝票が削除されます。

### 操作のポイント!

- 財務会計システムより受け入れた仕訳データを伝票日付単位で削除することができます。 ·画面の F2 [検索] をクリックすると、検索条件指定画面が開きます。 検索条件を指定し、F5[検索]をクリックすると、指定した条件で、債務伝票の
- 絞り込みを行い、該当の債務伝票を画面に一覧表示します。
- ・表示した伝票を一括削除します。

\*検索条件指定画面

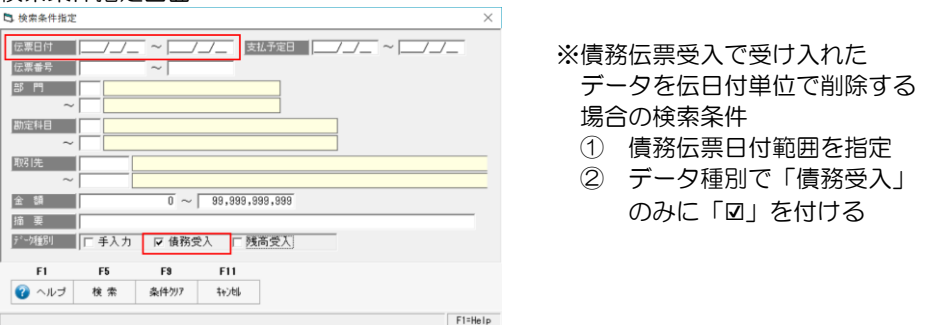

#### 削除対象の債務伝票にチェック(☑)を付ける

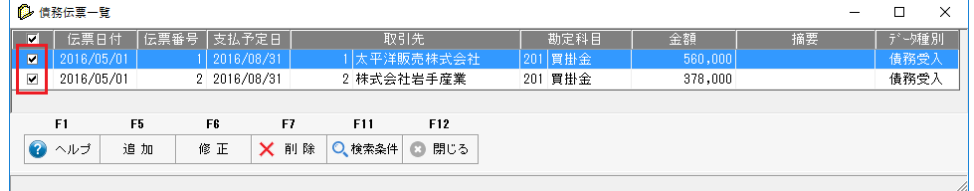

- 全選択する 画面タイトル部分の「□」をクリックすると、表示されている債務伝票 すべてにチェック「☑」が付きます。
- \*タイトル行が「☑」の状態でクリックすると、「□」になり、チェックを一括で外す ことができます。

チェックを付けたら、F7[削除]ボタンをクリックし、債務伝票を削除します。

※支払予定入力で、支払金額を入力し支払作成された債務伝票は、債務伝票入力画面には 表示されなくなります。

支払作成後、債務伝票を修正する場合は、支払予定の取消が必要です。

債務伝票入力 コマンドボタン

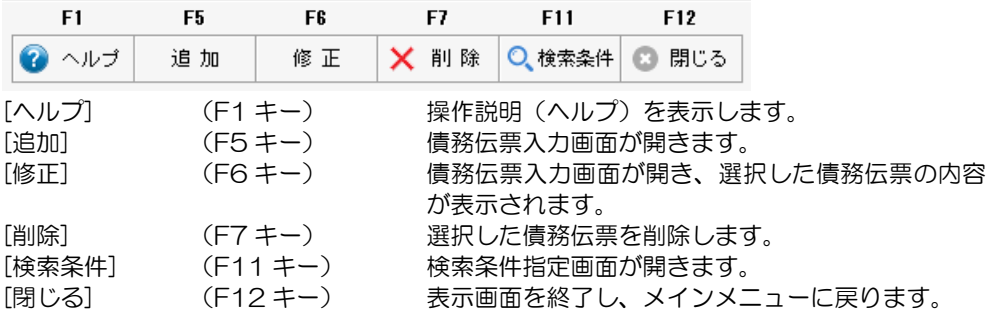

支払予定日ごとに取引先別の債務データを集計し、債務合計金額を画面に表示します。 支払予定入力では、支払予定日の支払予定金額を決めます。

メインメニューの[支払処理]-[支払予定入力]を選択します。

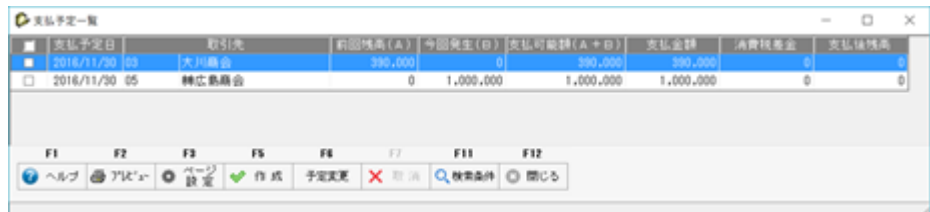

支払予定が一覧表示されます。

画面表示項目

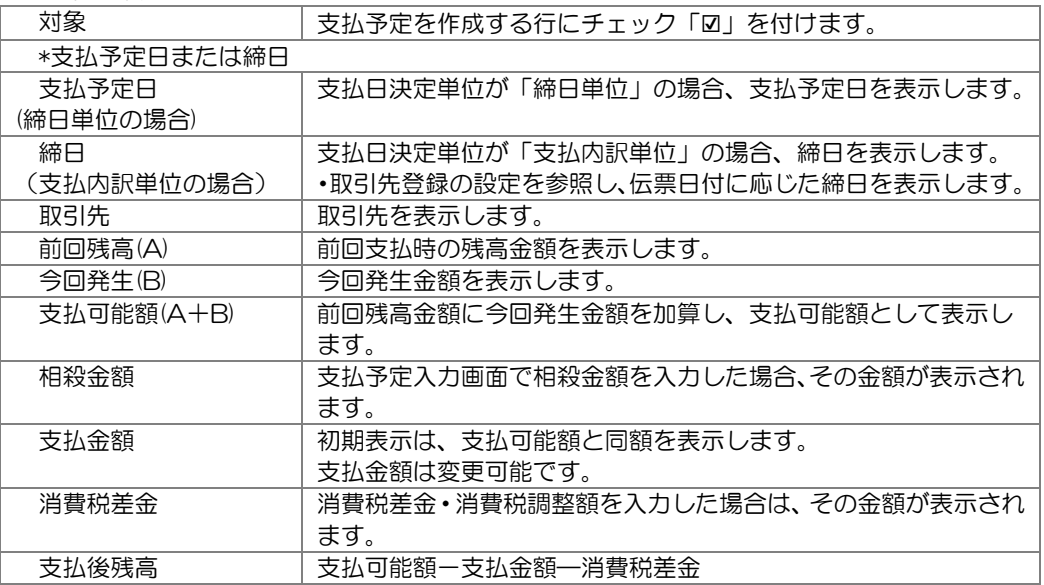

◆支払予定を作成する

 対象欄にチェック「☑」を付け、F5[作成]ボタンをクリックします。 「支払予定を作成します。よろしいですか?」のメッセージが表示されますので、 「はい」をクリックします。支払予定が作成されます。

 支払日決定単位が「支払内訳単位」の場合、この支払予定作成時の支払種別の振り分け 時点で、支払条件で指定された支払日を参照し、支払日を付加します。

◇支払予定日や支払金額を変更する

 支払予定一覧より、変更する支払予定を選択し、F6[予定変更]ボタンをクリックすると、 支払予定入力画面が開きます。

・明細行を選択した状態で、ダブルクリックしても支払予定入力画面が開きます。

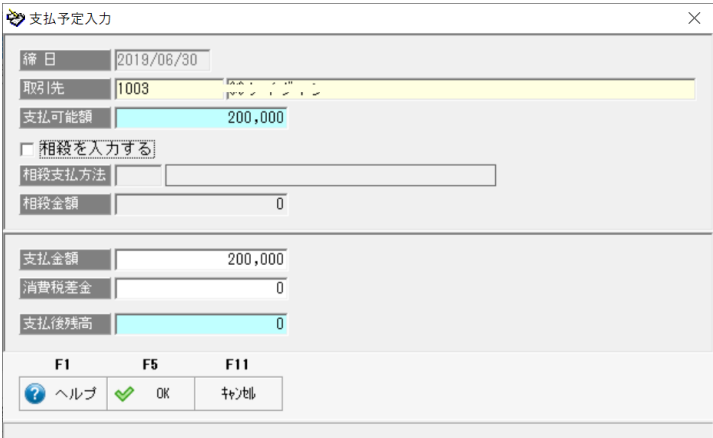

#### 画面項目

\*支払予定日または締日

 支払予定日(支払日決定単位が「締日単位」の場合) 支払予定日が表示されます。変更可能です。

締日(支払日決定単位が「支払内訳単位」の場合)

締日が表示されます。この画面での変更はできません。

※支払予定入力では、締日が同一年月日の債務伝票を集計し合計額を表示します。

締日を変更する場合は、債務伝票入力画面で修正してください。

取引先 取引先を表示します。(変更不可)

 支払可能額 支払予定日(締日単位)または締日(支払内訳単位)で債務伝票を集計 し、合計金額を表示します。(変更不可)

□相殺を入力する チェック (2) を付けると相殺金額の入力が可能になります。

- 相殺支払方法 支払種別が「相殺」の支払方法を選択します。 相殺金額 相殺金額を入力します。
- 支払金額 支払可能額より相殺金額を差し引いた金額が表示されます。 変更できます。 ※支払後残高がマイナスになるような変更はできません。

消費税差金 消費税の調整金額がある場合は入力します。

 支払後残高 支払金額-消費税差金 支払後の残高がある場合は、次の支払に繰り越されます。

必要な項目を変更し、「OK」をクリックすると、支払予定一覧表に戻り、変更内容が 反映されます。

4-3-2

※消費税差金・消費税調整額について

消費税差金は、取引先との消費税の計算方法の違いによる差額など、自社で管理している 債務金額と、実際に支払先から請求された金額の差額の処理に使用できます。

例)

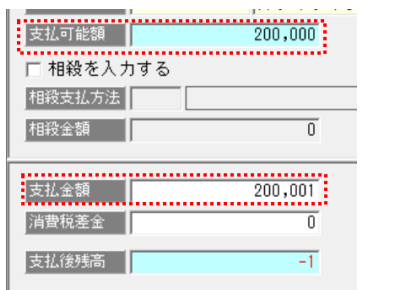

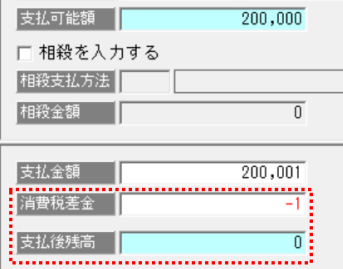

支払可能金額と

取引先の請求額に差がある場合に、支払金額 に実際の請求額を入力すると、差額が発生し ます。

差額分を消費税差金欄に入力して調整します。

左図例では、支払金額が 1 円多いため、消費税 差金欄に「-1」と入力すると、支払後残高が 0 円になります。

※消費税差金を支払時の仕訳に反映するためには、勘定科目の設定が必要です。 会社運用設定で、借方・貸方の消費税差金科目を、あらかじめ設定してください。

◆支払後残高がある場合 ~ 支払日決定単位が「締日単位」

 支払後残高は次の支払予定日に繰り越され、支払予定画面の残高が前回残高(A)欄に表示 されます。

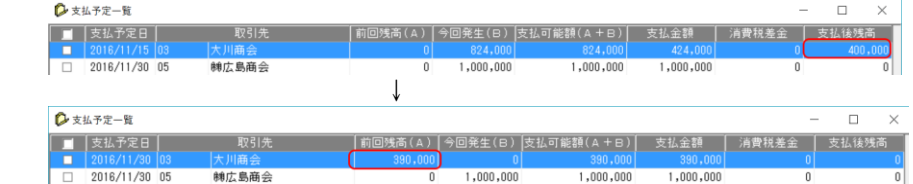

 ※同一支払予定日の債務が発生した場合、今回発生額に集計され、支払可能額欄に 前回残高と今回発生の合計額が表示されます。

◆支払後残高がある場合 ~ 支払日決定単位が「支払内訳単位」 支払後残高は、次の支払締日に繰り越されます。画面上は、「前回残高(A)」に表示 されます。

◆支払予定入力の次の処理

 支払予定入力で、支払予定金額を決めたら、[支払内訳入力]で支払予定金額の支払 方法を決めます。

<作成済の支払予定を取り消す>

 支払予定作成後に、支払金額の変更が発生した場合は、作成した支払予定の取消を 行ってください。

操作方法

支払予定一覧画面の F11[検索条件]ボタンをクリックします。

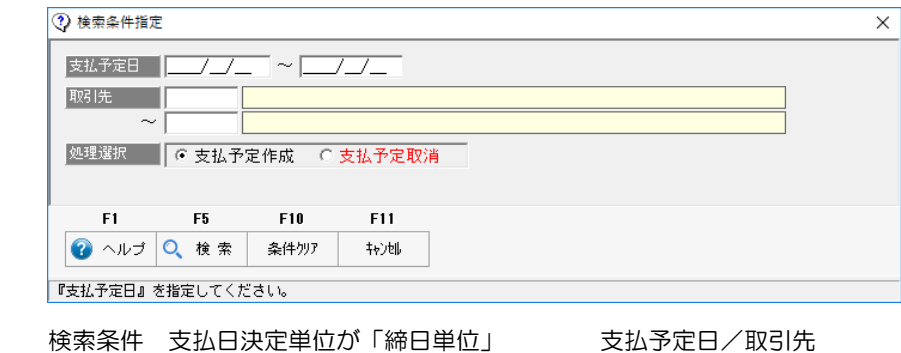

支払日決定単位が「支払内訳単位」 締日/取引先

 検索条件指定画面の処理選択で「支払予定取消」にチェックを付け、支払予定日(締日) や取引先などの検索条件を入力し。F5[検索]をクリックします。 検索結果が表示されます。

| 2 支払予定一覧      |                |                                    |         |                |         |              |          | $\times$<br>Π |
|---------------|----------------|------------------------------------|---------|----------------|---------|--------------|----------|---------------|
| 支払予定日         |                | 取引先                                |         |                |         | 消費税差金        | 支払承認     | $\lambda$     |
| 2016/09/30    | 20             | 三洋商事願翌月払                           |         | 10,000         |         | 0            | 未承認      |               |
| 2016/09/30    | 21             | 三洋商事株式会社翌々月払                       |         | 10,000         |         | 0            | 未承認      |               |
| 2016/09/30 22 |                | 三洋商事㈱3ケ月後払                         |         | 10,000         |         | 0            | 未承認      |               |
| 2016/10/31 01 |                | 秋山商会                               |         | 98,000         |         | $\mathbf{0}$ | 承認済み     |               |
| 2016/10/31 02 |                | 井本商会                               |         | 124,000        |         | O            | 承認済み     |               |
| 2016/10/31    | 03             | 大川商会                               |         | 733,000        |         | 0            | 承認済み     |               |
| 2016/10/31 05 |                | ㈱広島商会                              |         | 1,867,000      |         | 0            | 承認済み     |               |
| 2016/10/31 06 |                | <b>㈱大阪第一商会</b>                     |         | 1,200,000      |         | n            | 未承認      |               |
| 2016/10/31    | 11             | 名古屋電機商事辦                           |         | 1,000,000      |         | 0            | 未承認      |               |
| 2016/10/31 25 |                | 分割テスト①                             |         | 250,000        |         | 0            | 未承認      |               |
| 2016/11/15 03 |                | 大川商会                               |         | 424,000        |         | 0            | 未承認      |               |
| 2016/11/30 01 |                | 秋山商会                               |         | 1,000,000      |         | 0            | 未承認      |               |
| 2016/11/30    | 02             | 井本商会                               |         | 3,080,000      |         | 0            | 未承認      |               |
| 2016/11/30 04 |                | 神田商会                               |         | 1,600,000      |         | 未承認<br>0     |          |               |
| 2016/11/30 06 |                | 辦大阪第一商会                            |         | 5,000          |         | 未承認<br>0     |          | $\checkmark$  |
| F1            | F <sub>3</sub> | F4                                 | F5      | F <sub>6</sub> | F7      | F10          | F12      |               |
| ヘルプ           | ▲ プレビュー        | $4^{\circ} - 7^{\circ}$<br>O<br>設定 | 作成<br>✅ | 予定変更           | 取消<br>× | 検索<br>O.     | o<br>閉じる |               |
|               |                |                                    |         |                |         |              |          |               |

F7[取消]をクリックすると、表示されている支払予定を取り消します。

支払予定一覧表 コマンドボタン

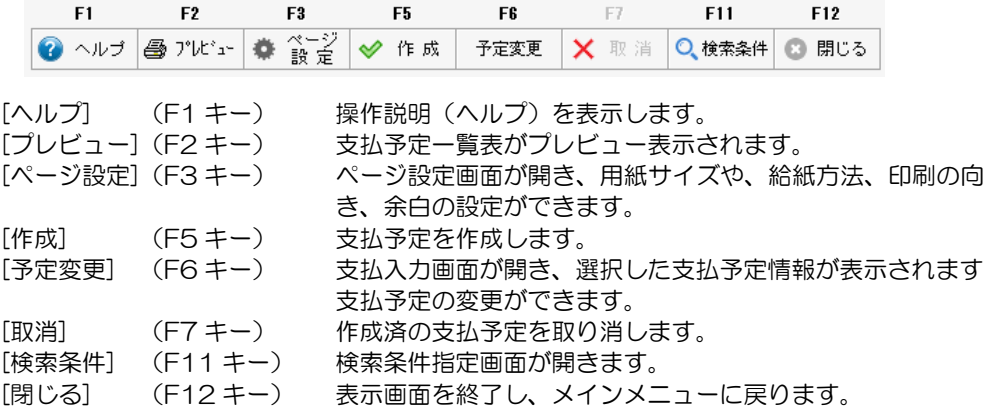

作成した支払予定金額の支払方法を指定し、債務の消込を行います。

メインメニューの[支払処理]-[支払内訳入力]を選択します。

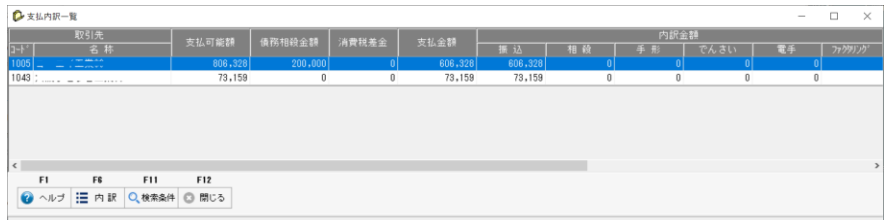

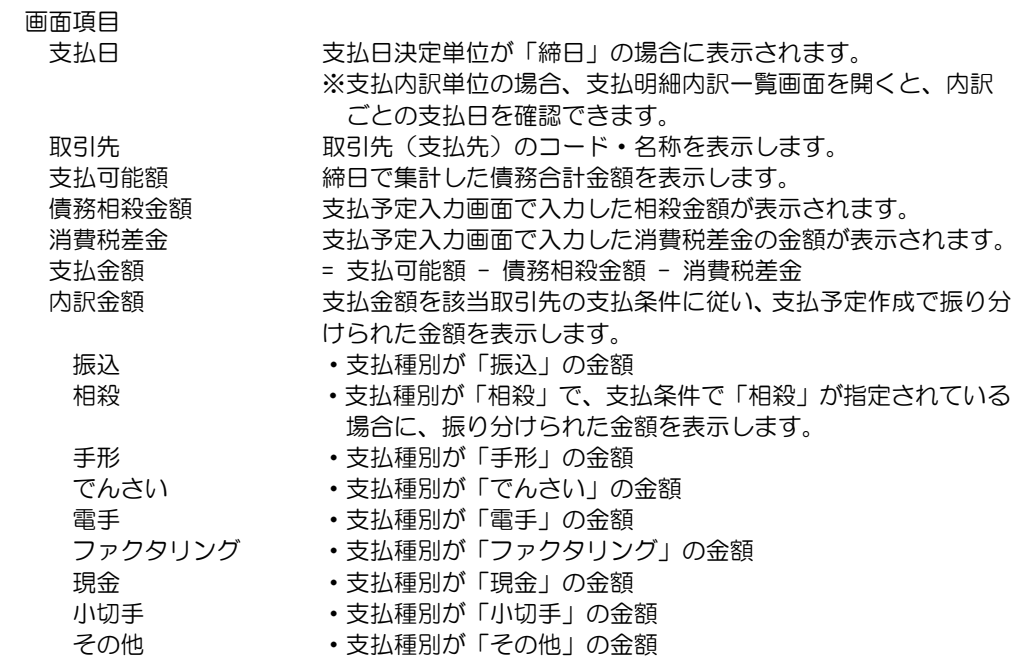

支払内訳の変更を行う場合、詳細画面を開き変更します。

- ◆支払内訳の変更が必要なければ、この画面を終了し、[支払承認]メニューで支払内訳の 最終確定を行ってください。
- ◆支払内訳を入力する/支払内訳を変更する 取引先の支払条件に従い自動作成された支払内訳は、ここで変更することができます。

操作方法

一覧より、支払予定を選択し、F6[内訳]ボタンをクリックします。

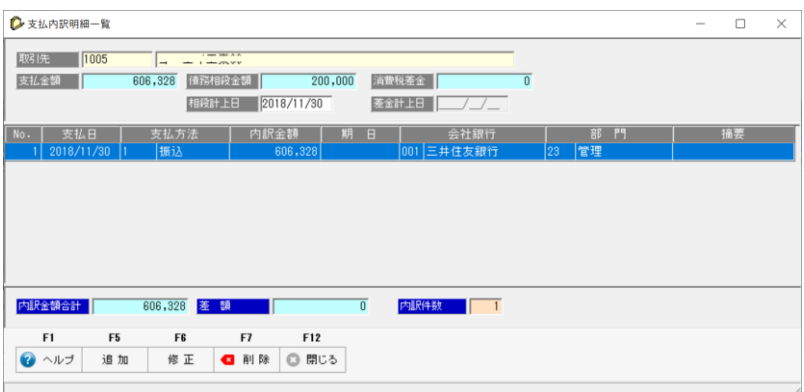

支払内訳明細一覧画面が開き、選択した支払予定の内訳明細が表示されます。 画面の F5[追加]ボタンをクリックすると、[支払内訳明細入力]画面が開き、支払内訳の 追加入力ができます。

\*支払予定入力で入力した「債務相殺」および「消費税差金」の計上日をここで 変更できます。

\*支払内訳明細入力画面

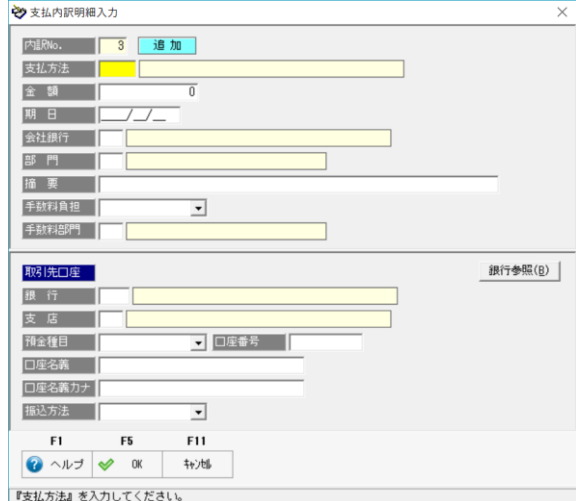

<入力項目>

表示項目:内訳 No 内訳 No が表示されます。 支払方法 支払方法を選択します。 金額 アンス 選択した支払方法での支払金額を入力します。 期日 支払方法が手形、でんさい、電手、ファクタリングの場合は、 決済期日を入力します。

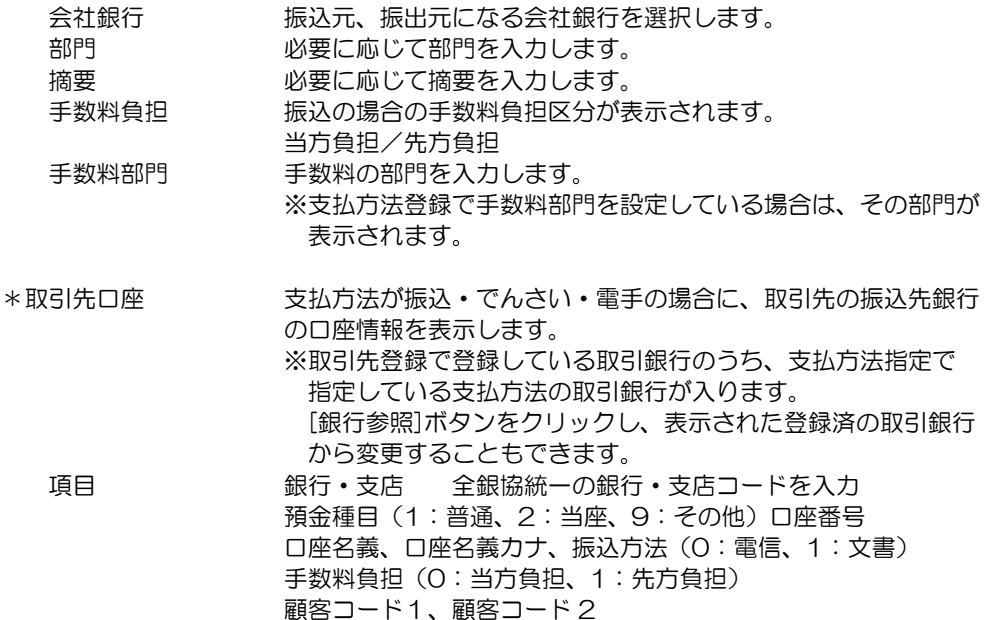

内訳明細を入力したら、F5[OK]をクリックします。 支払内訳明細一覧画面に戻り、入力した支払内訳が追加されます。

◇支払内訳の変更

支払内訳明細一覧より、変更する支払内訳を選択し、F6[修正]ボタンをクリックします。 支払内訳明細入力画面が開き、選択した支払情報が修正モードで表示されます。 必要項目を修正し、F5[OK]をクリックします。

◇支払内訳の削除

支払内訳明細一覧より、削除する支払内訳を選択し、F7[削除]ボタンをクリックします。 確認メッセージが表示され、「はい」で進むと、選択した支払内訳が削除されます。

注意! 支払内訳明細一覧画面には上段に「支払金額」下段に「内訳金額合計」とその 差額が表示されます。 内訳の追加や修正を行う場合は、差額がないようにしてください。

支払内訳明細一覧 コマンドボタン

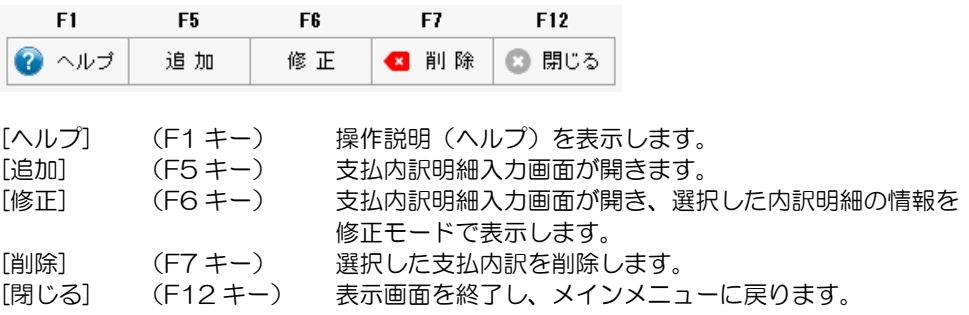

買掛金、未払金などの債務を計上せず、すぐに支払う場合に、支払内容を入力します。 当メニューで登録した即時支払に対して、[支払承認]で支払を最終確定すると、振込の 場合は、振込(FB)データの作成が可能になります。また、財務会計システム向けの 支払時の仕訳作成が可能になります。

メインメニューの[支払処理]-[即時支払入力]を選択します。

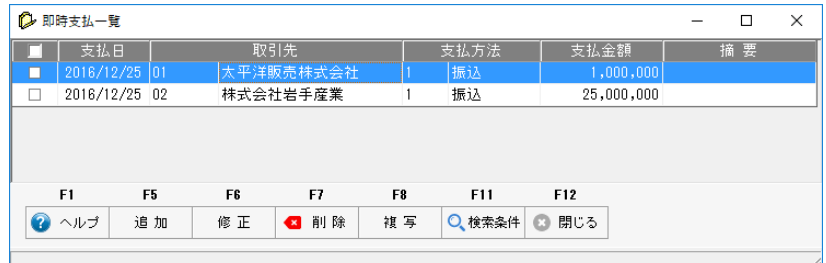

即時支払一覧画面が開きます。

一覧には、「支払承認」で未承認の支払が表示されます。

操作方法

◆支払内容を新規に登録する

一覧画面の F5[追加]をクリックすると、[即時支払入力]画面が開きます。

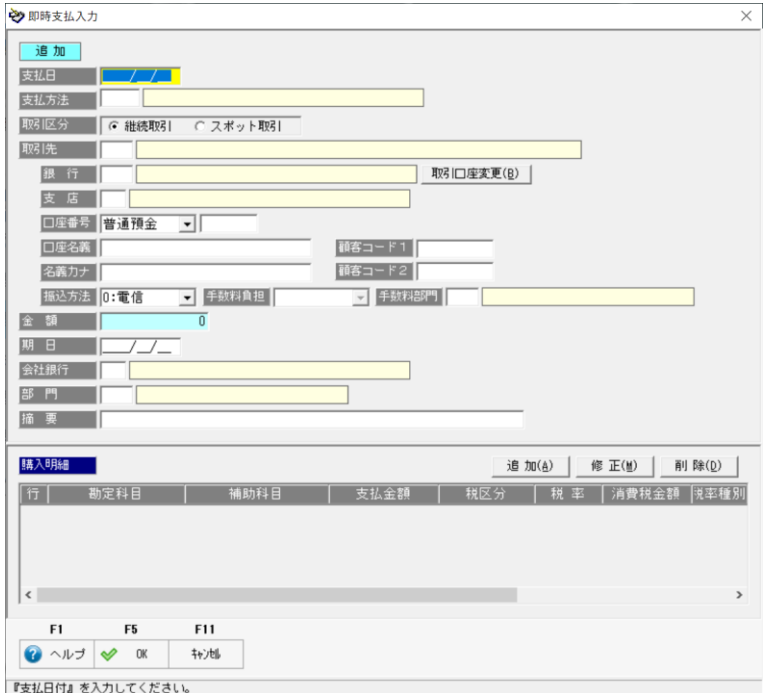

支払内容を入力します。

入力項目

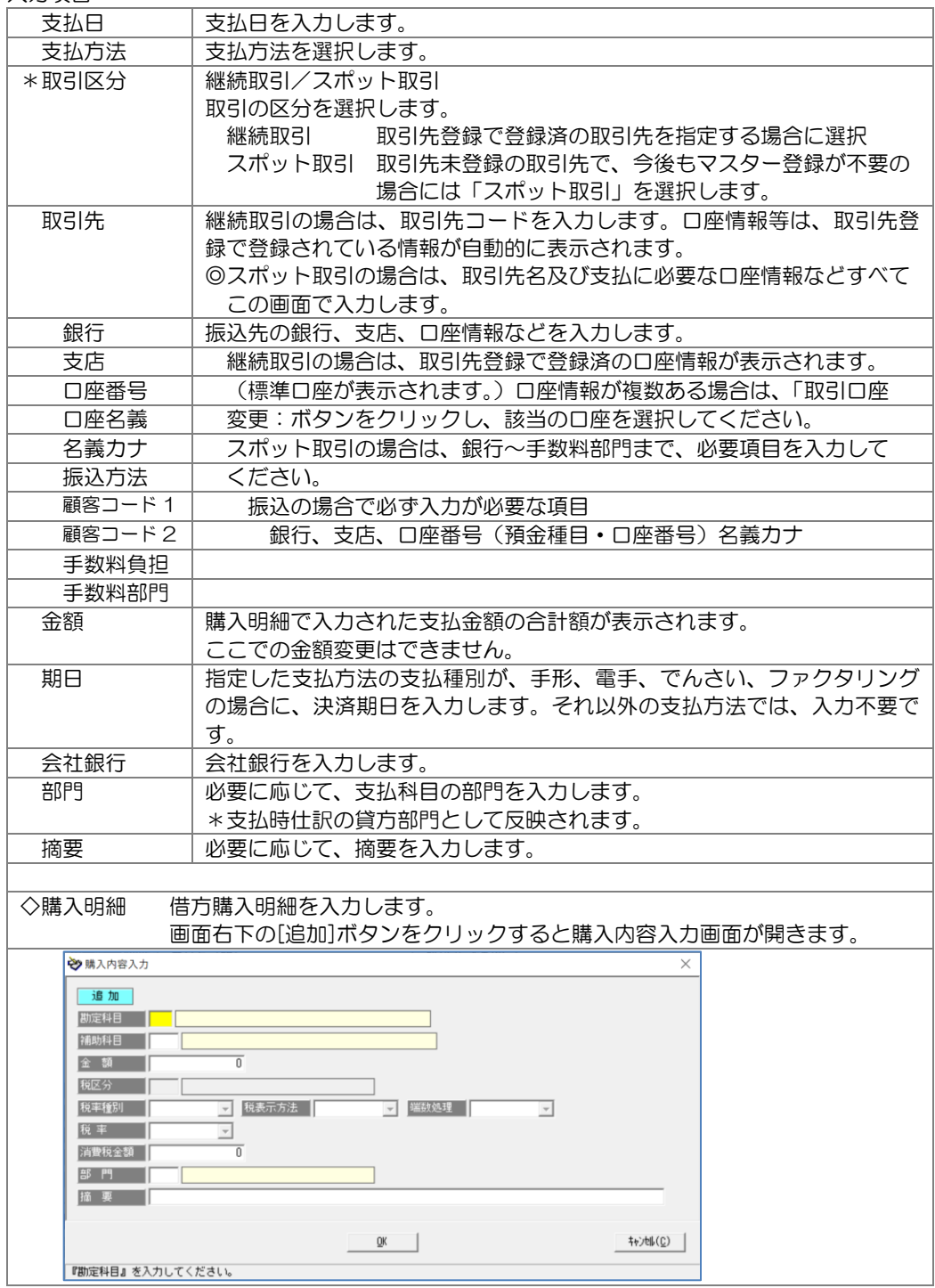

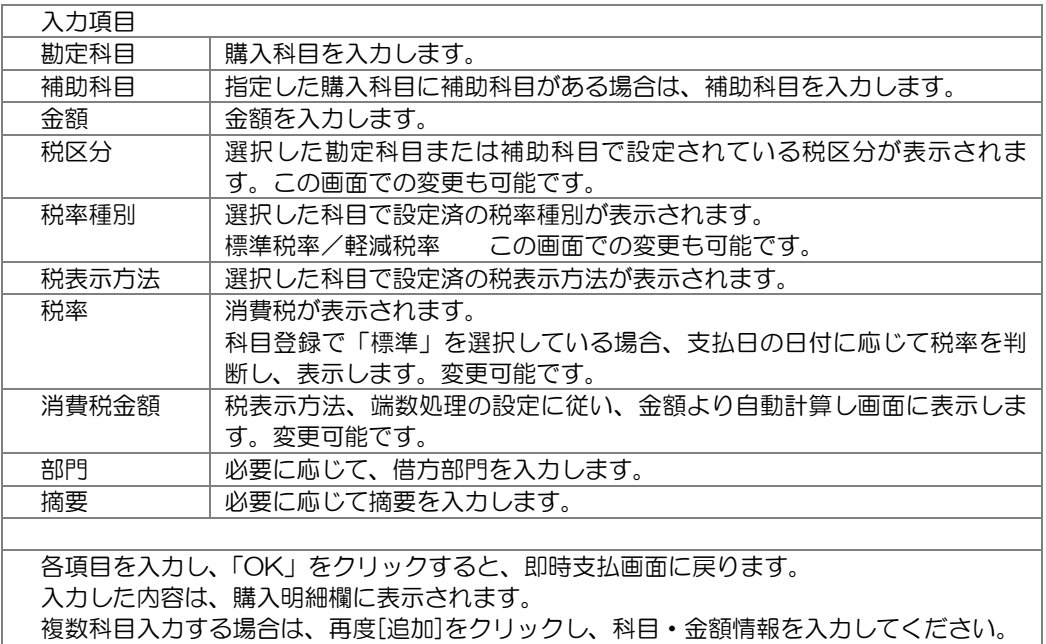

支払内容を入力したら、F5[OK]をクリックします。 「OK」をクリックすると、即時支払一覧に戻ります。

◆支払内容を修正する

即時支払一覧より、修正する明細を選択し、F6[修正]をクリックします。 即時支払入力画面が開き、修正モードで入力した内容が表示されます。 修正入力を行います。 購入明細を修正する場合は、一覧の中から、購入明細を選択し、[修正]ボタンをクリック します。購入内容入力画面が開きますので、必要項目を修正してください。 修正入力が終了したら、F5[OK]をクリックします。

#### ◆支払内容を複写する

経費精算など、同じような支払内容がある場合、一覧より複写する明細を選択し、F8 [複写]をクリックすると、選択した支払内容が複写され、画面に表示されます。支払日や 取引先など必要項目を変更し、F5[OK]をクリックします。 \*支払承認済の過去の支払内容を画面に表示する

 F11[検索条件]ボタンをクリックし、表示された検索条件画面で承認済の支払を指定し 検索すると、結果が一覧画面に表示されます。

◆登録済の支払を削除する

一覧より、削除する支払を選択し、F7[削除]をクリックします。 表示された確認メッセージを「はい」で進むと、選択した支払が削除されます。 即時支払一覧 コマンドボタン

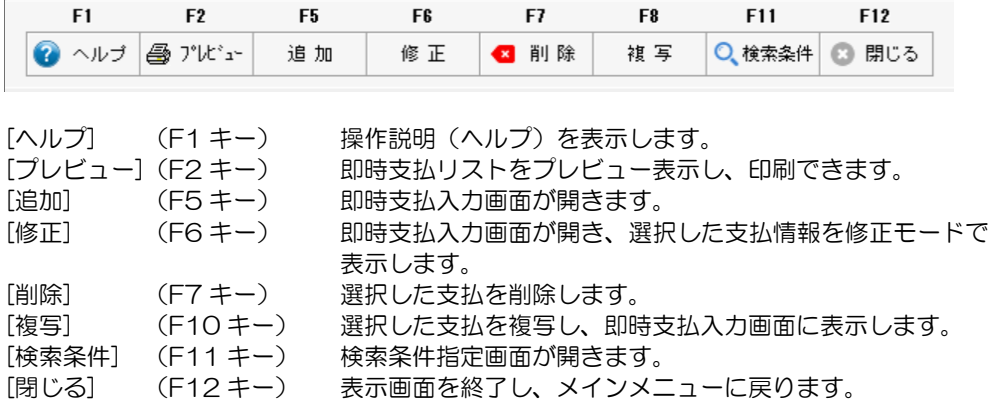

支払予定金に対して作成された支払内訳(支払種別ごとの支払金額)を最終確定します。 支払承認を行うと、支払通知書の印刷や振込(FB)データ作成が行えます。 また、財務会計システム向けに、支払時の仕訳作成ができます。

メインメニューの[支払処理]-[支払承認]を選択します。

メニューを選択すると、[支払承認]画面が開きます。

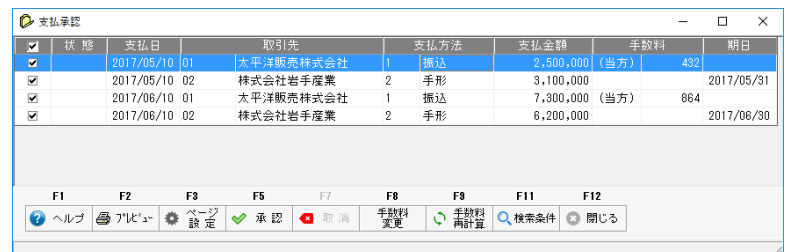

 承認状態が「承認」にチェックを付けて検索した場合、未承認の支払内訳が画面に 表示されます。

 支払承認は作成した内訳単位で行います。 支払方法が「振込」の内訳の場合、手数料は自動計算された状態で表示されます。

◆同一支払日・同一取引先で振込データが複数ある場合の手数料を再計算する 支払承認は作成した内訳単位で表示されます。 同一支払日・同一取引先で、複数の「振込」がある場合は、F9[手数料再計算] ボタンをクリックし、手数料の再計算を行ってください。 代表行に合計金額に対する手数料が表示されます。 振込データ作成時は、支払金額が合算されます。

#### ◆手数料を変更する

振込手数料を変更する場合は、F8[手数料変更]ボタンをクリックします。 手数料変更画面が開き、手数料負担、手数料金額の変更ができます。

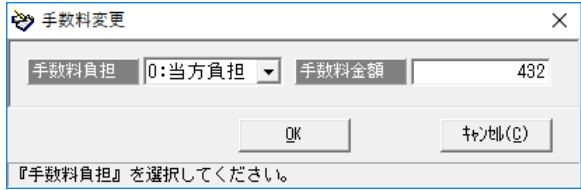

手数料を変更したら、「OK」をクリックします。

◆支払承認を行う

 承認する支払内訳にチェック「☑」を付け、F5[承認]をクリックします。 表示された確認メッセージを「はい」で進むと、支払承認が実行されます。 完了メッセージが表示されますので、「OK」をクリックします。 支払承認した支払内訳の状態欄は、「承認済み」となります。

◆承認済みの支払内訳の取消処理を行う

承認画面で、F11[検索]ボタンをクリックすると、[検索条件指定]画面が開きます。

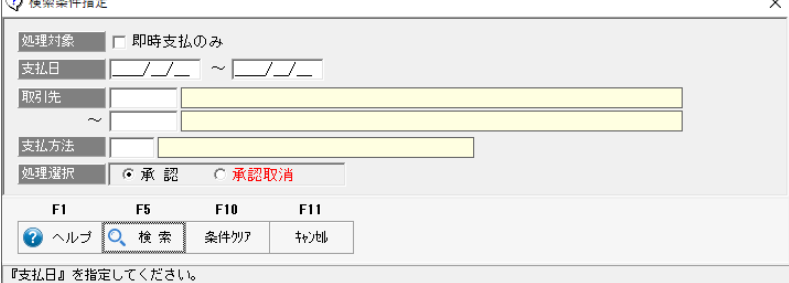

処理選択で、「承認取消」をクリックします。

また、即時支払分のみ取消を行う場合、処理対象「□即時支払のみ」にチェック(☑) を付けます。

必要に応じて支払日や取引先など絞込の条件を入力し、検索を実行します。 支払承認画面に、状態が「承認済み」の内訳が一覧表示されます。

取消を行う内訳を選択し、F7[取消]をクリックします。 表示された確認メッセージを「はい」で進むと、選択した内訳の承認が取り消されます。

【参考:支払方法での絞り込みについて】

検索条件に指定した支払方法のデータと支払日・取引先が同一のデータに関しては同時に 承認を行う必要があるため、指定した支払方法でないデータでも検索結果に含まれます。 <例>

支払日: 2023/04/01、取引先: ABC(株)、内訳1: 振込、内訳2: 手形 →支払方法:振込 で検索としたとき 支払日:2023/04/01、取引先:ABC(株)の振込データのほかに

支払日:2023/04/01、取引先:ABC(株)の手形データを含みます。

支払承認 コマンドボタン

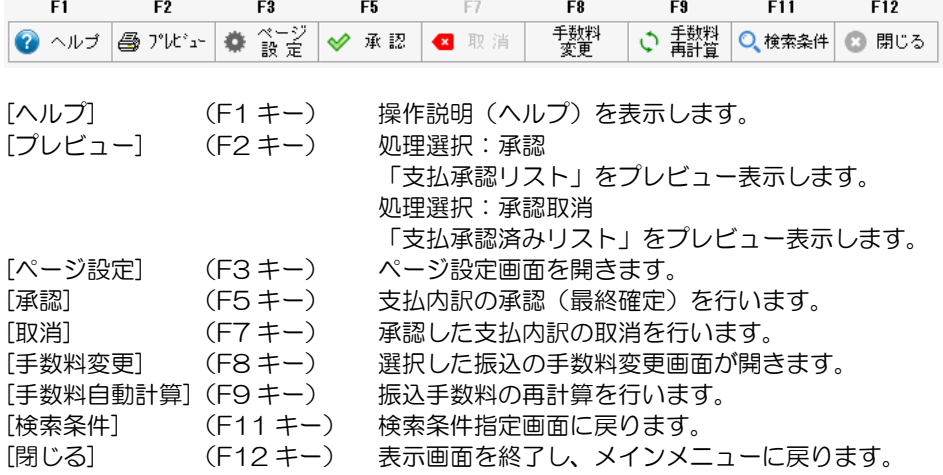

取引先への支払通知書を印刷します。

※支払承認を行い、最終確定した「支払」のみ支払通知書の印刷ができます。

メインメニューの[支払処理]-[支払通知書]を選択します。

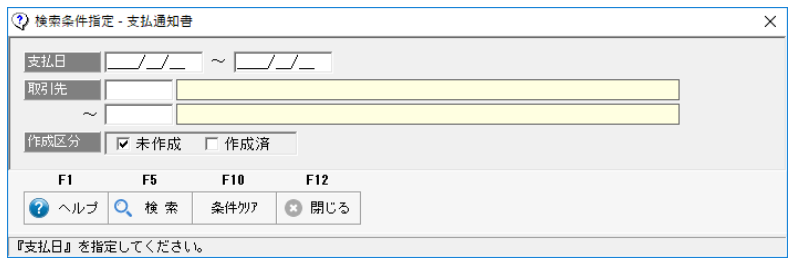

検索条件指定画面が開きます。

支払通知書を印刷する条件を指定し、F5 [検索]をクリックします。

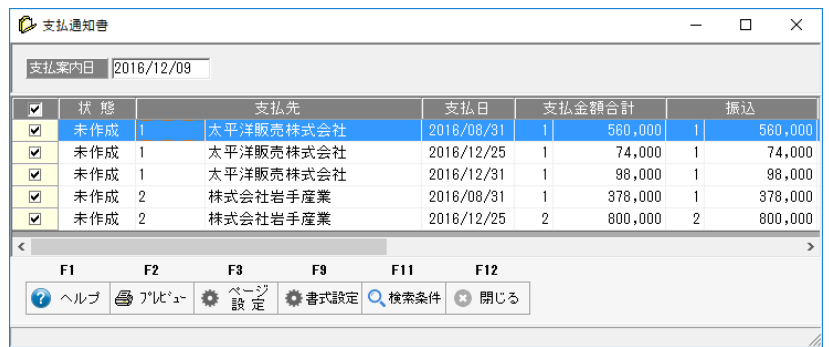

該当の支払先(取引先)が支払日別に一覧表示されます。 ・支払案内日 支払通知書に印字する支払案内日を入力します。

「□」欄にチェック「☑」を付け、F2 [プレビュー]をクリックすると、支払通知書が印刷 されます。

一括でチェックを付ける場合 項目タイトル行の「□」をクリックすると、画面に表示されている明細すべてに チェック「☑」が付きます。 一括でチェックを外す場合は、「☑」部分をクリックし、「□」に戻します。

◆F9[書式設定]について

支払通知書印刷画面の F9[書式設定]をクリックすると、[書式設定]画面が開きます。 印刷内容設定では、以下の設定ができます。

① 印刷内容

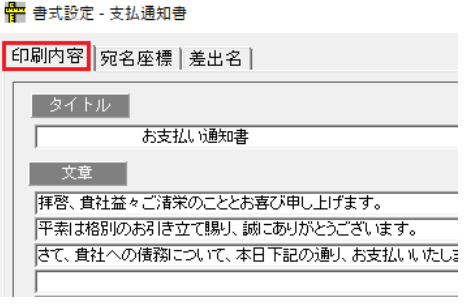

② 宛名座標

₩ 書式設定 - 支払通知書

印刷内容 宛名座標 美中名士

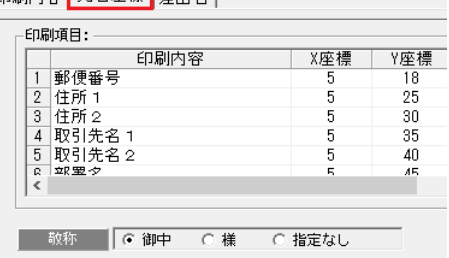

③ 差出名

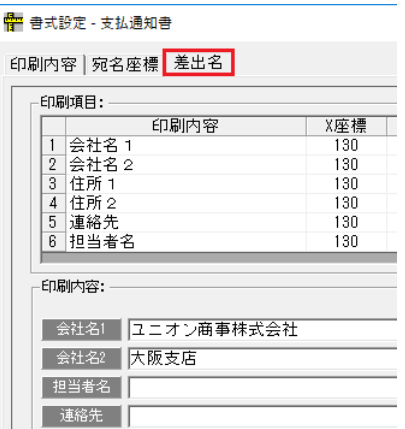

支払通知書タイトルや案内文の設定が できます。

タイトル

- 初期値 お支払い通知書 変更できます。
- 文章 初期値が登録済です。 変更できます。

宛名の印字位置-座標を設定します。

宛名の各項目の印字位置を X 座標、 Y 座標で設定します。 (※1 参照) 印字したくない項目がある場合は、 フォントサイズを 0 にします。

敬称 御中/様/指定なし 宛名の敬称をいずれか選択 します。

支払通知書に印字する差出名と印字 位置(座標)を設定します。

印刷内容

会社情報登録の登録内容を印字しま す。

- ・会社名1 会社情報登録会社名上段
- ・会社名2 会社情報登録会社名下段
- ・住所1 会社情報登録住所1
- ・住所2 会社情報登録住所2

担当者名・連絡先は、ここで入力した 内容が支払通知書に印字されます。

差出名の印字位置-座標を設定します。 宛名の各項目の印字位置を X 座標、Y 座標で設定します。(※1 参照) 印字したくない項目がある場合は、フォントサイズを 0 にします。

[4]-7 支払通知書

※1 座標設定について (例:X 座標 20、Y 座標 18 の指定の場合)

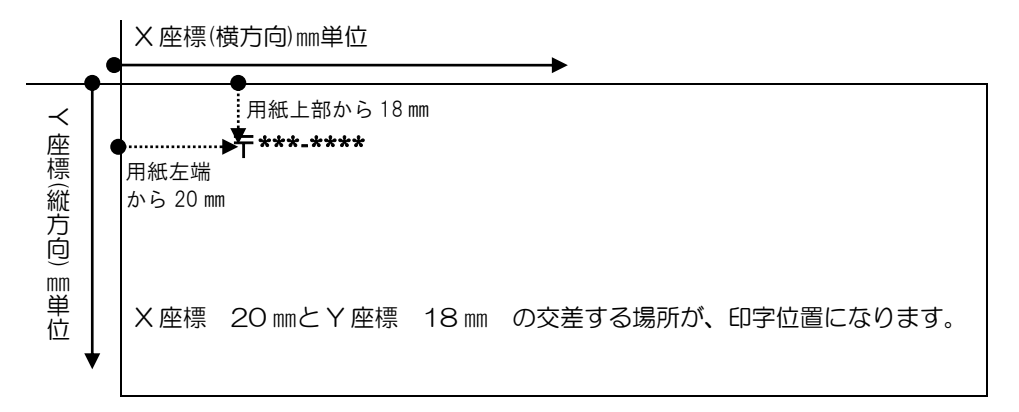

支払通知書印刷 コマンドボタン

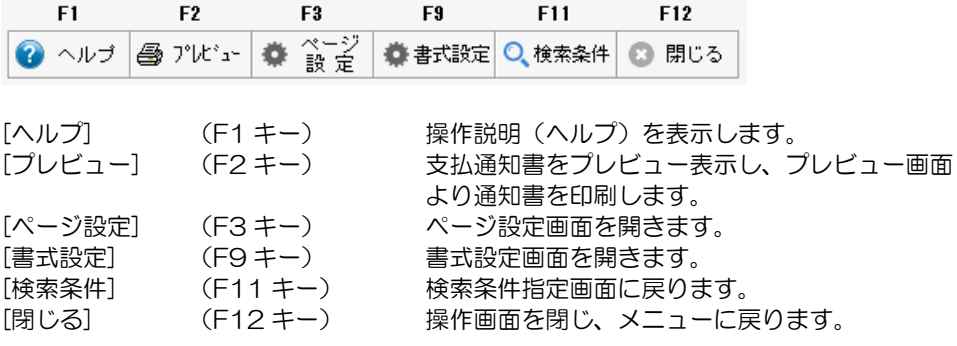

## 1 支払日・支払先別支払明細表

支払日、支払先別に支払明細を印刷します。

メインメニューの[支払処理]ー[支払照会]ー[支払日·支払先別支払明細表]を選択し ます。

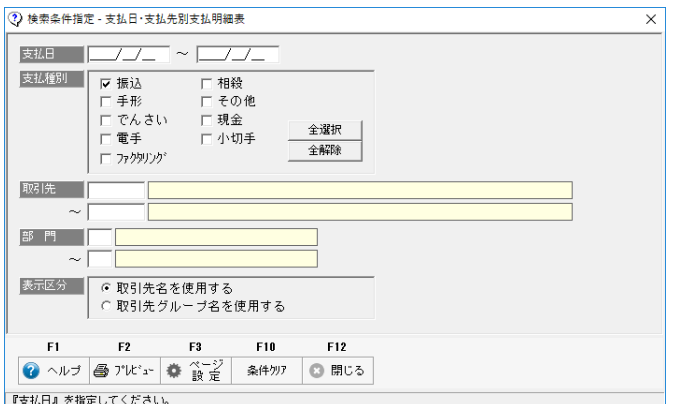

条件指定画面が開きます。

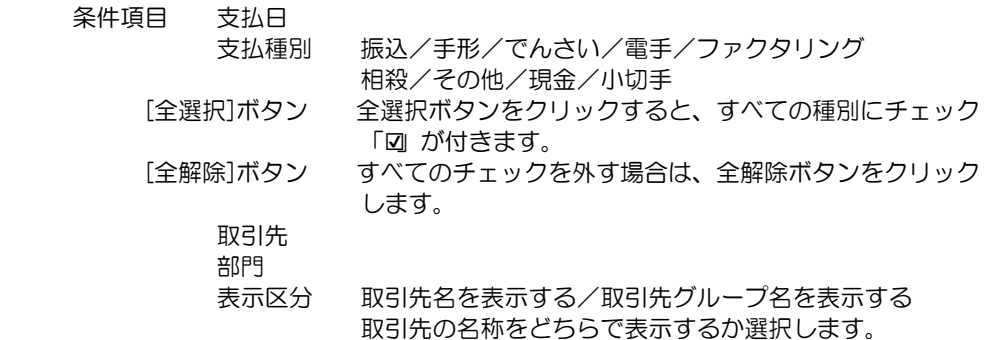

 条件を指定し、F2[プレビュー]をクリックすると、支払日・支払先別支払明細表を プレビュー表示します。

### 支払日・支払先別支払明細表 コマンドボタン

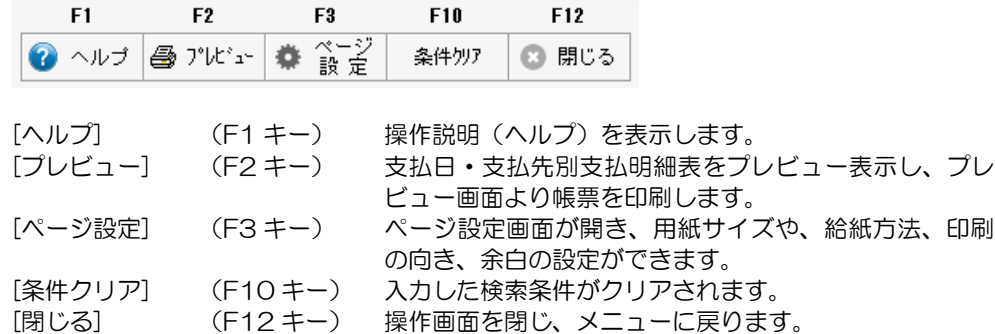

**4-8-1** 

### 2 支払先・支払日別支払予定表

支払先・支払日別の支払予定表を印刷します。

帳票は、「支払先・支払日別」か「支払日・支払先別」に出力することができます。

メインメニューの[支払処理] ― [支払照会] ―[支払先・支払日別支払予定表]を選択し ます。

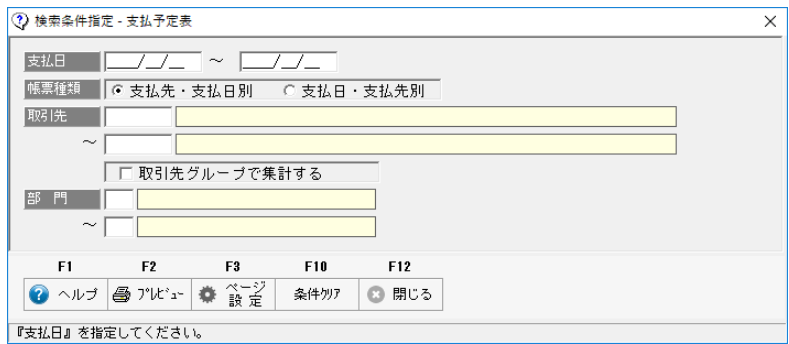

検索条件指定画面が開きます。

・条件項目 支払日

 帳票種類 支払先・支払日別/支払日・支払先別 帳票種類を選択します。

 取引先 □取引先グループで集計する チェック「☑」を付けると、設定している取引先集計グループで 帳票の集計を行います。 部門

\*支払先・支払日別

 支払先を第一キー、支払日を第二キーとして、条件に従い集計します。 \*支払日・支払先別

支払日を第一キー、支払先を第二キーとして、条件に従い集計します。

 条件を指定し、F5[プレビュー]をクリックすると、支払日・支払先別支払明細表を プレビュー表示します。

支払先・支払日別支払予定表 コマンドボタン

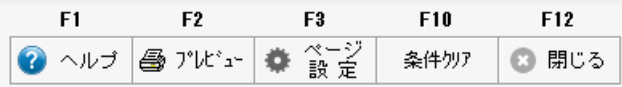

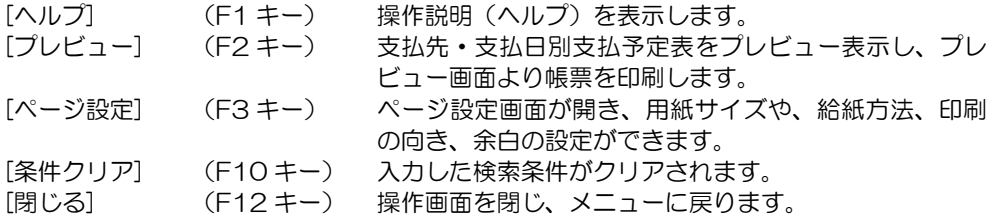

### 3 支払日別支払内訳表

支払日別の支払内訳を印刷します。

○支払日別支払内訳表は、支払日別に振込、手形、でんさい、電手、ファクタリング 相殺、その他、現金、小切手の内訳金額を印刷します。

 半金・半手などのように、支払金額を分割する場合や、金額により支払方法が異なる 場合に、支払内訳を表形式で確認することができます。

メインメニューの[支払処理]ー[支払照会]ー[支払先·支払日別支払予定表]を選択し ます。

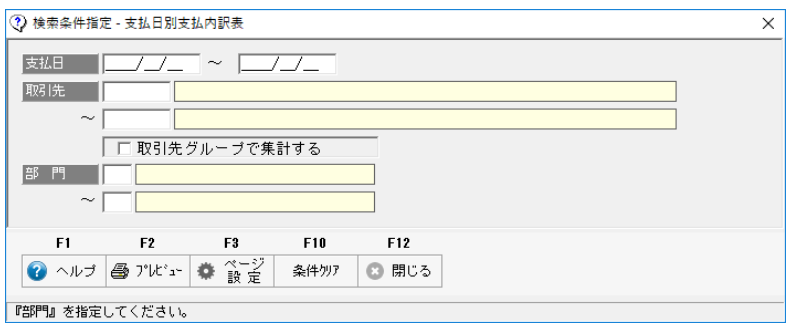

検索条件指定画面が開きます。

・条件項目 支払日 取引先 □取引先グループで集計する チェック「☑」を付けると、設定している取引先集計グループで 帳票の集計を行います。 部門

 条件を指定し、F2[プレビュー]をクリックすると、支払日・支払先別支払明細表を プレビュー表示します。

支払日別支払内訳表 コマンドボタン

|       | F1      | F2           | F3.                   | F <sub>10</sub>    | F12              |                           |  |  |
|-------|---------|--------------|-----------------------|--------------------|------------------|---------------------------|--|--|
|       |         |              | ヘルプ   ● プレビュー   ● ページ | 条件例孔               | 開じる              |                           |  |  |
|       |         |              |                       |                    |                  |                           |  |  |
| 「ヘルプ] |         | $(F1 \pm -)$ |                       |                    | 操作説明(ヘルプ)を表示します。 |                           |  |  |
|       | [プレビュー] | $(F2 \pm -)$ |                       |                    |                  | 支払日別支払内訳表をプレビュー表示し、プレビュー画 |  |  |
|       |         |              |                       |                    | 面より、帳票を印刷します。    |                           |  |  |
|       | 「ページ設定】 | $(F3 \pm -)$ |                       |                    |                  | ページ設定画面が開き、用紙サイズや、給紙方法、印刷 |  |  |
|       |         |              |                       |                    | の向き、余白の設定ができます。  |                           |  |  |
|       | 「条件クリア】 |              | $(F10 \pm -)$         |                    |                  | 入力した検索条件がクリアされます。         |  |  |
| 「閉じる] |         |              | $(F12 \pm -)$         | 操作画面を閉じ、メニューに戻ります。 |                  |                           |  |  |

### 4 会社銀行・支払日別支払内訳表

会社銀行、支払日別に支払内訳表を印刷します。

○会社銀行、支払日に、支払種別の件数と支払金額を集計し印刷します。 集計対象となる支払種別は、「振込」「手形」「でんさい」「電手」「ファクタリング」 「小切手」です。 手形・でんさい・電手・ファクタリングは、支払日で集計します。

※決済期日での集計ではありません。ご注意ください。

メインメニューの[支払処理]ー[支払照会]ー[会社銀行・支払日別支払内訳表]を選択し ます。

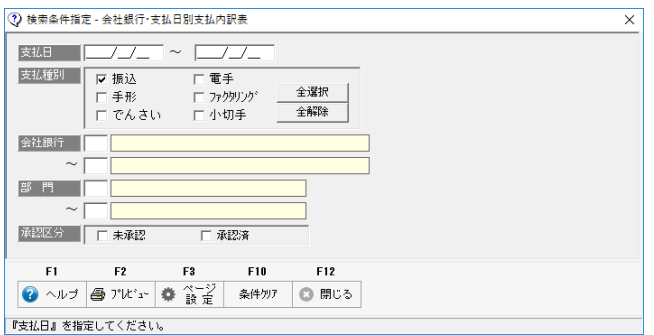

検索条件指定画面が開きます。

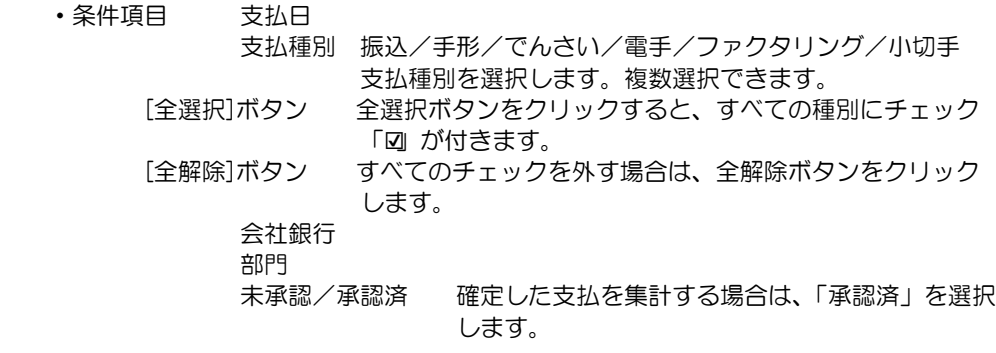

 条件を指定し、F2[プレビュー]をクリックすると、会社銀行・支払日別支払内訳表を プレビュー表示します。

支会社銀行・支払日別支払内訳表 コマンドボタン

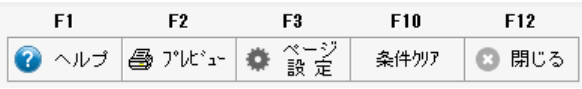

[ヘルプ] (F1 キー) 操作説明(ヘルプ)を表示します。 [プレビュー] (F2 キー) 会社銀行・支払日別支払内訳表をプレビュー表示し、プ レビュー画面より帳票を印刷します。 [ページ設定] (F3 キー) ページ設定画面が開き、用紙サイズや、給紙方法、印刷 の向き、余白の設定ができます。 [条件クリア] (F10 キー) 入力した検索条件がクリアされます。 [閉じる] (F12 キー) 操作画面を閉じ、メニューに戻ります。

**4-8-4** 

### 5 銀行振込一覧表

銀行振込一覧表を印刷します。

○支払承認で確定された振込情報を集計し、印刷します。

メインメニューの[支払処理]ー[支払照会]ー[銀行振込ー覧表]を選択します。

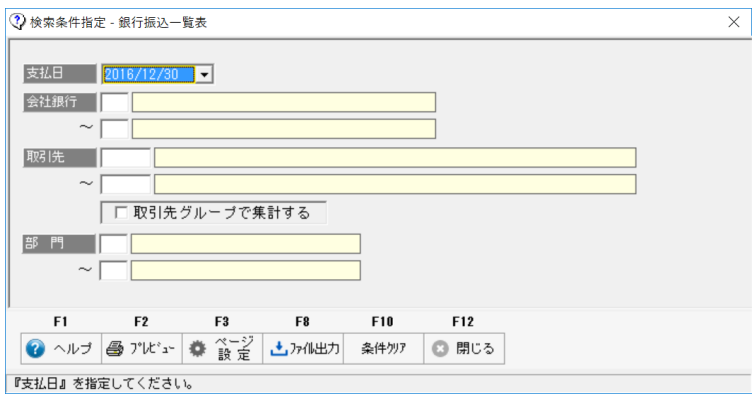

検索条件指定画面が開きます。

・条件項目 支払日

 支払日を選択します。▼をクリックすると、振込年月日の選択が できます。

会社銀行/取引先/部門

 条件を指定し、F5[プレビュー]をクリックすると、銀行振込一覧表がプレビュー表示 されます。

### 銀行振込一覧表 コマンドボタン

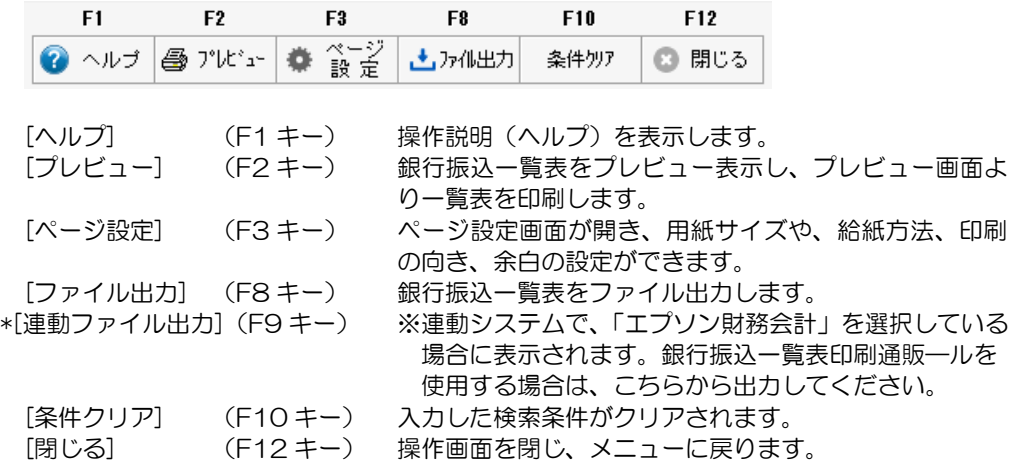

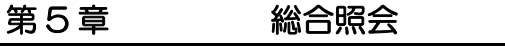

[1] 仕訳一覧表 5-1-1

当システムで計上された債務伝票や支払時仕訳の一覧表を印刷します。 メインメニューの[総合照会]‐[仕訳一覧表]メニューを選択します。

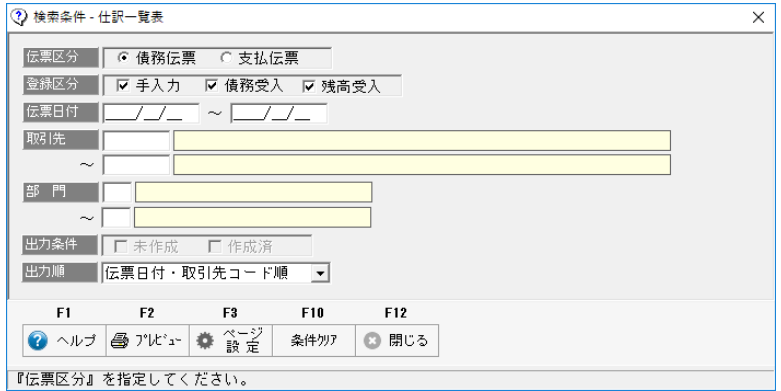

検索条件指定画面が開きます。

### ・検索項目

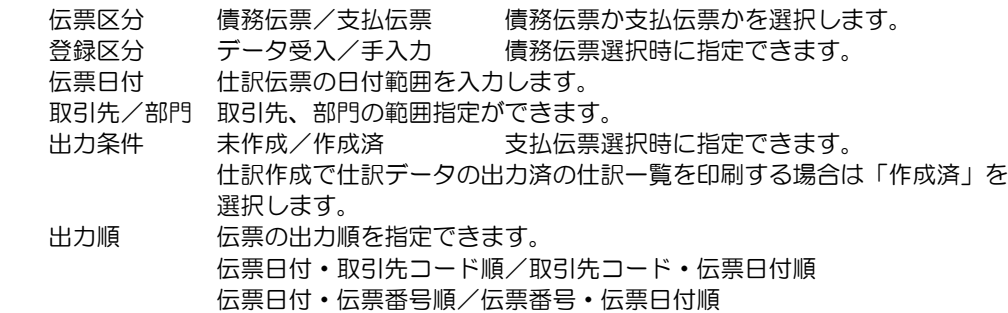

• F2 [プレビュー]をクリックすると、プレビュー画面が表示されます。

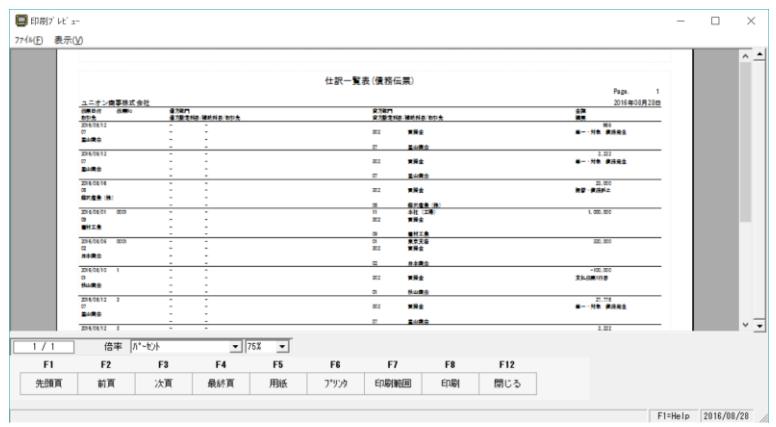

仕訳一覧表 コマンドボタン

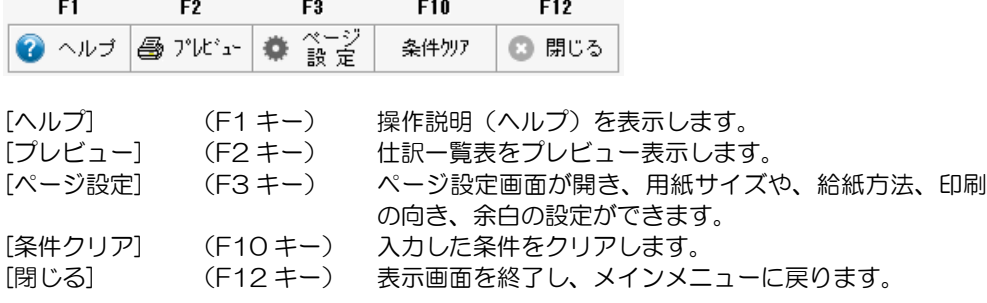

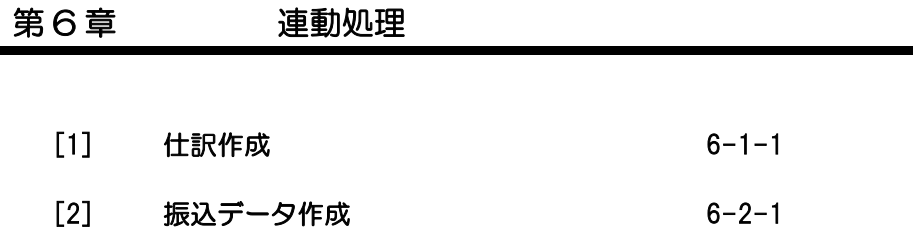
財務会計システムで受け入れる形式で、支払時の仕訳データを出力します。

メインメニューの[連動処理]‐[仕訳作成]を選択します。

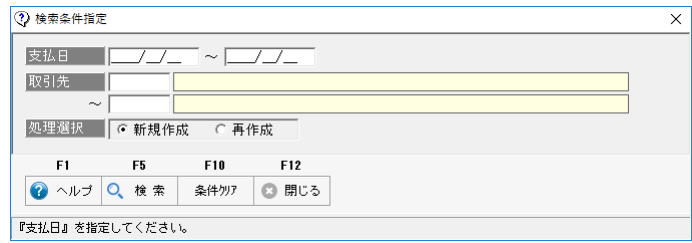

検索条件指定画面が開きます。

作成する仕訳の条件を入力し、F5[検索]ボタンをクリックします。

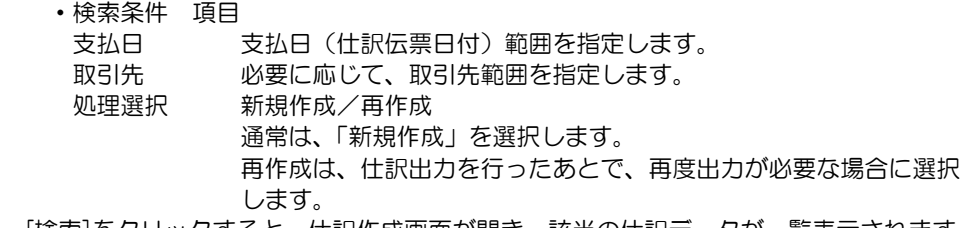

[検索]をクリックすると、仕訳作成画面が開き、該当の仕訳データが一覧表示されます。

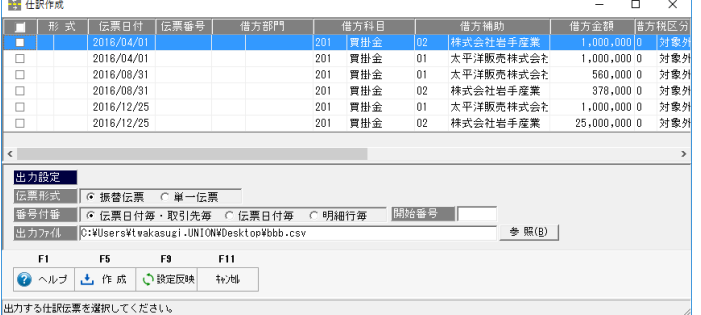

 表示項目・連動形式は、連携する財務会計システムにより、異なります。 詳細は、「ユーザーズガイド連動編」をご参照ください。

 番号付番 伝票日付毎・取引先毎/伝票日付毎/明細行ごと 伝票番号の付番方法を指定します。 初期値は、「伝票日付毎・取引先毎」です。 同一支払日で同一取引先の仕訳データを 1 枚の伝票として出力します。 伝票を支払日単位でまとめて 1 枚の伝票にする場合は、「伝票日付毎」 を選択します。 開始番号 システムで自動的に付番します。 番号を変更する場合は、開始番号を入力してください。

出力ファイル 仕訳データの出力先を指定します。

 番号付番や開始伝票を変更した場合は、F9[設定反映]をクリックし、変更内容を反映 してください。

- ・項目タイトルの「□」をクリックすると、表示されている仕訳すべてにチェック「☑」 が付きます。 個別にチェックする場合は、明細行横の「□」をクリックし、チェック「☑」を付け ます。 取り消す場合は、「☑」部分をクリックし、チェックを外し、「□」状態に戻します。
- ・出力する仕訳にチェック「☑」を付け、出力設定(伝票形式・番号付番・開始番号・ 出力ファイル)を設定した後、F9[設定反映]をクリックします。
- ・F5[作成]をクリックすると、指定した出力先に支払仕訳データが出力されます。

出力した仕訳データは、財務会計システムで受入を行ってください。

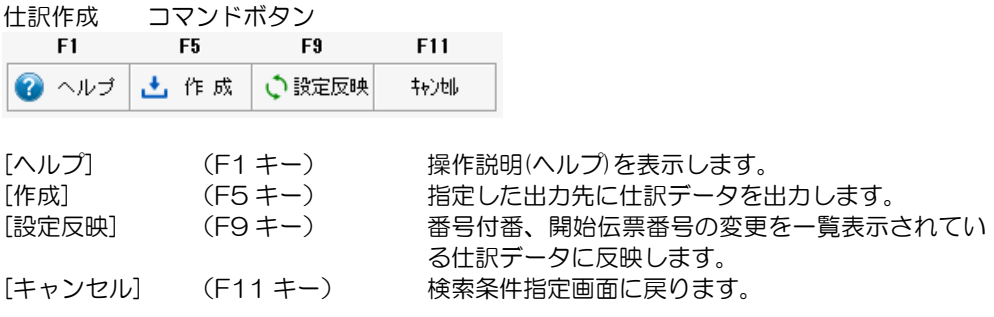

◆振込手数料の仕訳について 手数料の仕訳を作成するための設定は、支払方法で行います。

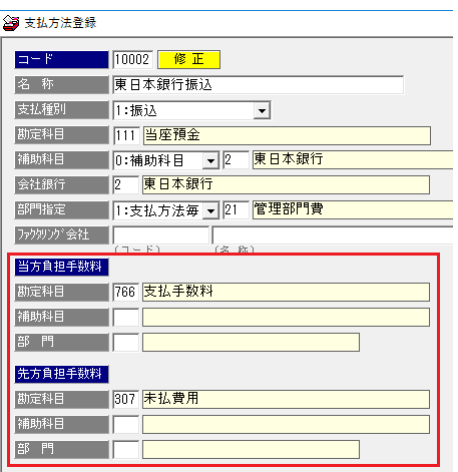

支払方法登録で、振込元となる 会社銀行別に「振込」の支払方法を 登録します。

支払種別が振込の場合、当方負担 先方負担時の手数料科目の設定が 可能になります。

 当方負担手数料 手数料負担が自社の場合の、借方に発生する手数料科目・補助科目 を入力します。

 ・手数料科目が設定されている場合の支払時仕訳 買掛金 支払額 50,000 円 当方負担手数料金額 432 円 ①買掛金(A 取引先) 50,000 / 当座預金 50,000 ②手数料 432 / 当座預金 432

手数料科目が未設定の場合は、②の仕訳は作成されません。

 先方負担手数料 手数料負担が先方の場合の、貸方に発生する手数料科目・補助科目 を入力します。

 ・手数料科目が設定されている場合の支払時仕訳 科目・・未払手数料 買掛金 支払額 50,000 円 先方負担手数料 432 円 ①買掛金(A 取引先) 50,000 / 当座預金 49,568 未払手数料 432

\*未払手数料支払時の仕訳は直接財務会計システムで入力してください。

※手数料科目を設定していない場合 買掛金(A 取引先) 50,000 / 当座預金 50,000

 当システムでは、支払方法の手数料科目の設定有無により、上記のような仕訳を作成 します。

支払種別が「振込」で、支払承認されたデータを、全国銀行協会(全銀協)制定フォー マットで、総合振込のファームバンキングデータ(テキストファイル形式)を作成します。

<事前準備>

- ① 会社銀行登録 基本情報 銀行、支店、預金種目、口座番号、口座名義・口座名義カナの設定 を行ってください。 EB 設定の「総合振込ファイル出力設定」 取引銀行より付与された、依頼人コードを設定してください。
- ② 取引先登録で、取引先の振込先銀行を登録してください。 銀行、支店、預金種目、口座番号、口座名義・口座名義カナ

操作方法

メインメニューの[連動処理]-[振込データ作成]メニューを選択します。

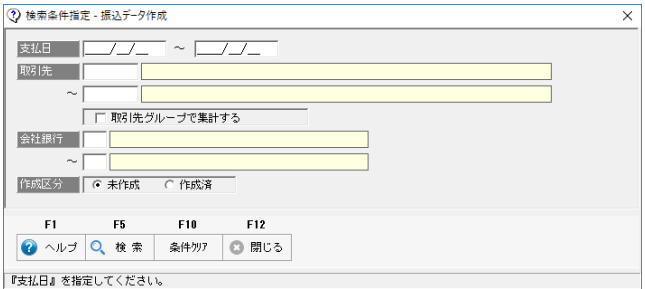

検索条件指定画面が開きます。

検索条件を指定し、F6[検索]をクリックします。

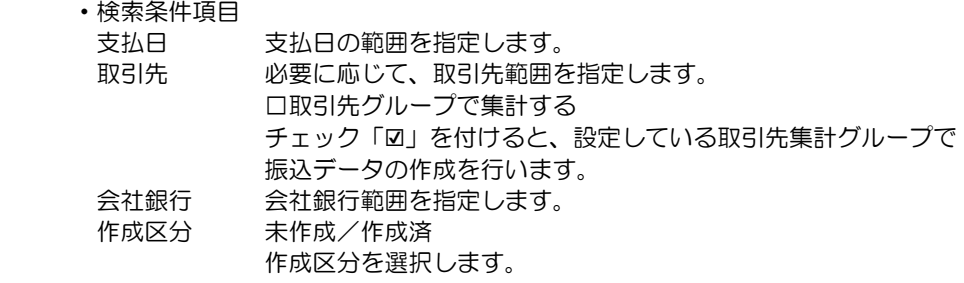

[検索]をクリックすると、支払日・会社銀行単位で該当の振込データが一覧表示されます。

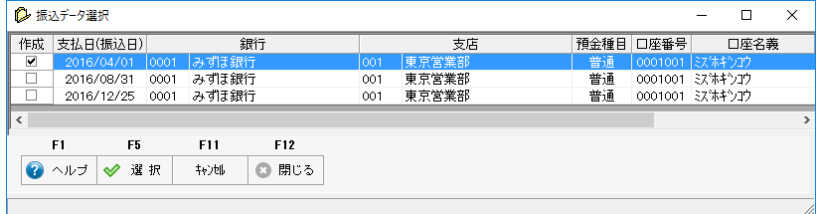

 振込データを作成する支払日(振込日)・銀行の選択欄にチェックを付け、[選択]ボタン (F5 キー)をクリックします

振込データ作成画面で選択した振込データの明細が全て表示されます。

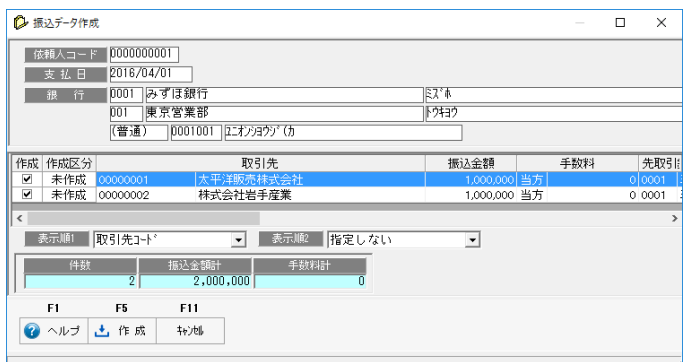

・振込データ作成 明細の表示順 画面下に表示順1、表示順2があり、明細の表示順を変更することができます。 初期値 表示順1 取引先コード 表示順 2 指定しない 取引先コード、振込金額いずれも昇順で並び替えができます。

・振込データの出力

振込データを作成する明細の作成欄にチェックを付け、F5[作成]ボタンをクリックすると [フォルダの参照]画面が開きます。

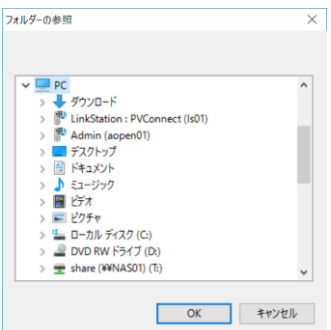

振込データの保存先を指定して「OK」ボタンをクリックします。 「OK」をクリックすると、振込データが出力されます。

・出力結果

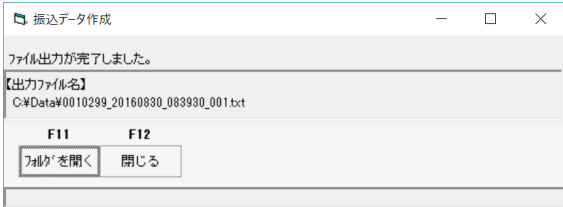

出力が完了すると、メッセージ画面が開き、ファイルの出力先とファイル名が表示されます。

[フォルダを開く]ボタンをクリックすると、出力先フォルダが開きます。 F12[閉じる]をクリックすると、振込データ選択画面に戻ります。

振込データ作成 検索条件指定 コマンドボタン

| F1.              | F5.     | F10. | F12   |                  |
|------------------|---------|------|-------|------------------|
| ◎ ヘルプ 〇 検索       |         | 条件切孔 | ③ 閉じる |                  |
| 「ヘルプ]            | (F1 キー) |      |       | 操作説明(ヘルプ)を表示します。 |
| [検索]             | (F5 キー) |      |       | 指定した条件で検索を実行します。 |
| [条件クリア] (F11 キー) |         |      |       | 指定した条件をクリアします。   |
| [閉じる] (F12 キー)   |         |      |       | 検索条件指定画面を閉じます。   |

```
振込データ選択 コマンドボタン
```
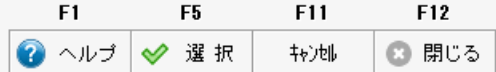

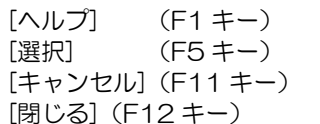

操作説明(ヘルプ)を表示します。 振込データを作成する支払日·銀行を選択します。 振込データ選択画面を閉じ、検索条件指定画面に戻ります。 [閉じる](F12 キー) 画面を閉じてメインメニューに戻ります。

振込データ作成 コマンドボタン

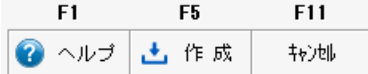

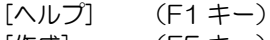

操作説明(ヘルプ)を表示します。

- [作成] (F5 キー) 作成欄にチェックが入っている明細の振込データをファイ ル出力します。
- [キャンセル] (F11 キー) 振込データ作成画面を閉じ、振込データ選択画面に戻りま す。

# [6]-2 振込データ作成

◆総合振込 全銀協フォーマットと当システムより出力される項目について

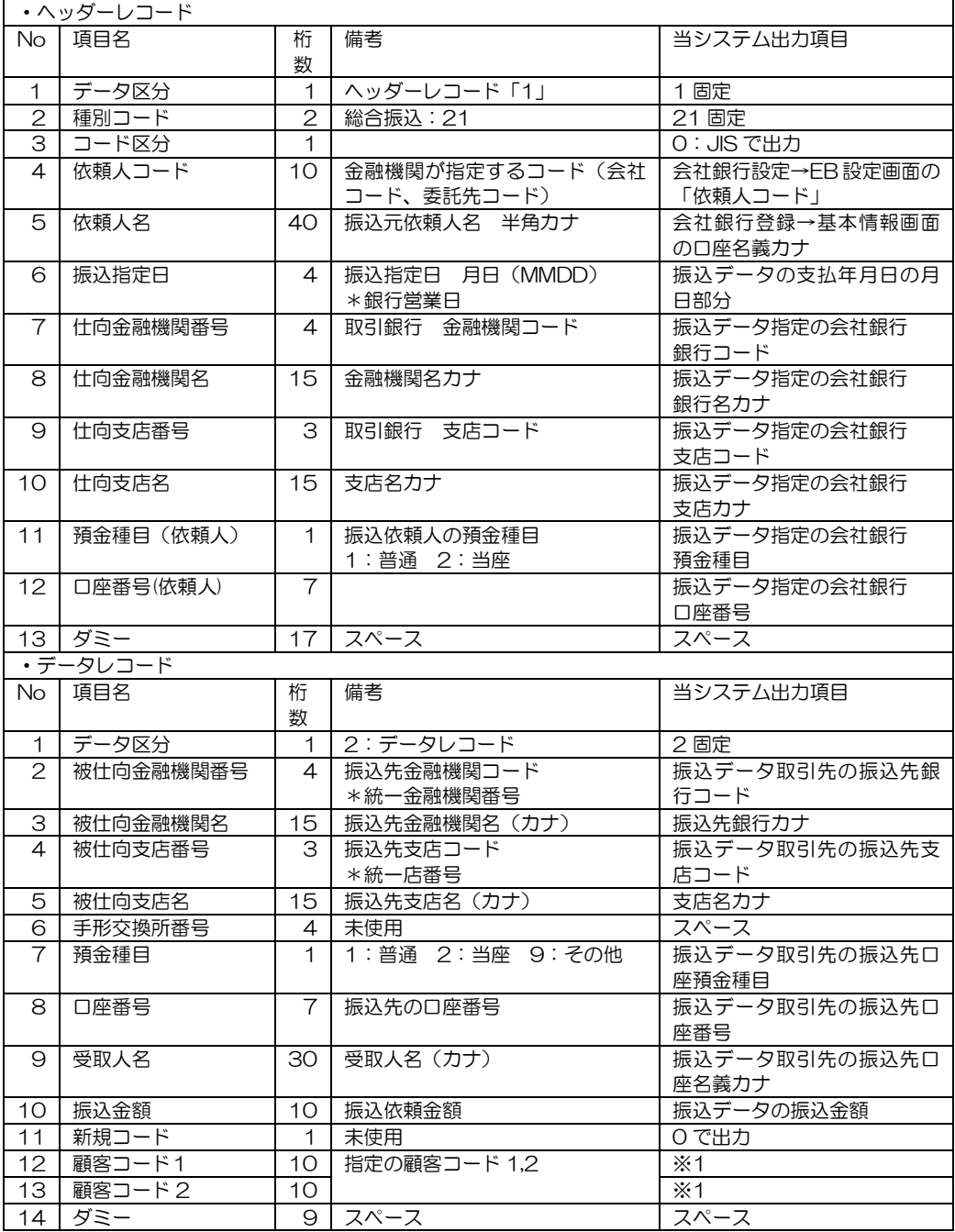

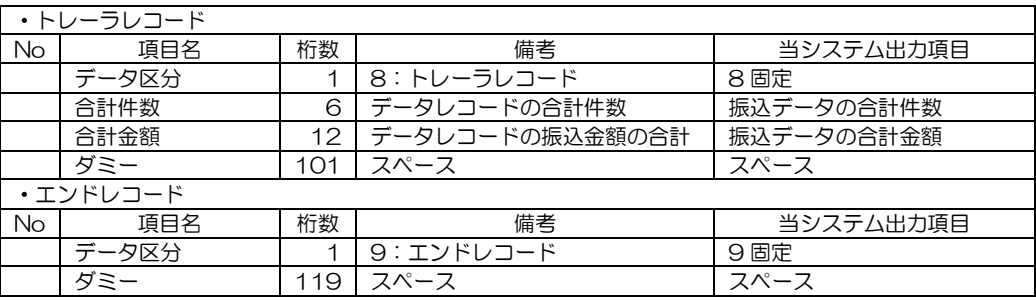

※1 No12,13 は、金融機関により、識別表示を付加することで、20 桁の EDI 情報として 使用することもできますが、当システムでは、EDI 情報としての出力には対応しており ません。

○レコードの内容

[会社銀行登録]の「EB設定」-「総合振込ファイル出力設定」の設定に従います·

- ・レコード長 初期値 120 (通常は、変更しないでください。)
- ・改行コード CR・LF を付加する/しないの選択可能 付加する場合は 120 バイトの後に 2 バイト収容
- ・区分コード 0:JIS で出力
- EBCDIC には対応しておりません。 ・終端コード EOF を付加する/しないの選択可能
- 

レコードの内容は、お取引金融機関で公開されている全銀協制定フォーマットの 総合振込分をご確認ください。

支払種別が「手形」の支払データを、電子債権の達人受入形式で、データ作成します。 作成したデータは、電子債権の達人で受入れ、手形の発行や期日管理ができます。

操作方法

メインメニュー[連動処理]-[手形データ作成]メニューを選択します。

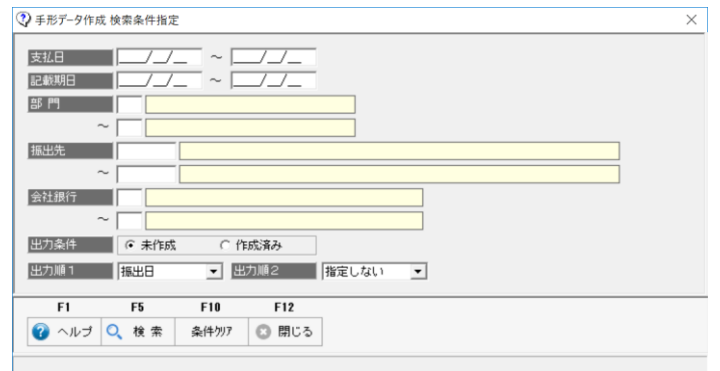

検索条件指定画面が開きます。

条件を指定し、F5[検索]をクリックします。

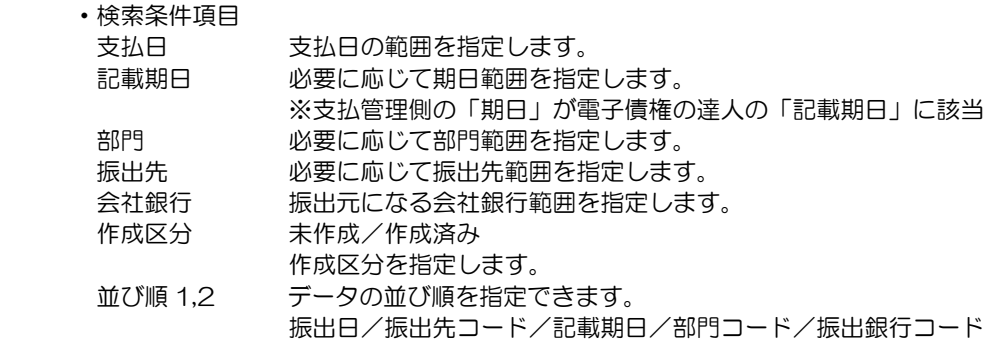

### [検索]をクリックすると、該当の手形データが一覧表示されます。

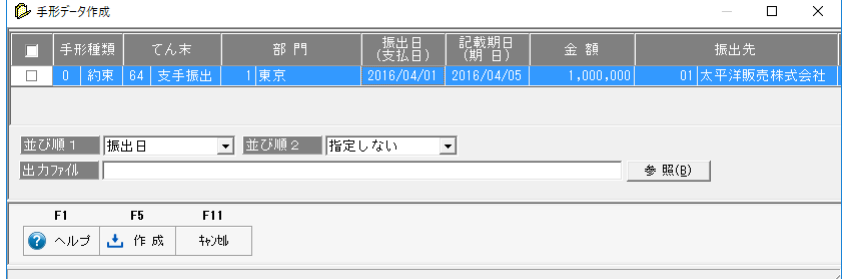

出力ファイル 出力する手形データの保存先とファイル名を指定します。

出力する手形データにチェックを付け、F5[作成]をクリックします。

出力した手形データは、電子債権の達人の以下のメニューで受け入れます。

[随時処理]‐[データ受入]‐[データインポート]

- ・形式種別 支払手形
- •受入形式 支払手形(全項目)もしくは全項目

○支払管理より出力したデータには、手形番号は付番されていません。 電子債権の達人側で受入時は、自動で採番されます。 手形発行後、必要に応じて手形番号を再付番してください。

手形データ作成 検索条件指定 コマンドボタン

| ri ra         |                                                        | .    | <b>FI</b> |                                                                          |
|---------------|--------------------------------------------------------|------|-----------|--------------------------------------------------------------------------|
| ◎ ヘルプ ○ 検索    |                                                        | 条件切孔 | - 国 閉じる   |                                                                          |
| 「ヘルプ]<br>「検索] | (F1 キー)<br>(F5キー)<br>[条件クリア] (F10キー)<br>「閉じる] (F12 キー) |      |           | 操作説明(ヘルプ)を表示します。<br>指定した条件で検索を実行します。<br>指定した条件をクリアします。<br>検索条件指定画面を閉じます。 |

手形データ作成 コマンドボタン

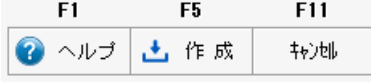

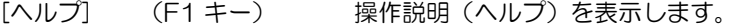

[作成] (F5 キー) 作成欄にチェックが入っている手形データをファイル出力 します。

[キャンセル](F11 キー) 手形データ作成画面を閉じ、検索条件指定画面に戻ります。

支払種別が「でんさい」の支払データを、電子債権の達人受入形式で、データ作成します。 作成したデータは、電子債権の達人で受入れ後、でんさいの発生記録データの作成を行い、 でんさいサービスの Web サイトでアップロードを行います。記録確定したら、記録番号 を付加し、電子記録債務として期日管理します。

### 操作方法

メインメニュー[連動処理]-[でんさいデータ作成]メニューを選択します。

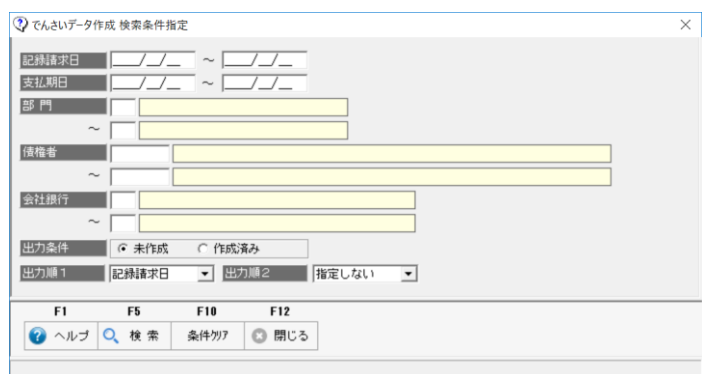

検索条件指定画面が開きます。

条件を指定し、F5[検索]をクリックします。

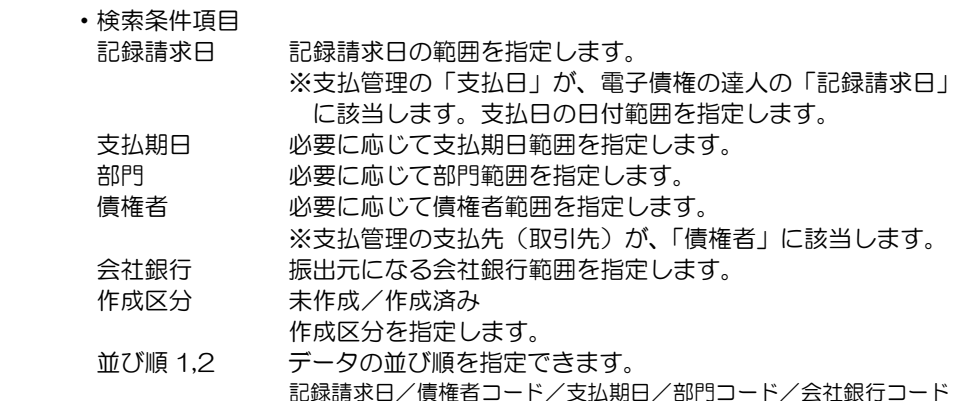

[検索]をクリックすると、該当のでんさいデータが一覧表示されます。

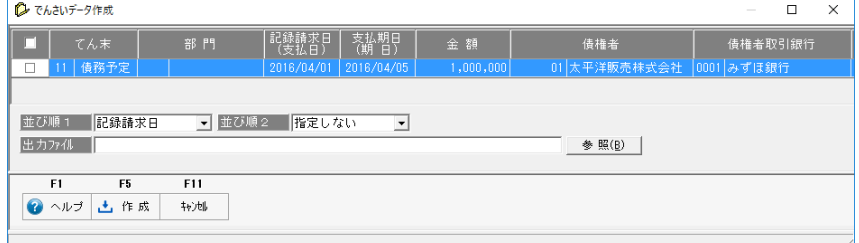

 出力ファイル 出力するでんさいデータの保存先とファイル名を指定します。 出力するでんさいデータにチェックを付け、F5[作成]をクリックします。

出力したでんさいデータは、電子債権の達人の以下のメニューで受け入れます。

[随時処理]‐[データ受入]‐[データインポート]

- ・形式種別 電子記録債務
- •受入形式 電子記録債務(全項目)もしくは全項目

○データは、電子記録債権の達人で、債務予定として受け入れられます。 [でんさい発生記録請求入力]メニューで、データの確認ができます。

でんさいデータ作成 検索条件指定 コマンドボタン

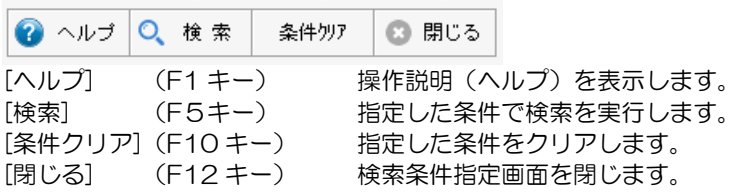

でんさいデータ作成 コマンドボタン

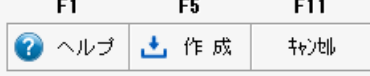

- [ヘルプ] (F1 キー) 操作説明(ヘルプ)を表示します。
- [作成] (F5 キー) 作成欄にチェックが入っているデータをファイル出力しま す。
- 
- [キャンセル](F11 キー) でんさいデータ作成画面を閉じ、検索条件指定画面に戻り ます。

支払種別が「電手」の支払データを、電子債権の達人受入形式で、データ作成します。 作成したデータは、電子債権の達人で受入れ後、電手発生記録請求用のデータを作成 したり、期日管理を行います。

操作方法

メインメニュー[連動処理]-[電手決済サービスデータ作成]メニューを選択します。

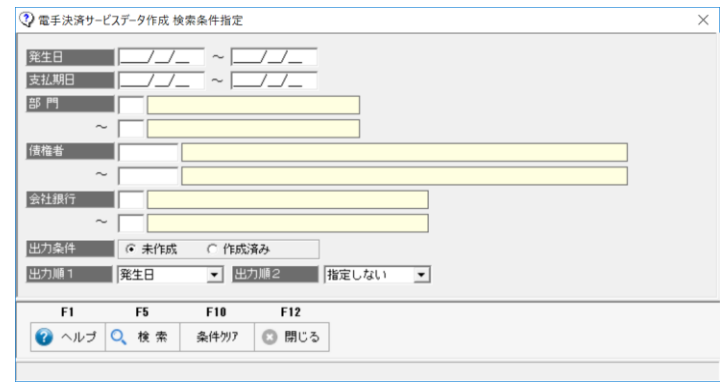

検索条件指定画面が開きます。

条件を指定し、F5[検索]をクリックします。

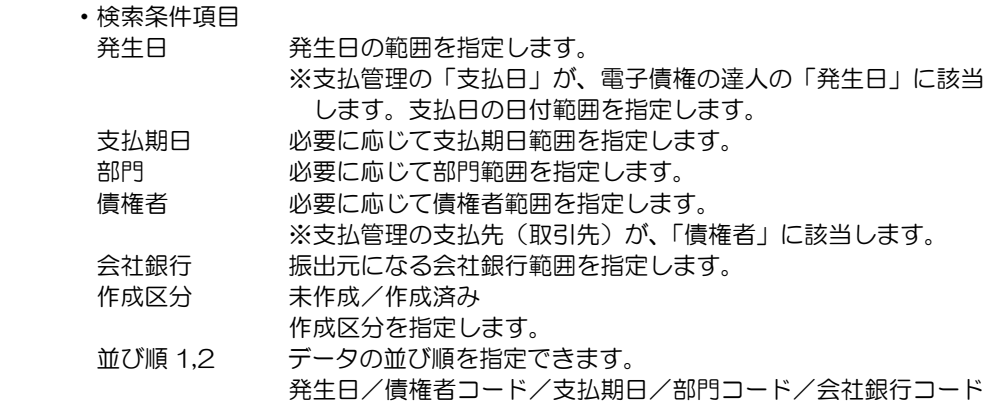

[検索]をクリックすると、該当の電手データが一覧表示されます。

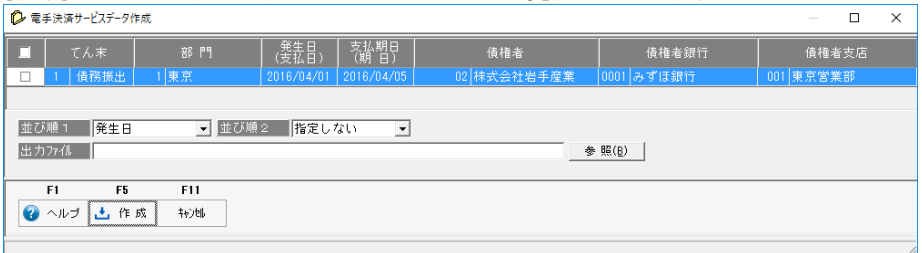

 出力ファイル 出力する電手データの保存先とファイル名を指定します。 出力する電手データにチェックを付け、F5[作成]をクリックします。

 $\overline{a}$ 

## [6]-5 電手決済サービスデータ作成

出力した電手データは、電子債権の達人の以下のメニューで受け入れます。

[随時処理]‐[データ受入]‐[データインポート]

- ・形式種別 電手債務
- •受入形式 電手債務(全項目)もしくは全項目

電手決済サービスデータ作成 検索条件指定 コマンドボタン<br>F1 F5 F5 F10 F12

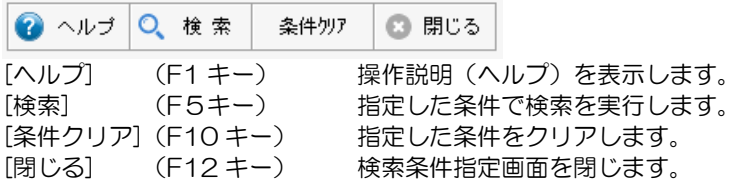

電手決済サービスデータ作成 コマンドボタン<br>F1 F5 F11

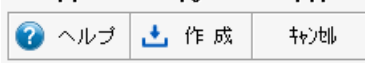

- [ヘルプ] (F1 キー) 操作説明(ヘルプ)を表示します。 [作成] (F5 キー) 作成欄にチェックが入っているデータをファイル出力しま
	- す。

[キャンセル](F11 キー) 電手データ作成画面を閉じ、検索条件指定画面に戻ります。

# [6]-6 ファクタリングデータ作成

支払種別が「ファクタリング」の支払データを、電子債権の達人受入形式で、データ作成 します。

作成したデータは、電子債権の達人で受入れ後、期日管理を行います。

操作方法

メインメニュー[連動処理]-[ファクタリングデータ作成]メニューを選択します。

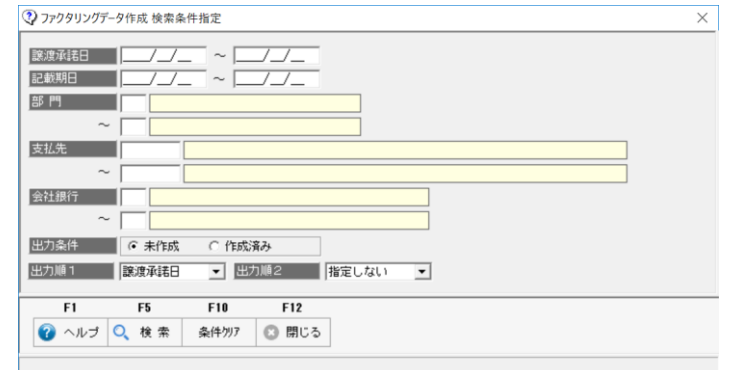

検索条件指定画面が開きます。

条件を指定し、F5[検索]をクリックします。

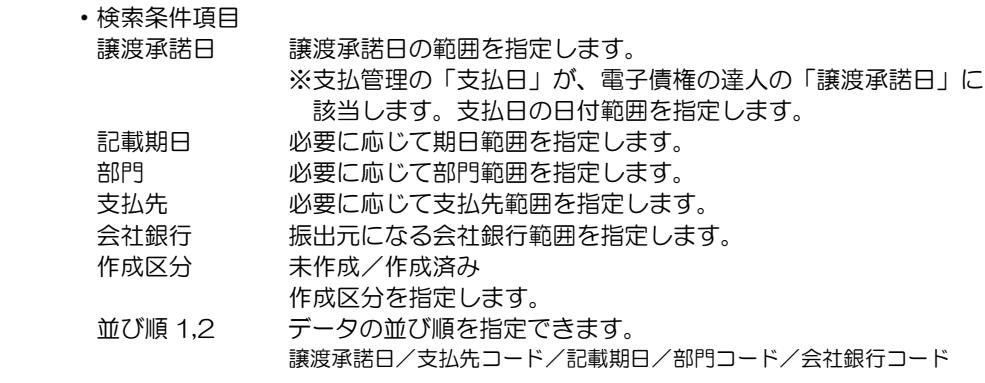

### [検索]をクリックすると、該当の電手データが一覧表示されます。

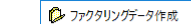

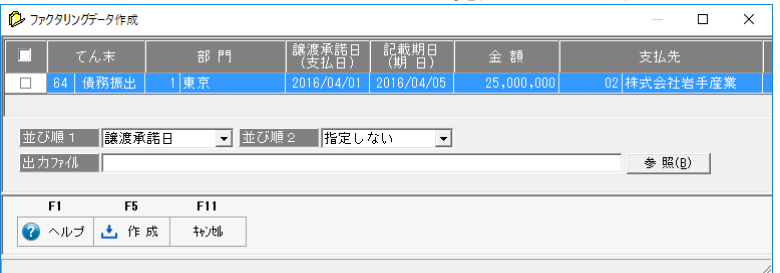

 出力ファイル 出力するファクタリングデータの保存先とファイル名を指定します。 出力するファクタリングデータにチェックを付け、F5[作成]をクリックします。

出力したファクタリングデータは、電子債権の達人の以下のメニューで受け入れます。

- [随時処理]‐[データ受入]‐[データインポート]
	- ・形式種別 ファクタリング債務
	- ・受入形式 ファクタリング債務(全項目)もしくは全項目

ファクタリングデータ作成 検索条件指定 コマンドボタン

| 2 ヘルプ ○ 検索 条件ツリア |  | ◎ 閉じる |
|------------------|--|-------|

[閉じる] (F12 キー) 検索条件指定画面を閉じます。

[ヘルプ] (F1 キー) 操作説明(ヘルプ)を表示します。 [検索] (F5キー) 指定した条件で検索を実行します。 [条件クリア](F10 キー) 指定した条件をクリアします。

ファクタリングデータ作成 コマンドボタン

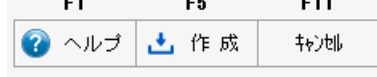

[ヘルプ] (F1 キー) 操作説明(ヘルプ)を表示します。

[作成] (F5 キー) 作成欄にチェックが入っているデータをファイル出力しま す。

[キャンセル](F11 キー) ファクタリングデータ作成画面を閉じ、検索条件指定画面 に戻ります。

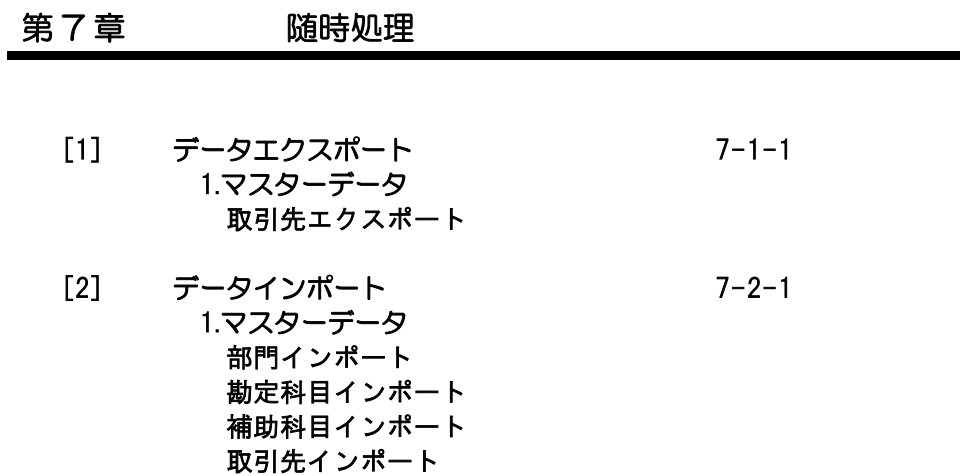

 $\blacksquare$ 

2.明細データ

債務残高インポート

## [7]-1 データエクスポート

## 1 取引先エクスポート

取引先データを、テキスト形式の汎用データとして出力します。 作成された汎用データは、Microsoft Excel 等の他のアプリケーションソフトで 使用できます。

注意:ネットワーク上にファイルを保存する場合は、保存先に対して書き込み権限のある ユーザーで操作する必要があります。

メニューを選択すると、[取引先エクスポート検索条件指定]画面が開きます。

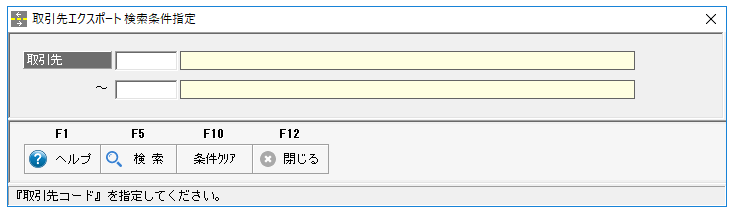

出力する取引先のコード範囲を指定し、F5[検索]をクリックします。 取引先エクスポート画面が開き、指定した範囲の取引先が一覧表示されます。

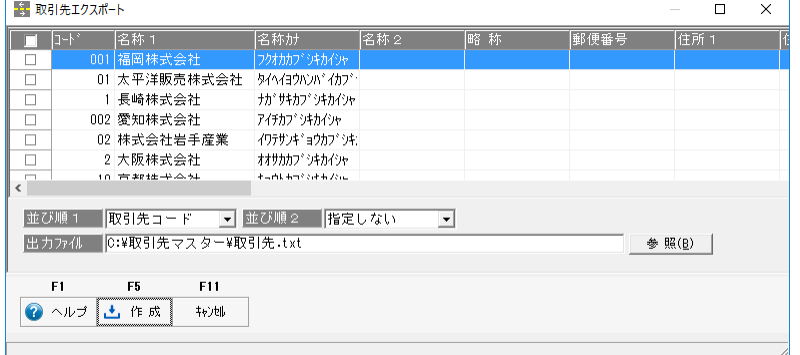

並び順 1、2 取引先の並び順を指定できます。 取引先コード/取引先カナ/取引先略称 出力ファイル名 出力するファイルの出力先と、ファイル名を指定します。

出力する取引先の指示欄にチェック(☑)を付け、出力先を指定したら F5[作成]を クリックします。 確認メッセージを「はい」で進むとファイルが出力されます。

### 取引先エクスポート検索条件指定 コマンドボタン

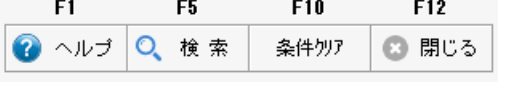

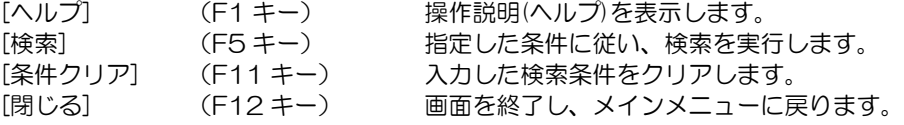

# [7]-1 データエクスポート

# 取引先エクスポート

## ◆取引先 エクスポートレイアウト

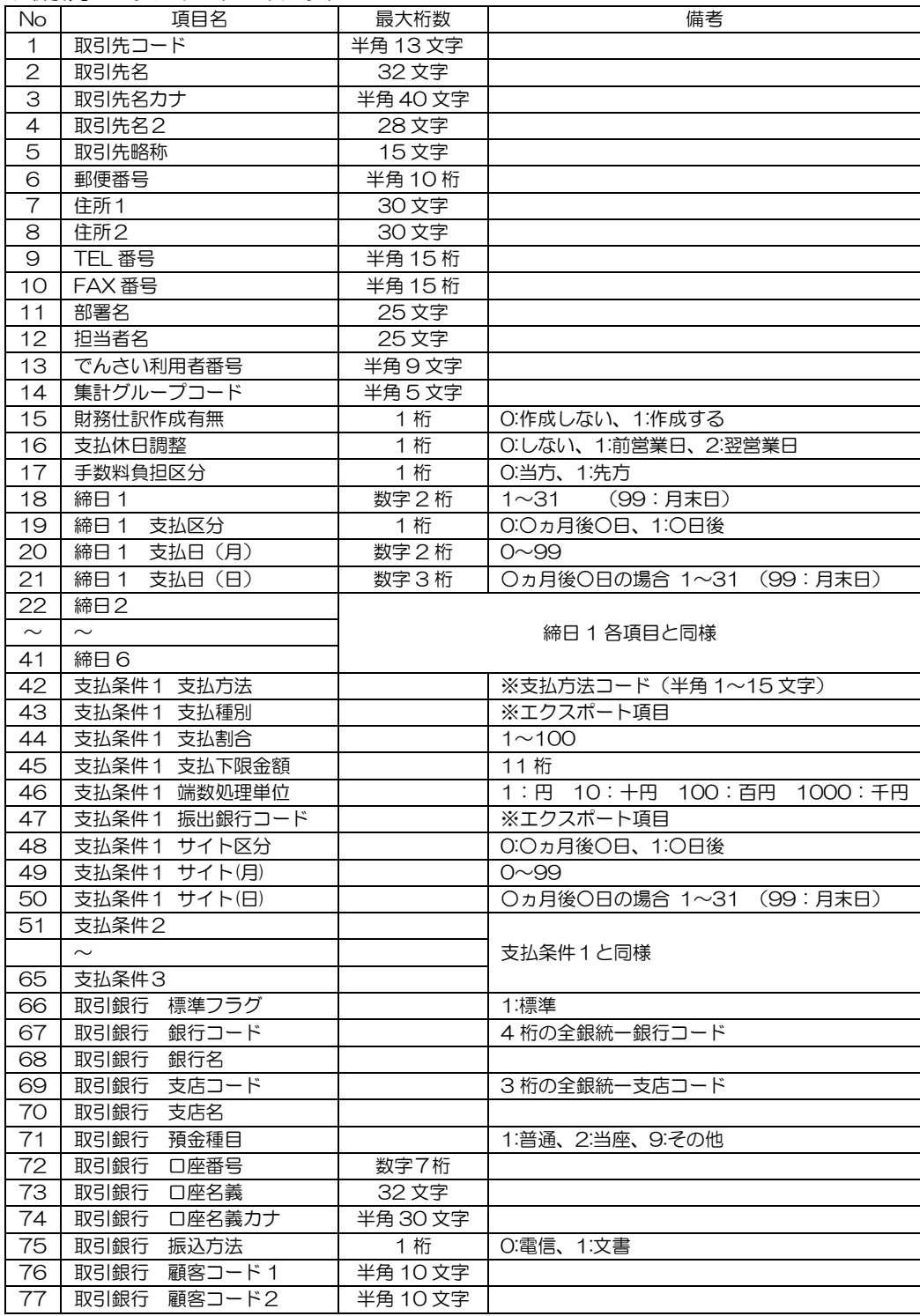

# [7]-1 データエクスポート

# 1 取引先エクスポート

取引先エクスポート コマンドボタン  $F1$ **F5** F11 ◎ヘルプ 土作成 转地

[ヘルプ] (F1 キー) 操作説明(ヘルプ)を表示します。 [作成] (F5 キー) 指定されたファイルを出力します。<br>[キャンセル] (F11 キー) 画面を終了し、メインメニューに戻 [キャンセル] (F11 キー) 画面を終了し、メインメニューに戻ります。

## 1 マスターデータ

一定の形式にもとづいて作成された汎用データを当システムのデータとして受け入れます。 受入れできる汎用データは、各項目の巻末にレイアウト形式を記載しています。

注意!

◆データ受入を行うと、受入前の状態に戻すことはできません。念のため、処理を実行 する前に、必ず[データ管理]-[会社データ保存・復元]-[会社データ保存]で、 バックアップを行ってください。

(1)部門インポート

部門データをインポートします。 財務会計システムと連動し、当システムでも部門入力が必要な場合は、連動する財務 会計システムより部門データを出力し、受入を行います。

事前に 会社運用設定メニューの基本設定で、部門コード桁数を設定します。 連動する財務会計システムのコード桁数に合わせて設定してください。

コードの属性 文字タイプ 数字のみのコードの場合、「1」と「01」は別のコードとして登録 されます。

メインメニュー[随時処理]-[データインポート]-[マスターデータ]-[部門インポート] メニューを選択します。

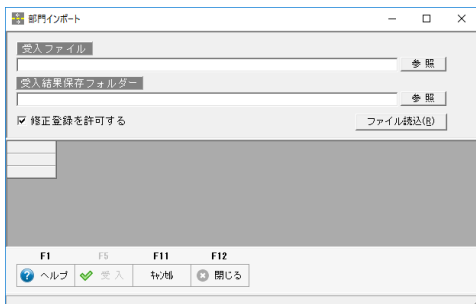

部門インポート画面が開きます。 ・受入ファイル

- 受入元のファイルを指定します。
- ・受入結果保存フォルダー 受入実行後の受入結果ファイルを 保存するフォルダーを指定します。

 受入元のファイルを指定したら、[ファイル読込]ボタンをクリックします。 表示されたメッセージを「はい」で進むと、ファイルの内容が画面に表示されます。

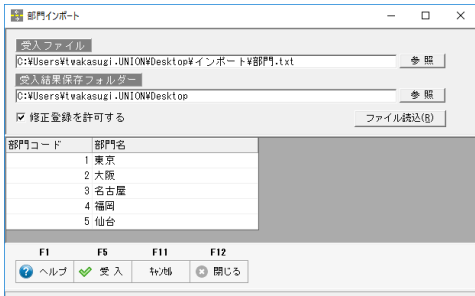

□修正登録を許可する

チェック「☑」を付けると、登録済 の部門データがあっても、受入元の ファイルの内容が上書きされます。

F5[受入]をクリックします。

 表示されたメッセージを「はい」で進むと、ファイルの受入が実行され、受入結果の 画面が表示されます。

# [7]-2 データインポート 1 マスターデータ

\*受入結果確認画面

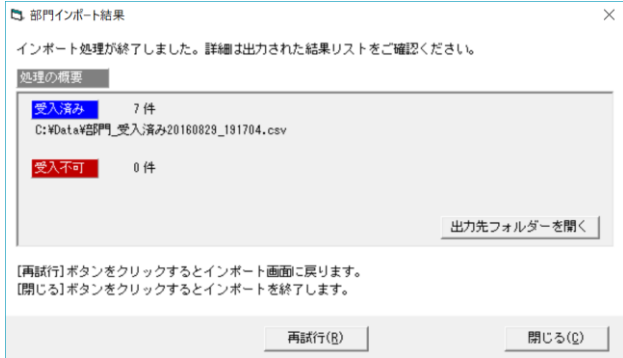

 受入件数、未受入(受入不可)件数と、結果ファイルの保存先が表示されます。 「出力先フォルダーを開く」ボタンをクリックすると、結果ファイルの保存フォルダー が開きます。

○操作のポイント!

 受入不可の結果ファイルを開く、先頭行に受入不可事由が記載されています。 内容を確認し、結果ファイルの該当項目を修正します。 修正がすんだら、先頭行の受入不可事由列を削除し、ファイルを保存します。

**車 日 う** ( \* \* ) 部門 受入不可20160829\_210754.csv - Excel  $? \qquad \qquad \boxed{\textcolor{red}{\mathbf{\mathbb{F}}}}$ - ファイル ホーム 挿入 ページレイアウト 数式 データ 校閲 表示 ▼ : X √ fx TatujinImport:受入不可事由  $A1$  $\mathbf{A}$  and  $\mathbf{A}$  and  $\mathbf{A}$ 1 TatuinImport 受入不可事由<br>2 コード「02」はすでに登録されていますが、修正登録が許可されていないため、処理対象から除外されました。<br>3 コード「03」はすでに登録されていますが、修正登録が許可されていないため、処理対象から除外されました。 

 保存したファイルを再度、受け入れると、エラーになったデータのみ受け入れる ことができます。

部門インポート コマンドボタン

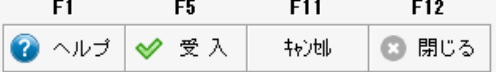

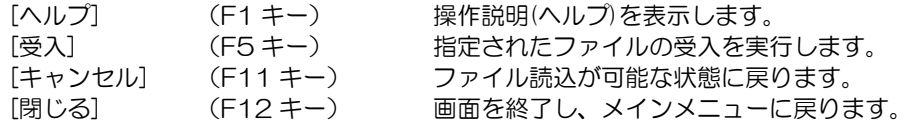

◆部門 インポートレイアウト

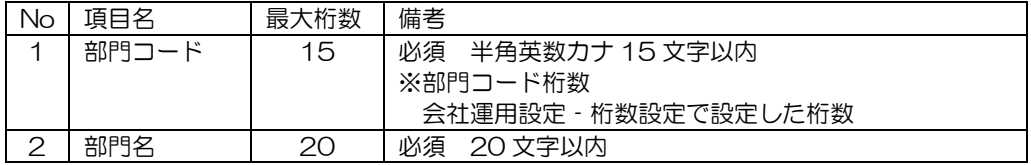

## 1 マスターデータ

- (2)勘定科目インポート 勘定科目をインポートします。
	- 事前に 会社運用設定メニューの基本設定で、勘定科目コード桁数を設定します。 連動する財務会計システムのコード桁数に合わせて設定してください。
	- コードの属性 文字タイプ

 数字のみのコードの場合、「1」と「01」は別のコードとして登録 されます。

メインメニュー[随時処理]-[データインポート]-[マスターデータ]- [勘定科目インポート]メニューを選択します。

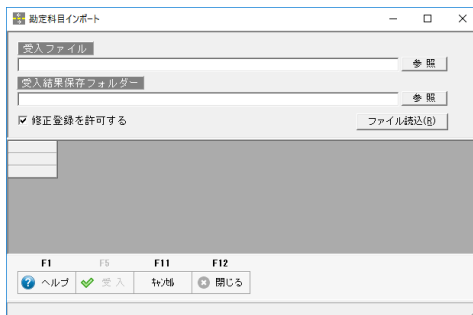

勘定科目インポート画面が開きます。 ・受入ファイル

- 受入元のファイルを指定します。
- ・受入結果保存フォルダ― 受入実行後の受入結果ファイルを 保存するフォルダーを指定します。

 受入元のファイルを指定したら、[ファイル読込]ボタンをクリックします。 表示されたメッセージを「はい」で進むと、ファイルの内容が画面に表示されます。

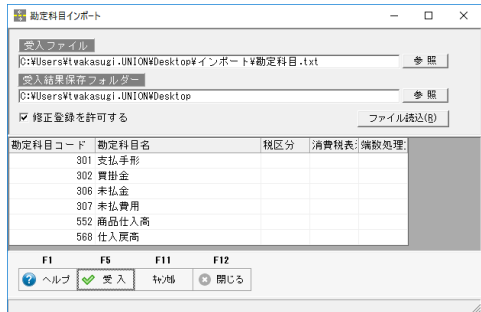

□修正登録を許可する チェック「☑」を付けると、登録済

の勘定データがあっても、受入元の ファイルの内容が上書きされます。

F5[受入]をクリックします。

 表示されたメッセージを「はい」で進むと、ファイルの受入が実行され、受入結果の 画面が表示されます。

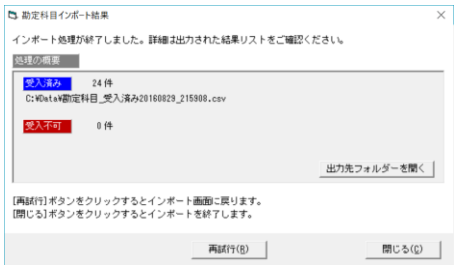

受入件数、未受入(受入不可)件数と、 結果ファイルの保存先が表示されます。

## 1 マスターデータ

部門と同様に、受入不可に件数が表示されている場合は、結果ファイルを開き受入不可事由 をご確認ください。

勘定科目インポート コマンドボタン

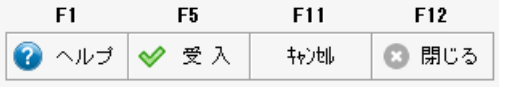

| 「ヘルプ]   | (F1 キー)      | 操作説明(ヘルプ)を表示します。     |
|---------|--------------|----------------------|
| [풍入]    | $(F5 \pm -)$ | 指定されたファイルの受入を実行します。  |
| 「キャンセル」 | (F11 キー)     | ファイル読込が可能な状態に戻ります。   |
| 「閉じる」   | (F12 キー)     | 画面を終了し、メインメニューに戻ります。 |

◆勘定科目 インポートレイアウト

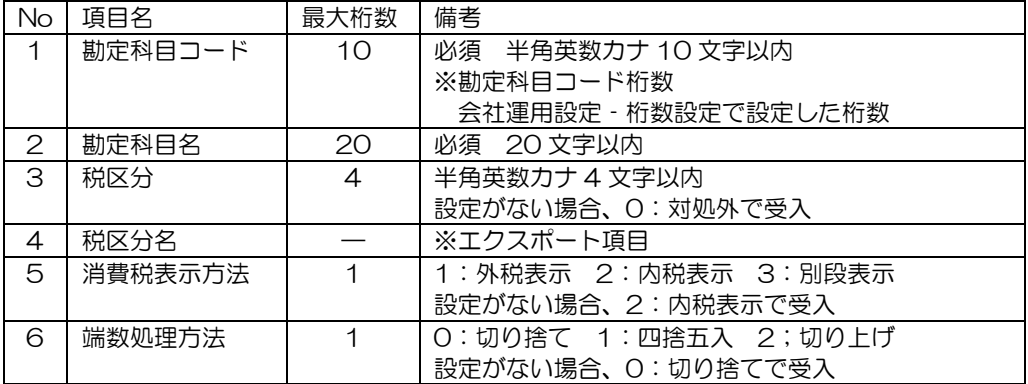

※受け入れるデータに、税区分を設定する場合は、あらかじめ、当システムで使用する 税区分を登録してください。

※受け入れるデータは、勘定科目コード、勘定科目名のみでも受け入れます。 その場合、受入れ後に課税科目に対しては税区分の設定を追加入力してください。 財務会計システムで、出力順などを指定できる場合は、上記レイアウトにあわせ 必要な項目を出力してください。

※消費税表示方法などは、連動する財務会計システムにより、対応内容が異なります。 詳細は、ユーザーズガイド連動編をご参照ください。

## 1 マスターデータ

- (3)補助科目インポート 補助科目をインポートします。
	- 事前に 会社運用設定メニューの基本設定で、補助科目コード桁数を設定します。 連動する財務会計システムのコード桁数に合わせて設定してください。
	- コードの属性 文字タイプ

 数字のみのコードの場合、「1」と「01」は別のコードとして登録 されます。

メインメニュー[随時処理]-[データインポート]-[マスターデータ]- [補助科目インポート]メニューを選択します。

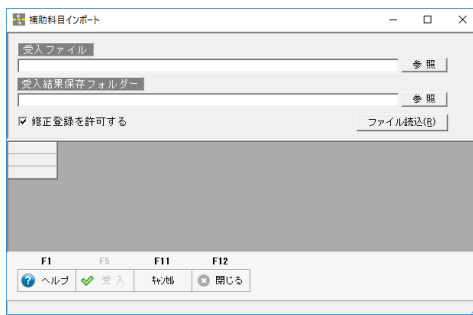

補助科目インポート画面が開きます。

- ・受入ファイル 受入元のファイルを指定します。
- ・受入結果保存フォルダー 受入実行後の受入結果ファイルを 保存するフォルダーを指定します。

 受入元のファイルを指定したら、[ファイル読込]ボタンをクリックします。 表示されたメッセージを「はい」で進むと、ファイルの内容が画面に表示されます。

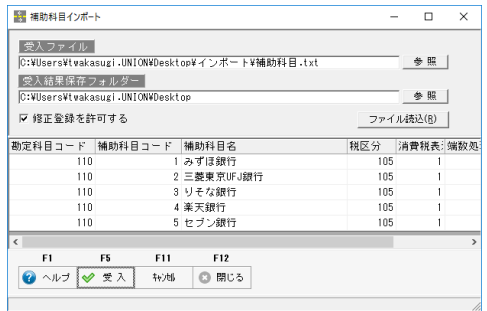

□修正登録を許可する

チェック「☑」を付けると、登録済 の勘定データがあっても、受入元の ファイルの内容が上書きされます。

## F5[受入]をクリックします。

 表示されたメッセージを「はい」で進むと、ファイルの受入が実行され、受入結果の 画面が表示されます。

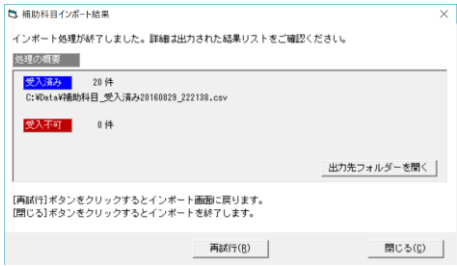

受入件数、未受入(受入不可)件数と、 結果ファイルの保存先が表示されます。

## 1 マスターデータ

受入不可に件数が表示されている場合は、結果ファイルを開き受入不可事由をご確認 ください。

補助科目インポート コマンドボタン

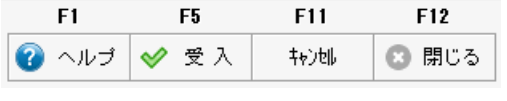

| 「ヘルプ]   | (F1 キー)      | 操作説明(ヘルプ)を表示します。     |
|---------|--------------|----------------------|
| [풍入]    | $(F5 \pm -)$ | 指定されたファイルの受入を実行します。  |
| 「キャンセル] | (F11 キー)     | ファイル読込が可能な状態に戻ります。   |
| 「閉じる」   | (F12 キー)     | 画面を終了し、メインメニューに戻ります。 |

◆補助科目 インポートレイアウト

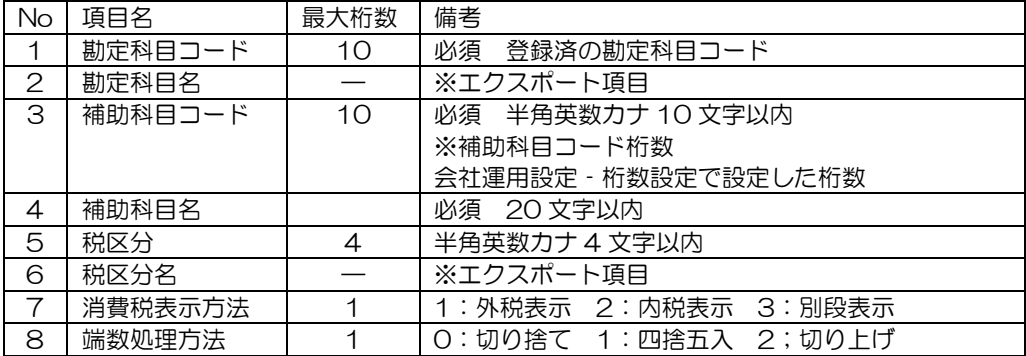

注意!

補助科目を取引先として登録する場合、債務科目など該当の勘定科目に対して、当シス テムでは、補助科目を登録する必要はありません。

## 1 マスターデータ

- (4)取引先インポート 取引先をインポートします。
	- 事前に 会社運用設定メニューの基本設定で、補助科目コード桁数を設定します。 連動する財務会計システムのコード桁数に合わせて設定してください。
	- コードの属性 文字タイプ

 数字のみのコードの場合、「1」と「01」は別のコードとして登録 されます。

メインメニュー[随時処理]-[データインポート]-[マスターデータ]- [取引先インポート]メニューを選択します。

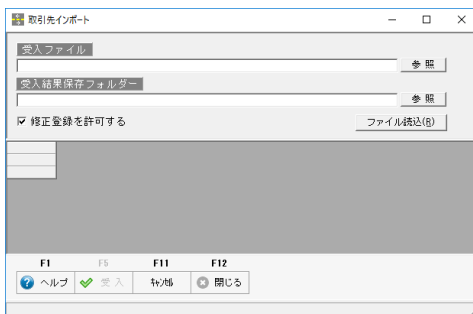

取引先インポート画面が開きます。

- ・受入ファイル 受入元のファイルを指定します。
- ・受入結果保存フォルダー 受入実行後の受入結果ファイルを 保存するフォルダーを指定します。

 受入元のファイルを指定したら、[ファイル読込]ボタンをクリックします。 表示されたメッセージを「はい」で進むと、ファイルの内容が画面に表示されます。

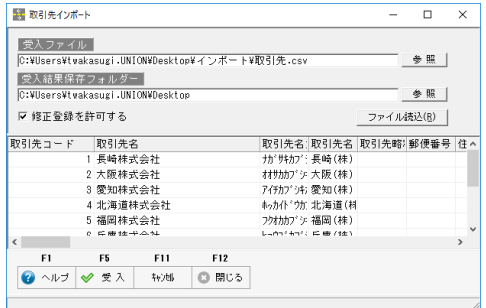

□修正登録を許可する

チェック「☑」を付けると、登録済 の勘定データがあっても、受入元の ファイルの内容が上書きされます。

### F5[受入]をクリックします。

 表示されたメッセージを「はい」で進むと、ファイルの受入が実行され、受入結果の 画面が表示されます。

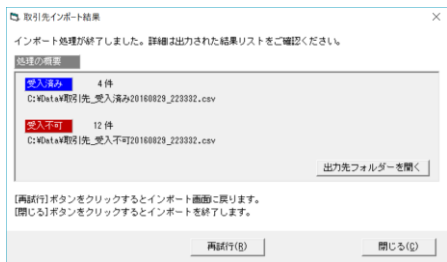

受入件数、未受入(受入不可)件数と、 結果ファイルの保存先が表示されます。

# マスターデータ

受入不可に件数が表示されている場合は、結果ファイルを開き受入不可事由をご確認 ください。

取引先インポート コマンドボタン

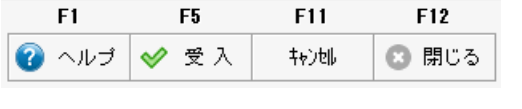

| 「ヘルプ]   | (F1 キー)      | 操作説明(ヘルプ)を表示します。     |
|---------|--------------|----------------------|
| [풍入]    | $(F5 \pm -)$ | 指定されたファイルの受入を実行します。  |
| 「キャンセル」 | (F11 キー)     | ファイル読込が可能な状態に戻ります。   |
| 「閉じる]   | (F12 キー)     | 画面を終了し、メインメニューに戻ります。 |

◆取引先 インポートレイアウト

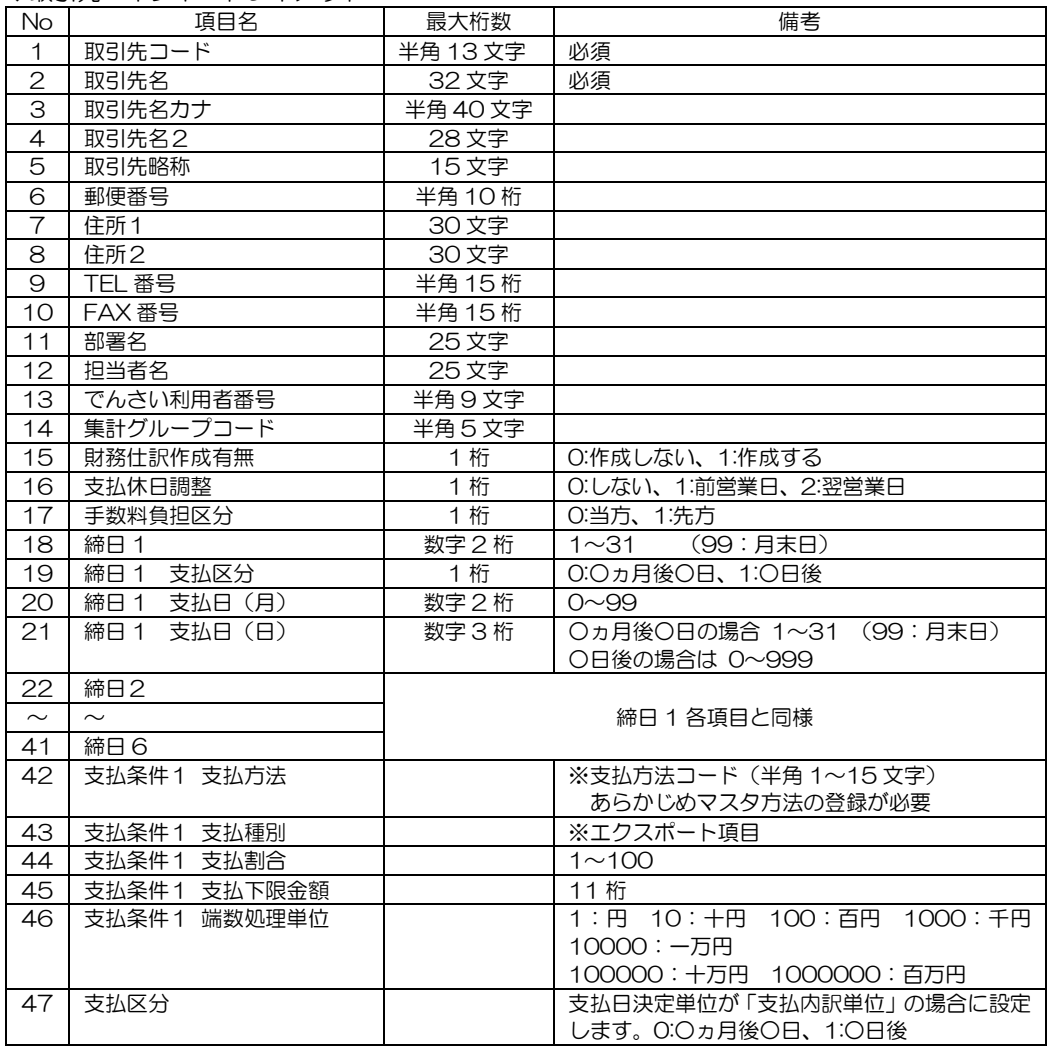

## 1 マスターデータ

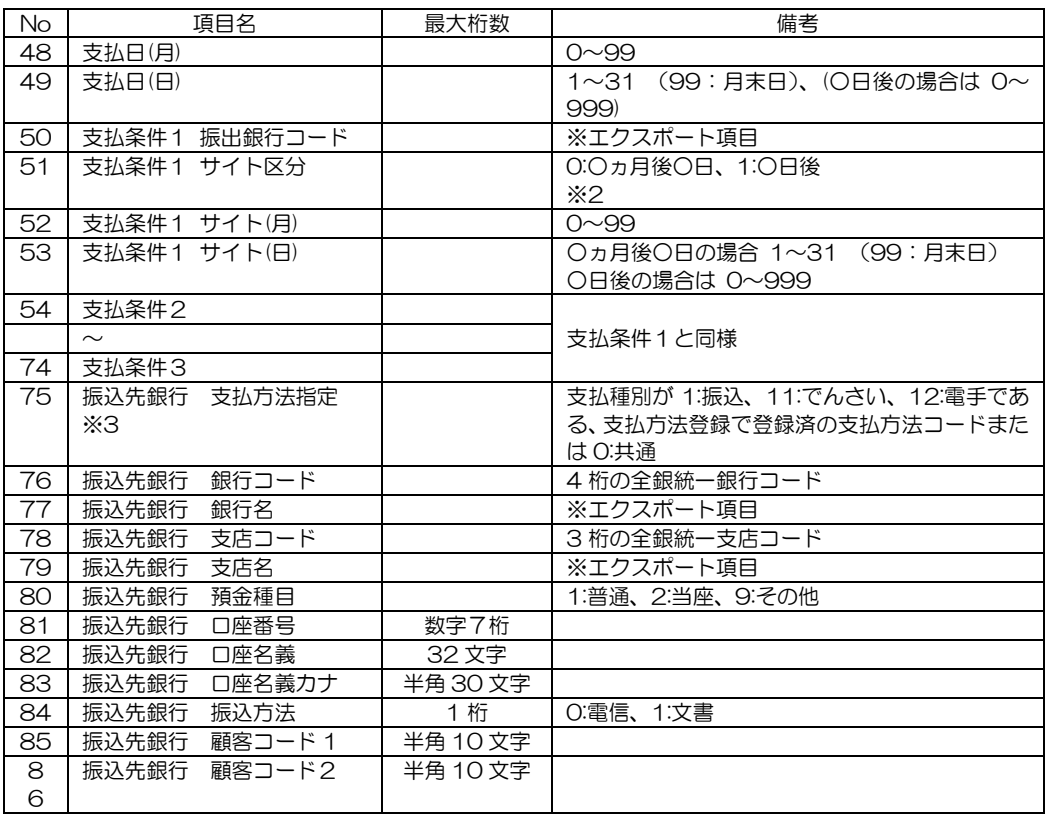

※1 初期値として 1:振込、2:手形、3:相殺、4:現金、5:小切手、6:その他、11:でんさい、12:電手、 13:ファクタリングが設定されています。

※2 サイト区分~サイト(日)は、支払方法の支払種別が、手形、電手、でんさい、ファクタリングの 場合に設定する項目

※3 Ver.3.00 より、当項目が「振込先銀行 標準フラグ」から変更になっています。 「振込先銀行 標準フラグ」であるレイアウトでも受入可能です。 その場合、優先支払方法はすべて「0:共通」として受け入れられます。

# [7]-2 データインポート 2 明細データ

## (1)債務残高インポート

 当システムの導入時に、導入時点での債務科目の残高を取引先別に受け入れます。 ※取引先別、債務科目別の残高受け入れメニューです。 導入時の債務金額を手入力する場合は、[債務伝票入力]メニューで入力してください。

操作方法

 メインメニューの[随時処理]-[データインポート]-[明細データ]-[債務残高インポート] メニューを選択します。

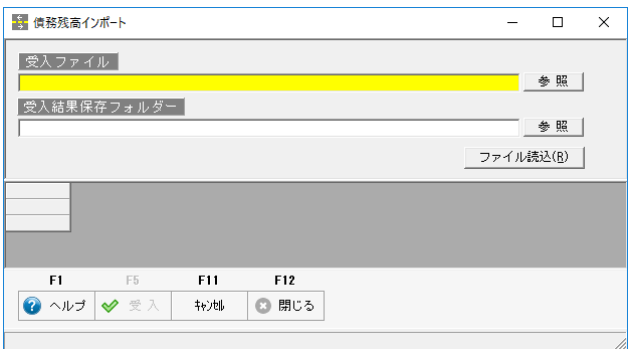

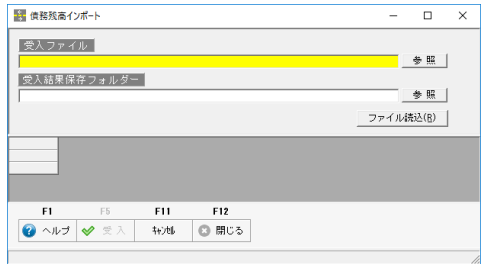

債務残高インポート画面が開きます。 ・受入ファイル 受入元のファイルを指定します。

・受入結果保存フォルダー 受入実行後の受入結果ファイルを 保存するフォルダーを指定します。

 受入元のファイルを指定したら、[ファイル読込]ボタンをクリックします。 表示されたメッセージを「はい」で進むと、ファイルの内容が画面に表示されます。

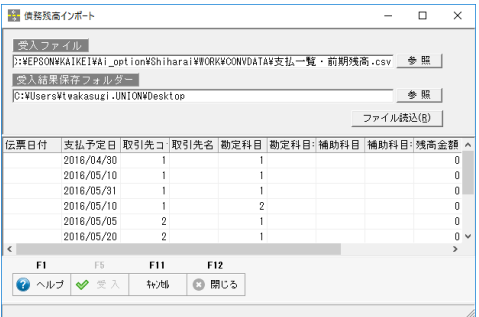

□修正登録を許可する チェック「☑」を付けると、登録済 の勘定データがあっても、受入元の ファイルの内容が上書きされます。

F5[受入]をクリックします。

2 明細データ

 表示されたメッセージを「はい」で進むと、ファイルの受入が実行され、受入結果の 画面が表示されます。

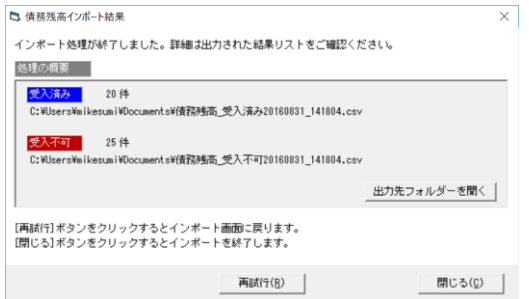

受入件数、未受入(受入不可)件数と、 結果ファイルの保存先が表示されます。

受入不可に件数が表示されている場合は、結果ファイルを開き受入不可事由をご確認 ください。

債務残高インポート コマンドボタン

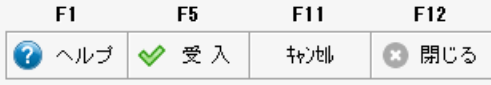

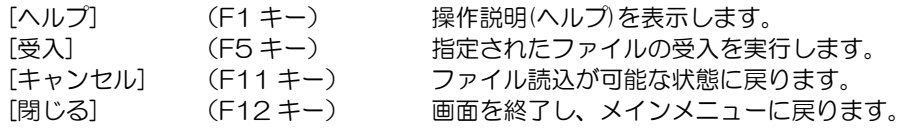

◆債務残高 インポートレイアウト

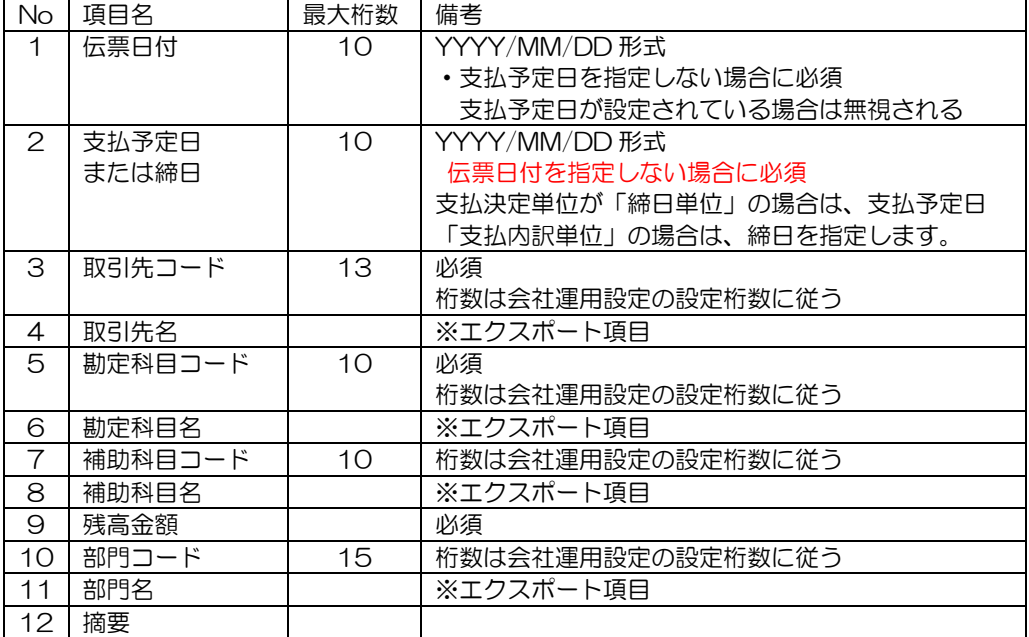
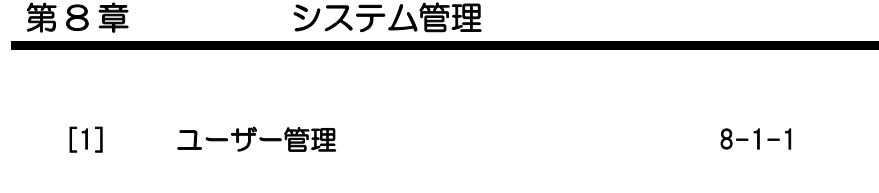

[2] メニュー表示設定 8-2-1

利用者を登録します。

利用者ごとのメニュー権限や会社データ権限の設定ができます。

注意!

- ◆利用権限を設定後は、「管理者」以外の利用者はこのメニューを実行できません。
- ◆当システムを使用する全ての利用者を登録してください。 ここで登録されていない利用者は、当システムを利用することができません。
- ◆必ず一人はシステム管理者を登録して下さい。一般ユーザーのみの設定では権限登録の 変更はできません。

操作方法

メインメニューの[システム管理]-[ユーザー管理]メニューを選択します。

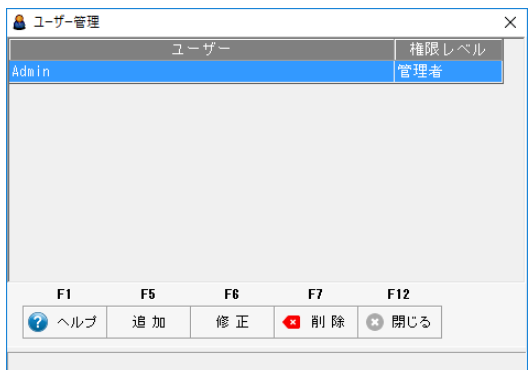

#### 登録済のユーザーが一覧表示されます。 ※初回起動時は、初期データベース作成時に設定した管理者のみが表示されます。

#### ◆ユーザーを新規に登録する

F5[追加]をクリックすると、ユーザー管理入力画面が開きます。

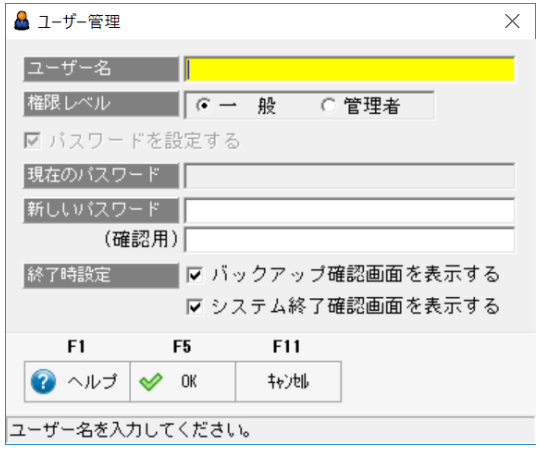

入力項目

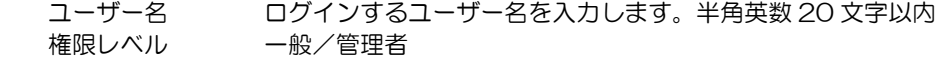

管理者か一般ユーザーか権限を選択します。

- ☑パスワードを設定する 新規登録時は、指定できません。
- 現在のパスワード 新規登録時は、入力できません。 新しいパスワード パスワードを入力します。14 文字以内
- (確認用) それには認めため入力したパスワードと同じパスワードを入力 します。

終了時設定

□バックアップ確認画面を表示する 終了時にバックアップの確認画面を表示する 場合にチェック(☑)を付けます。 □システム終了確認画面を表示する 終了時にシステム終了の確認画面を表示する 場合にチェック(☑)を付けます。

ユーザー名・パスワードを入力したら、F5 [登録]をクリックし、登録します。

表示されたメッセージの「OK」をクリックすると、一覧画面に戻ります。

◆登録済ユーザーを変更する

 一覧より、変更するユーザーを選択し、F6[修正]をクリックすると、ユーザー管理入力 画面が開きます。

- ・ユーザー名、権限レベルの変更ができます。
- ・パスワードを変更する場合は、「□パスワードを設定する」にチェック「☑」を 付けます。

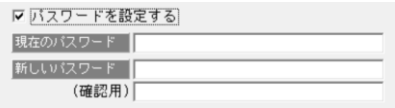

現在のパスワードと、新しいパスワード 新しいパスワードの確認用を入力します。

項目を変更したら、F5[OK]をクリックします。

◆ユーザーを削除する

削除するユーザーを選択し、F7 [削除]をクリックします。 表示されたメッセージを「はい」で進むと、選択したユーザーが削除されます。

注意 初期データベース作成時に設定したビルドインアカウントは、削除することが できません。ご了承ください。

ユーザー管理 コマンドボタン

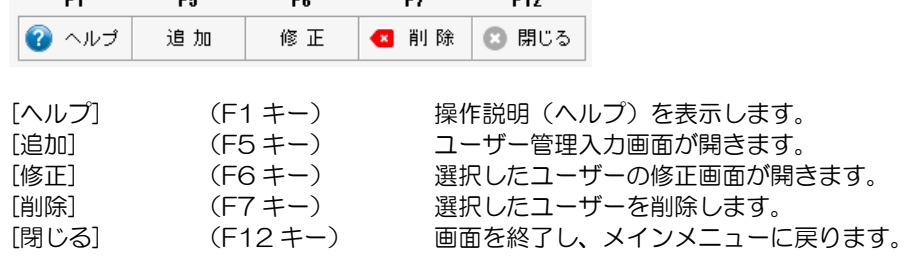

# [8]-2 メニュー表示設定

メニュー表示の設定を行います。

\*使用しないメニューを「表示しない」に設定すると、メニューが表示されなくなります。 登録されているユーザー単位で設定できます。

注意!

◆管理者権限のユーザー以外はこのメニューを実行できません。

操作方法

メインメニューの[システム管理]-[メニュー表示設定]を選択します。

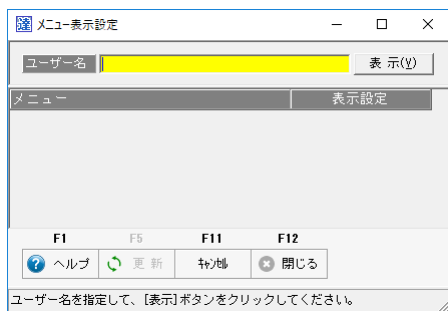

メニュー表示設定画面が開いたら、ユーザー名欄に、メニュー表示設定を行うユーザーを 入力し、[表示]ボタンをクリックします。

\*ユーザー名欄で Space キーを押すと、ユーザー検索画面が開きます。

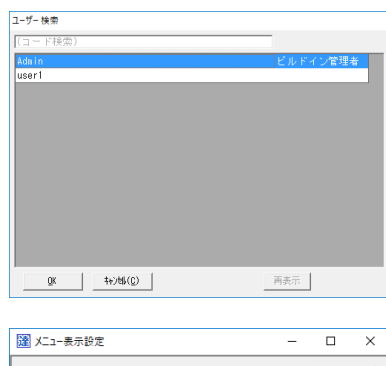

設定するユーザーを選択し、「OK」をクリック すると、メニュー表示設定画面に戻ります。

登録済のユーザーが一覧表示されます。

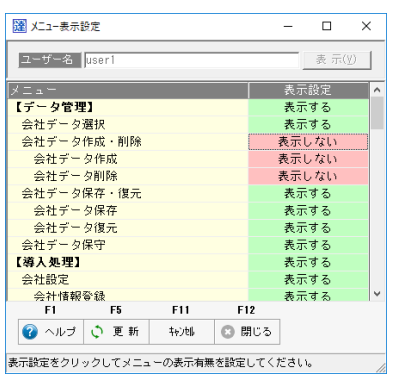

メニュー一覧が表示され、表示設定欄に 「表示する」「表示しない」と設定内容が 表示されます。

・表示設定の「表示する」をクリックする と「表示しない」に変わります。 また「表示しない」をクリックすると 「表示する」に変わります。

メニュー横の表示設定内容を確認し、 表示・非表示の設定を行ってください。

設定したら、F5[更新]をクリックし、設定内容を反映します。

# [8]-2 メニュー表示設定

注意! ビルドインアカウントのメニュー表示を変更することはできません。

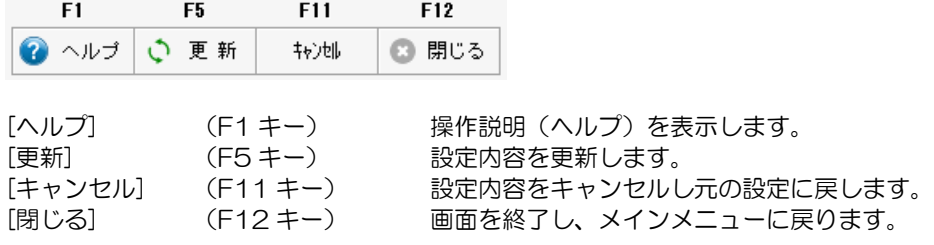

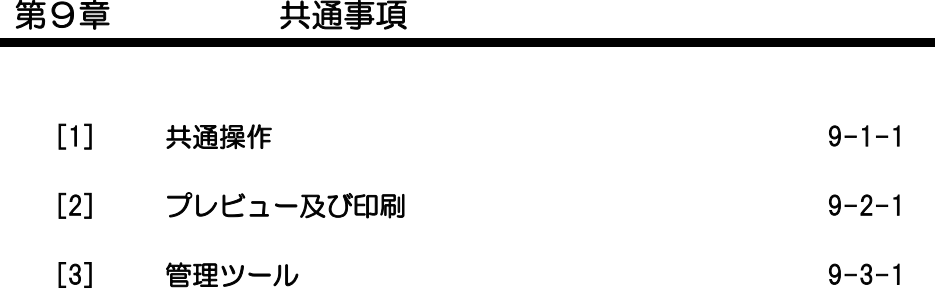

(1)一覧画面での全選択・解除操作

支払予定入力や支払承認のような一覧画面で、チェックボックス「□」欄に一括でチェック を付ける場合、下記のような操作を行います。

○「□」チェックボックスにチェックがない状態で、すべてにチェックを付ける場合

|                    | ▶ 支払予定一覧      |                |                |              |      |        |           |            | □         | $\times$ |
|--------------------|---------------|----------------|----------------|--------------|------|--------|-----------|------------|-----------|----------|
|                    | 支払予定日         |                | 取引先            |              |      | 前回残高(A | 今回発生(B)   | 支払可能額(A+B) | 支払金額      | 団へ       |
|                    | 2016/09/30 20 |                |                | 三洋商事願翌月払     |      |        | 10,000    | 10,000     | 10,000    |          |
|                    | 2016/09/30 21 |                |                | 三洋商事株式会社翌々月払 |      | 0      | 10,000    | 10,000     | 10,000    |          |
| c                  | 2016/09/30 22 |                |                | 三洋商事㈱3ケ月後払   |      | 0      | 10,000    | 10,000     | 10,000    |          |
| c                  | 2016/10/31 01 |                | 秋山商会           |              |      | 0      | 98,000    | 98,000     | 98,000    |          |
| с                  | 2016/10/31    | 02             | 井本商会           |              |      | 0      | 124,000   | 124,000    | 124,000   |          |
| с                  | 2016/10/31    | 03             | 大川商会           |              |      | 0      | 733,000   | 733,000    | 733,000   |          |
| с                  | 2016/10/31 06 |                | 轉大阪第一商会        |              |      | 0      | 1,200,000 | 1,200,000  | 1,200,000 |          |
| □                  | 2016/10/31    | 11             |                | 名古屋電機商事辦     |      | 0      | 1,000,000 | 1,000,000  | 1,000,000 |          |
| c                  | 2016/10/31    | 25             | 分割テスト①         |              |      | U      | 250,000   | 250,000    | 250,000   |          |
| Ē                  | 2016/11/15 03 |                | 大川商会           |              |      | 0      | 824,000   | 824,000    | 824,000   | $\sim$   |
| $\hat{\textbf{C}}$ |               |                |                |              |      |        |           |            |           | ⋗        |
|                    | F1            | F <sub>2</sub> | F <sub>5</sub> | F7           | F10  | F12    |           |            |           |          |
| œ                  | ヘルプ           | 検索             | 作成             | ×<br>取消      | 予定変更 | 閉じる    |           |            |           |          |

 画面の項目タイトル行の「□」部分をクリックすると、すべての明細の チェックボックスにチェック(図)が付きます。

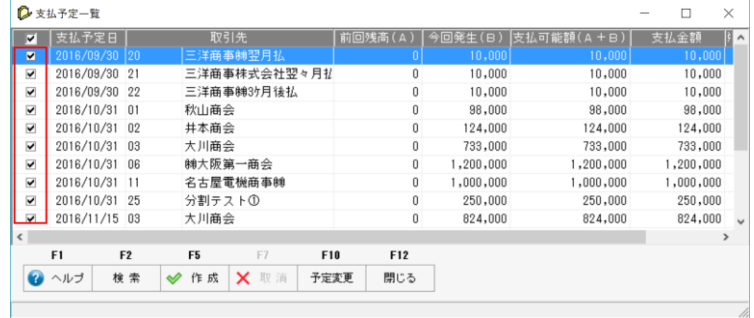

○すべてのチェック(図)を解除する

画面上で、チェック(図)が付いている状態で、項目横の「☑」部分をクリックする と、すべての明細にチェック(☑)が外れます。

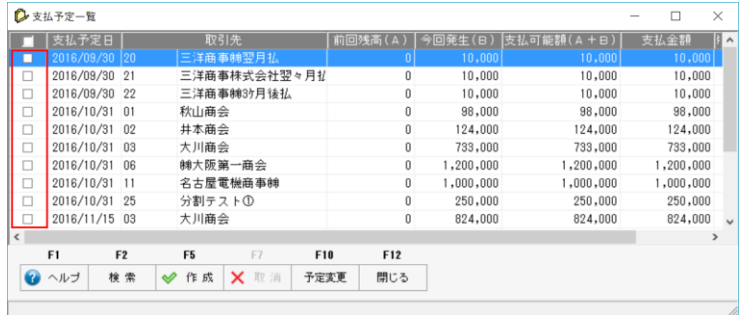

(2)検索画面での絞り込み

入力画面で、取引先や部門などマスター検索する際に、各マスターのコード欄で Space キーを押すと、検索画面が表示されます。 検索画面では、初期表示でコード順に登録済マスターの一覧が表示されます。 この検索画面では、コード、名称、カナでの絞り込みができます。

\*検索画面例 取引先

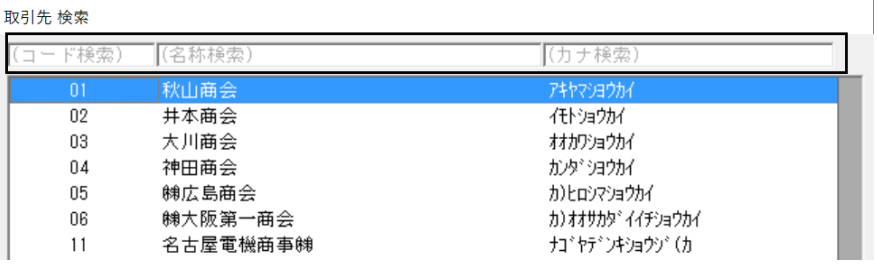

### コードでの絞り込み

画面上段の「コード検索」欄をクリックします。絞り込みたいコードを入力し、Enter キーで進むと、該当する取引先を絞り込み、画面に表示します。

例)コード「1」を含む取引先を絞り込む

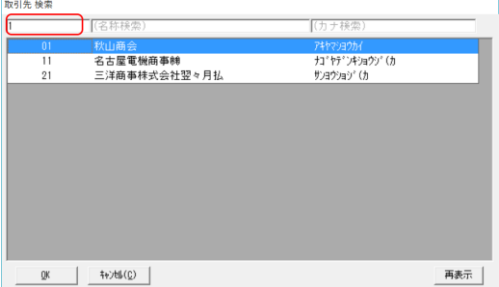

コード検索欄に「1」と入力し Enter キー押下で進むと、コードに 「1」を含む取引先が抽出されます。

### 名称での絞り込み

画面上段の「名称検索」欄をクリックし、絞り込みたい名称を入力し、Enter キーで 進みます。

例)「三洋」とつく名称で絞り込む

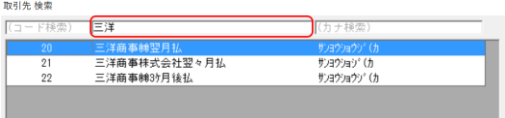

名称検索欄に「三洋」と入力し Enter キー押下で進むと、名称に 「三洋」を含む取引先が抽出され ます。

### カナでの絞り込み

画面上段の「カナ検索」欄をクリックし、絞り込みたいカナを入力し、Enter キーで 進みます。

例)「ショウカイ」とつくカナで絞り込む

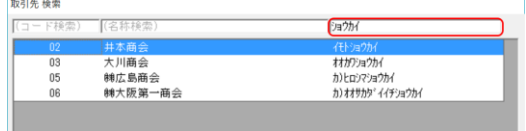

名称検索欄に「ショウカイ」と入力し Enter キー押下で進むと、名称に 「ショウカイ」を含む取引先が抽出さ れます。

<ページ設定>

F<sub>3</sub> ページ ۰ 設 定

各管理帳票の条件画面で F3[ページ設定]ボタンをクリックすると、ページ設定画面が開き、 用紙の選択や余白の設定ができます。

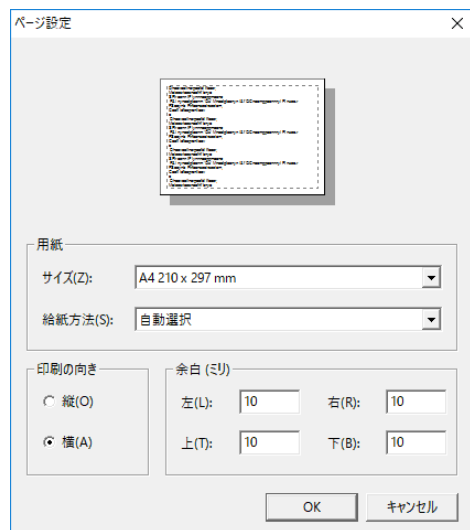

①用紙 サイズ欄の▼をクリックすると、用紙 がリスト表示され、選択することが できます。 ②印刷の向き

縦か横か印刷の向きを選択できます。

③余白

左右、上下の余白の設定ができます。

# <プレビュー>

各管理帳票の条件画面で F2[プレビュー]ボタンクリックすると、ページ設定画面で指定した 設定でプレビューを表示します。

・倍率

▼をクリックすると、プレビュー表示する倍率を選択することができます。

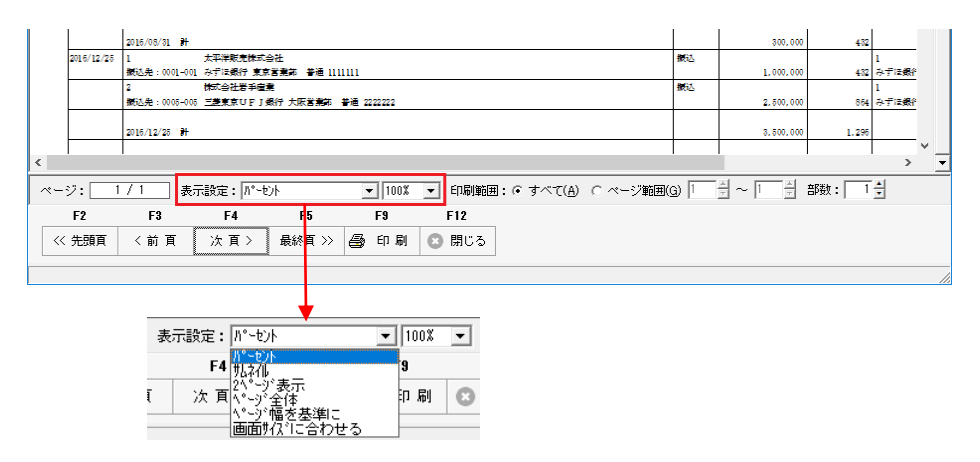

・印刷範囲

すべて プレビュー表示されたすべてのページを印刷します。 ページ範囲 印刷するページの範囲を指定します。

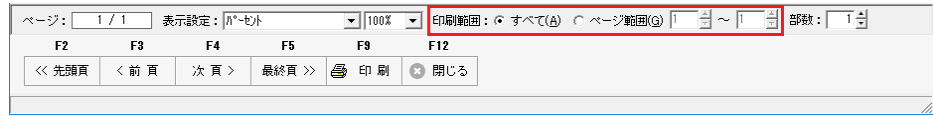

・部数

印刷を行う部数を指定します。

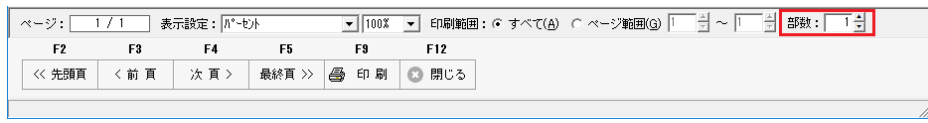

### プレビュー画面 コマンドボタン

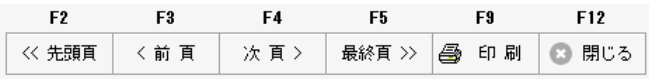

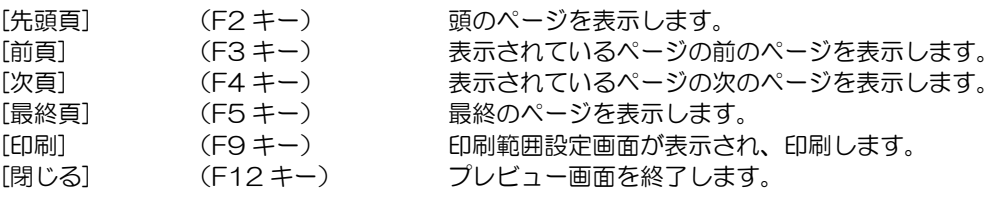

# 管理ツールについて

当システムでは、別メニューで、[支払管理の達人管理ツール]を用意しています。 弊社サポート担当者の指示により、操作をお願いするメニューです。

Windows のスタートから[支払管理の達人]-[支払管理の達人管理ツール]を選択します。

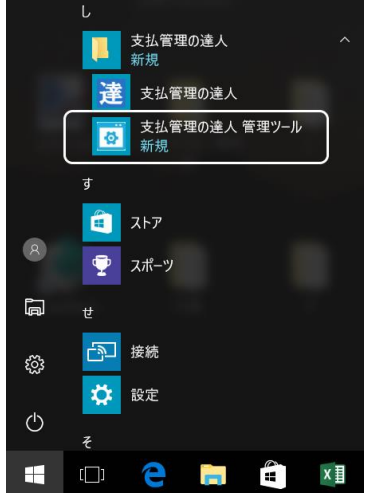

メニューを選択すると、管理ツール画面が開きます。

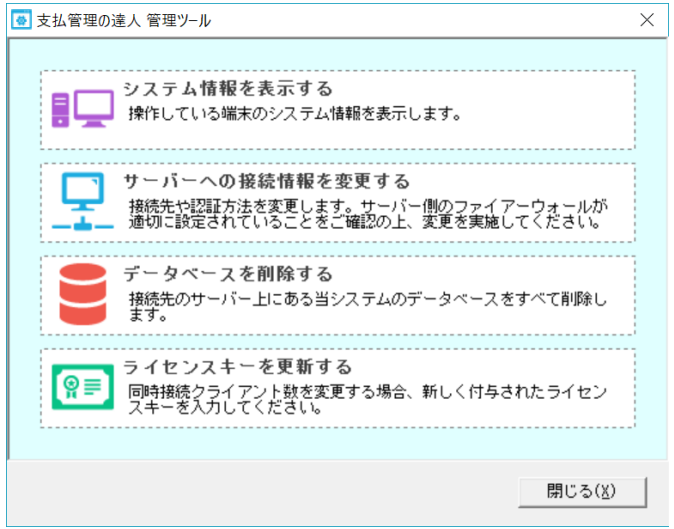

(1)システム情報を表示する

 当製品がインストールされている端末の、システム情報を表示し、出力すること ができます。 弊社のサポート担当者より、操作している端末の環境調査をお願いする際に使用 します。

(2)サーバーへの接続情報を変更する

当システムで使用している SQL Server の接続先や認証方法の変更を行います。 この操作は、弊社のサポート担当者の指示に従い行ってください。 (正しい情報を入力しないと、当システムが起動できなくなります。)

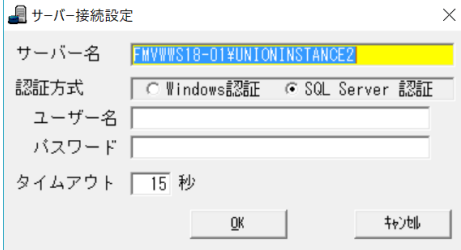

- サーバー名 当システムが現在接続しているサーバーのインスタンス名を表示し ます。サーバー名の変更を行うことで、接続先を変更できます。
- 認証方式 SQL Server に接続する際の認証方法の変更ができます。 SQL Server 認証の場合、認証方式下の「ユーザー名」「パスワード」 の入力が必要です。
- ・タイムアウト タイムアウト値の変更ができます。 初期値は 15 秒です。

(3)データベースを削除する

 当システムのデータベースを、一括で削除します。 ご使用の端末から、当システムを完全に削除する場合に使用します。

■ ニングの インスト インスク インス おいます インタック イント マイン 画面が 開きます。(操作は、管理者権限のユーザーで行ってください。)

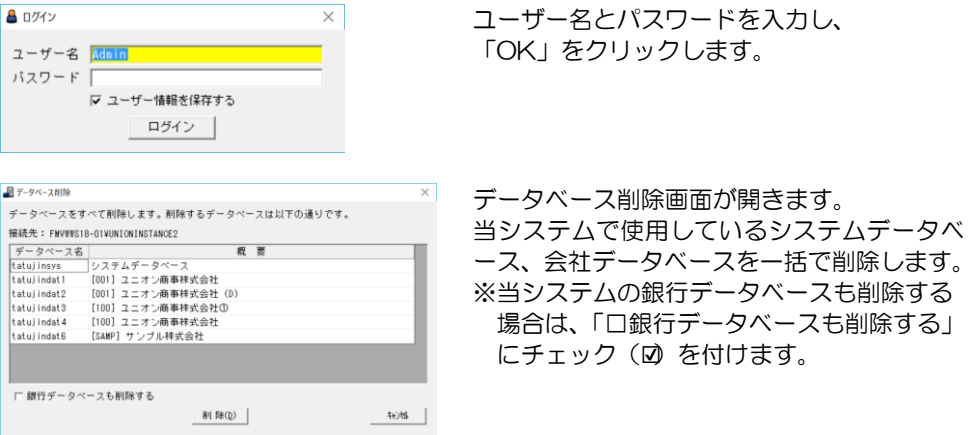

 注意:削除したデータベースは、元に戻すことはできません。操作は慎重に行ってくだ さい。

(4)ライセンスキーを更新する

 接続クライアント数の変更を行う場合、弊社より新しく付与されたライセンスキーの 入力が必要になります。

ライセンスキーの変更を行う場合に、このツールを使用します。

 $\boxed{\begin{tabular}{|l|l|} \hline $\begin{array}{c} \hline $\begin{array}{c} \hline $\begin$ 開きます。(操作は、管理者権限のユーザーで行ってください。)

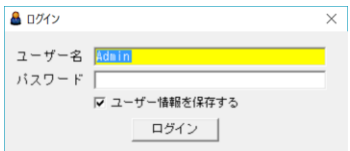

ユーザー名とパスワードを入力し、 「OK」をクリックします。

ログインすると、ライセンス更新画面が開き、現在登録されているライセンス情報が 表示されます。

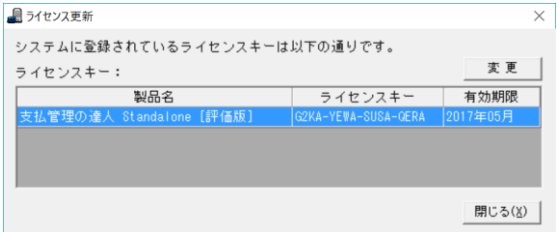

[変更]ボタンをクリックすると、ライセンスキー入力画面が表示されます。

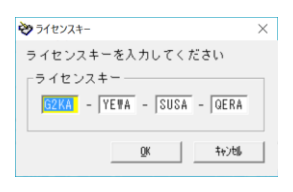

新しいライセンスキーを入力し、「OK」をクリックします。

# 著作権表示

- ●登録商標・商標について
	- \*Microsoft、Windows 、SQL Server、Internet Explorer は、Microsoft Corporation の 米国、日本およびその他の国における登録商標です。
	- \*インテル、Pentium、Xeon、インテル Core は、米国およびその他国における、Intel Corporation またはその子会社の商標または登録商標です。
	- \*支払管理の達人は、ユニオンソフト株式会社の登録商標です。
	- \*その他記載されている会社及び製品名は、各社の登録商標または商標です。

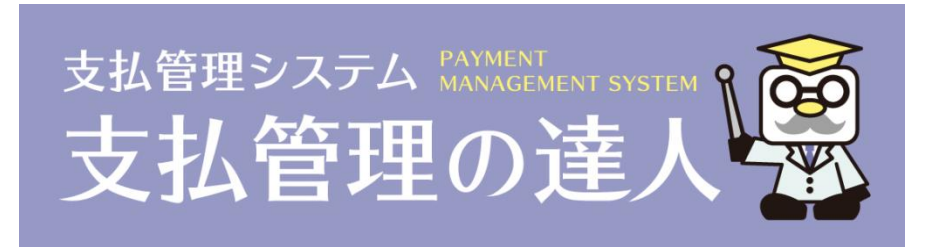

# 支払管理の達人 ユーザーズガイド機能編

-禁無断転載-

令和 5 年 2 月 10 日 第 7 版発行

**WINDI SOFT** 著者・発行書 ユニオンソフト株式会社 〒852-8154 長崎市住吉町 3 番 8 号武生ビル 2F TEL 0570-034034 FAX 095-813-0035

本書に関する著作権の全権はユニオンソフト株式会社が所有します。